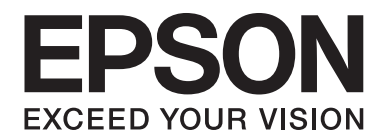

# LQ-690II/LQ-690IN **Navodila za uporabo**

NPD6874-00 SL

# *Avtorske pravice in blagovne znamke*

Brez predhodnega pisnega dovoljenja družbe Seiko Epson Corporation ni dovoljeno nobenega dela te publikacije razmnoževati, shraniti v sistemu za upravljanje dokumentov ali prenašati v kakršnikoli obliki ali na kakršenkoli način, elektronsko, mehansko, s fotokopiranjem, snemanjem ali drugače. Informacije v tem dokumentu so namenjene samo za uporabo s tem tiskalnikom Epson. Epson ne odgovarja za uporabo teh informacij v povezavi z drugimi tiskalniki.

Družba Seiko Epson Corporation in njena lastniško povezana podjetja niso kupcu tega izdelka ali tretjim osebam odgovorna za škodo, izgube ali stroške, ki jih kupec ali tretje osebe utrpijo kot posledico nesreče, napačne uporabe ali zlorabe tega izdelka, nedovoljenih sprememb, popravil ali dopolnitev tega izdelka oziroma (razen v ZDA) ravnanja, ki ni skladno z navodili družbe Seiko Epson Corporation za uporabo in vzdrževanje.

Družba Seiko Epson Corporation ni odgovorna za škodo ali težave, ki so posledica uporabe dodatne opreme ali potrošnih izdelkov, ki jih družba Seiko Epson Corporation ni označila kot izvirne izdelke Epson ali odobrene izdelke Epson.

EPSON je registrirana blagovna znamka, EPSON EXCEED YOUR VISION, EXCEED YOUR VISION, ESC/P in ESC/P2 pa sta blagovni znamki družbe Seiko Epson Corporation.

Microsoft®, Windows®, Windows Server® in Windows Vista® so registrirane blagovne znamke družbe Microsoft Corporation.

IBM je zaščitena blagovna znamka družbe International Business Machines Corporation.

Koda QR je blagovna znamka družbe DENSO WAVE INCORPORATED na Japonskem in v drugih državah.

*Splošno obvestilo: Imena drugih izdelkov so v tem dokumentu uporabljena zgolj za namene prepoznavanja in so lahko blagovne znamke njihovih lastnikov. Epson se odreka vsem pravicam do teh znamk.*

Vsebina tega priročnika in specifikacije tega izdelka se lahko spremenijo brez predhodnega obvestila.

© 2022 Seiko Epson Corporation

# *Vsebina*

## *[O tem priročniku](#page-6-0)*

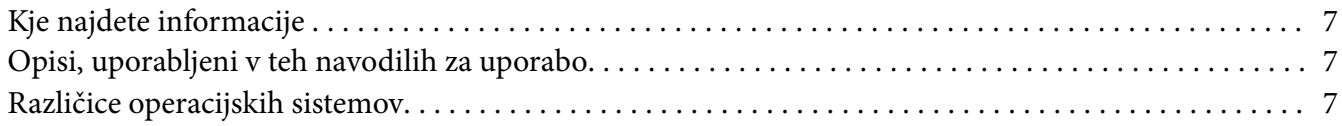

## *[Varnostna navodila](#page-8-0)*

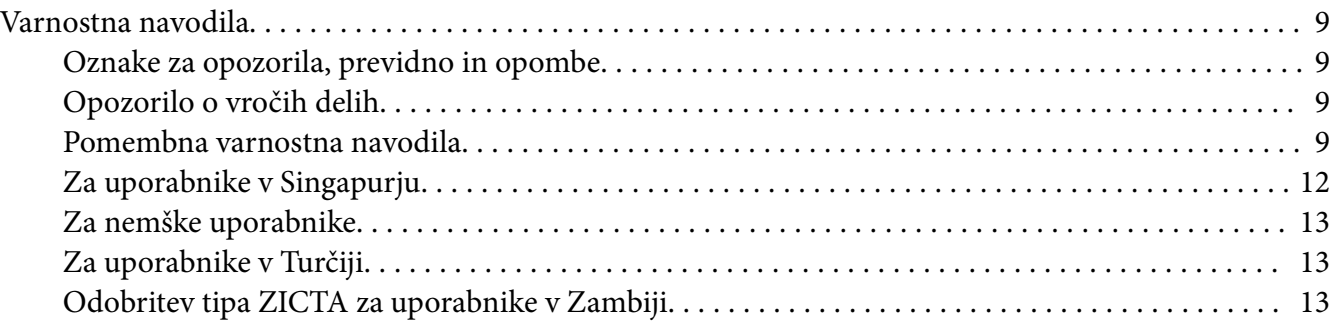

## Poglavje 1 *[Osnove tiskalnika](#page-13-0)*

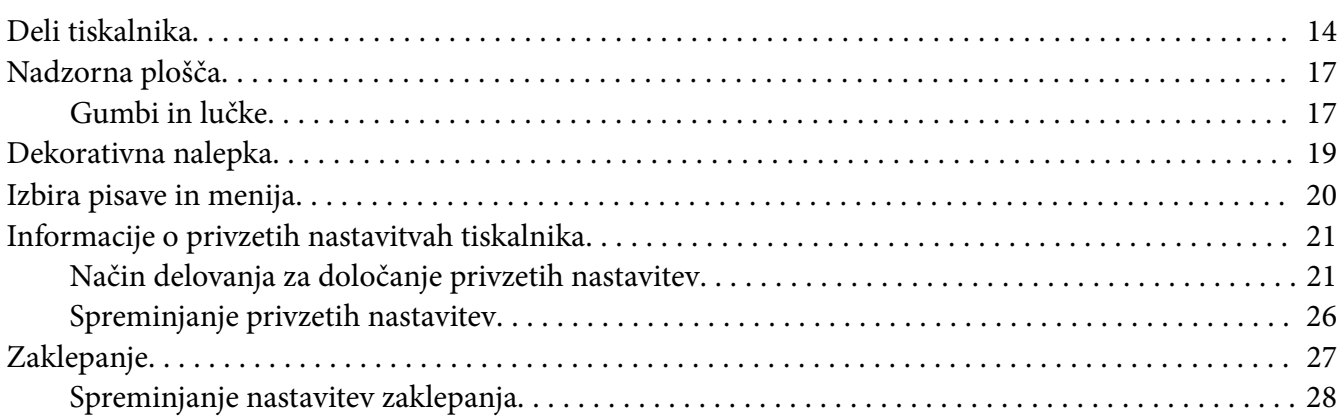

## Poglavje 2 *[Delo s papirjem](#page-29-0)*

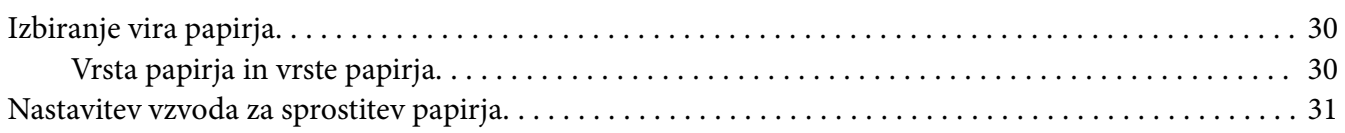

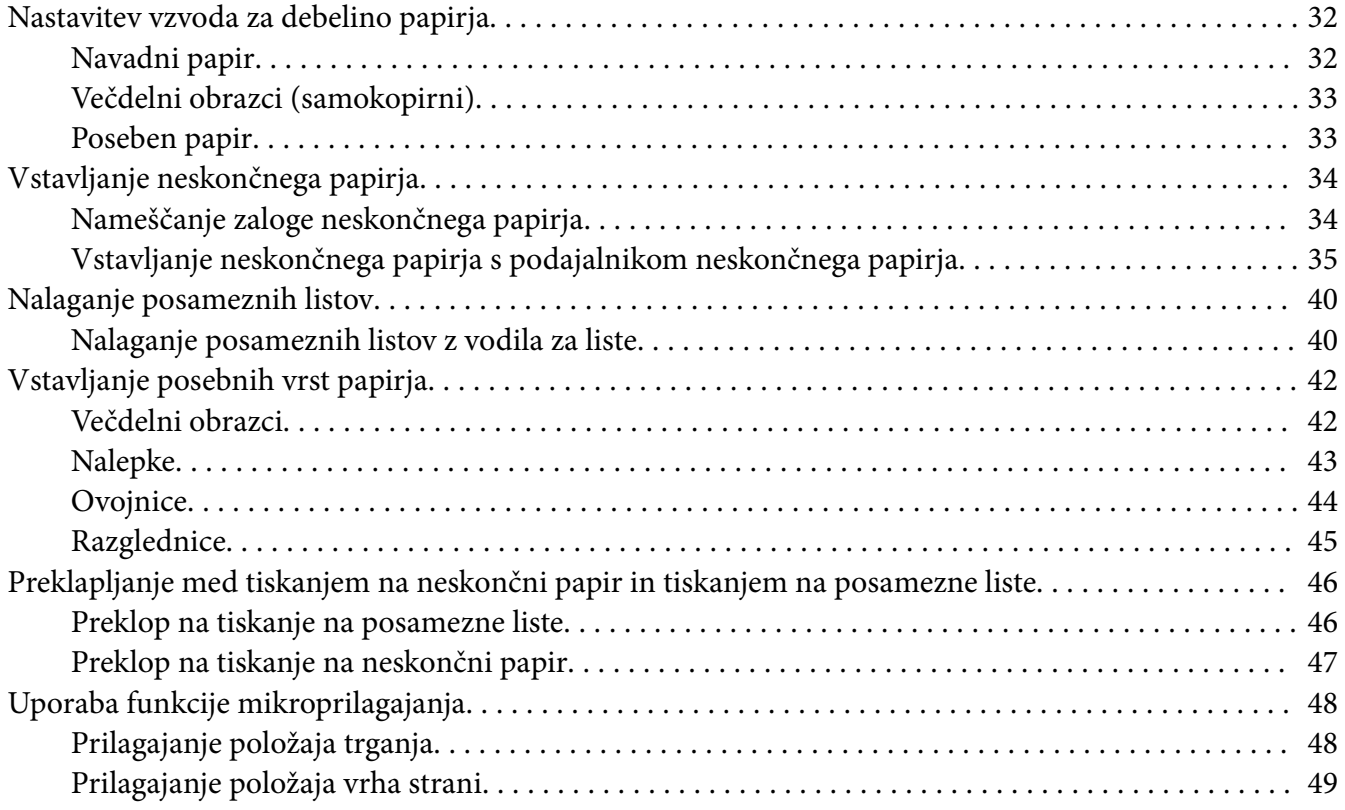

# Poglavje 3 *[Programska oprema tiskalnika](#page-50-0)*

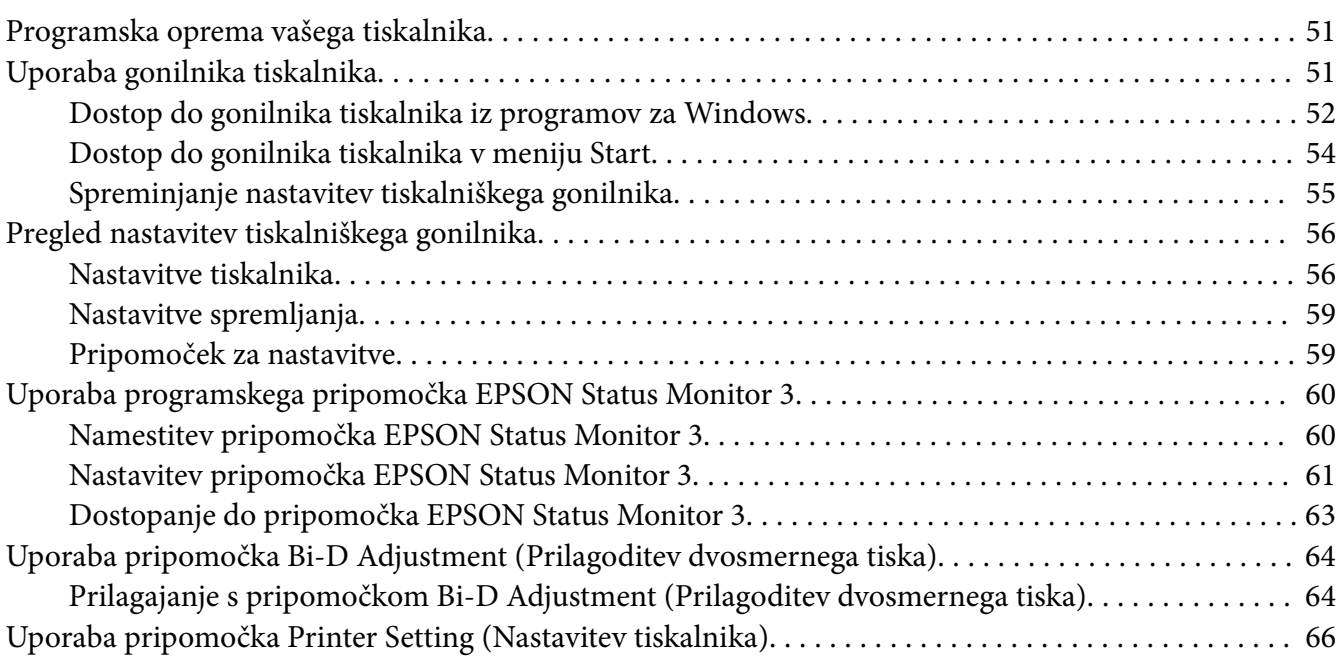

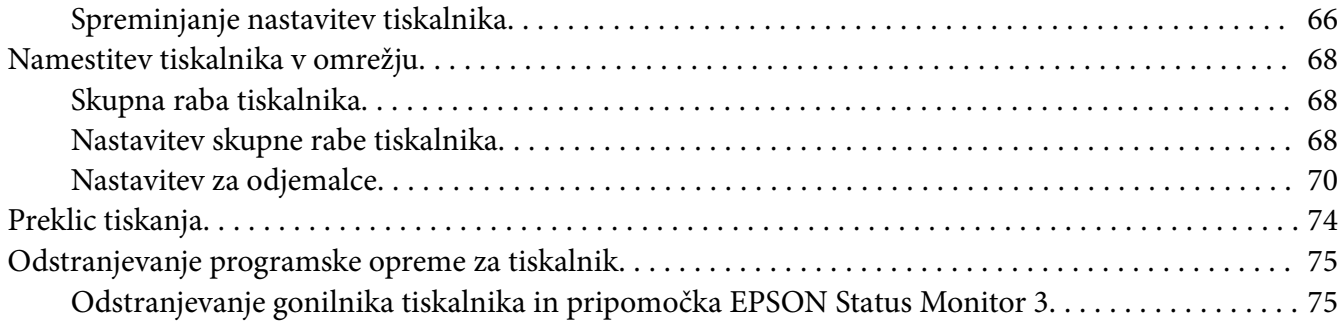

## Poglavje 4 *[Odpravljanje težav](#page-77-0)*

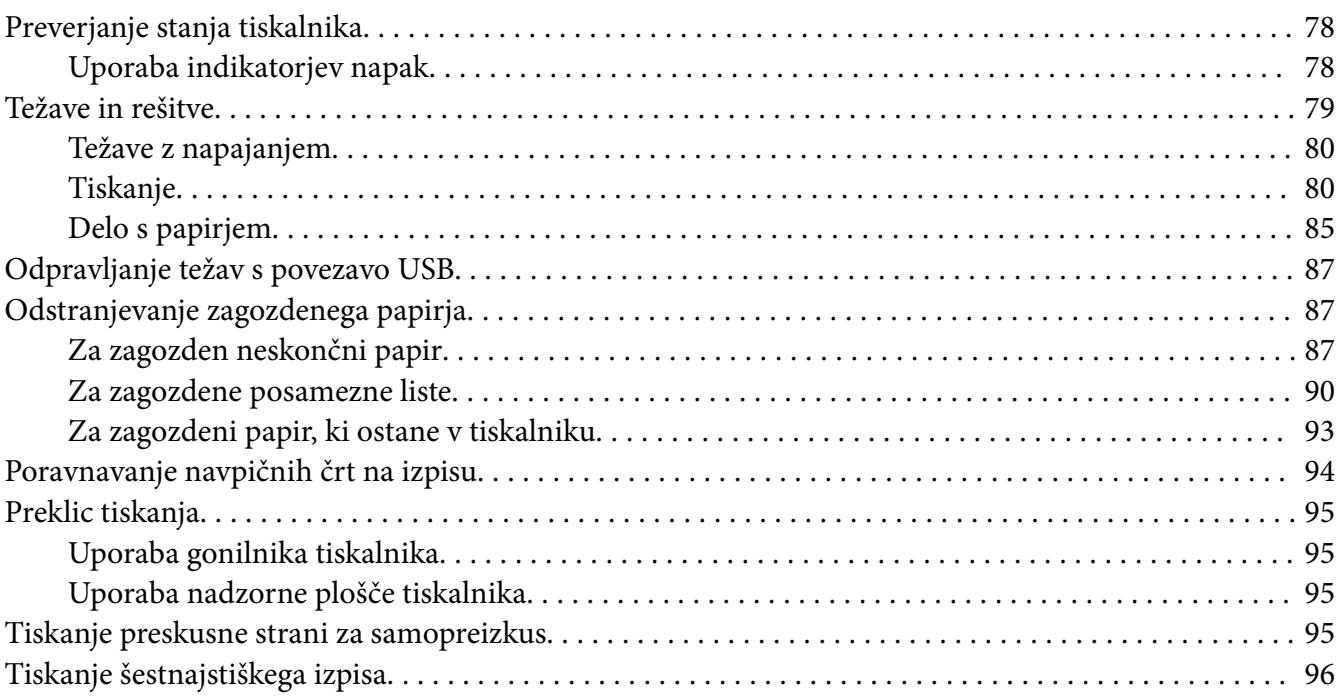

## Poglavje 5 *[Kako do pomoči](#page-97-0)*

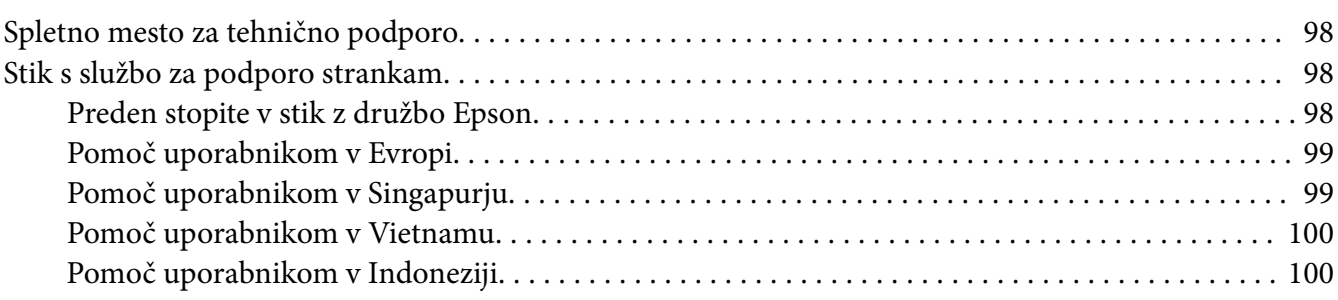

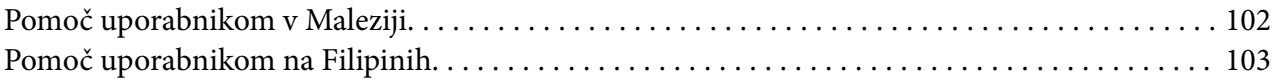

## Poglavje 6 *[Dodatna oprema in potrošni material](#page-103-0)*

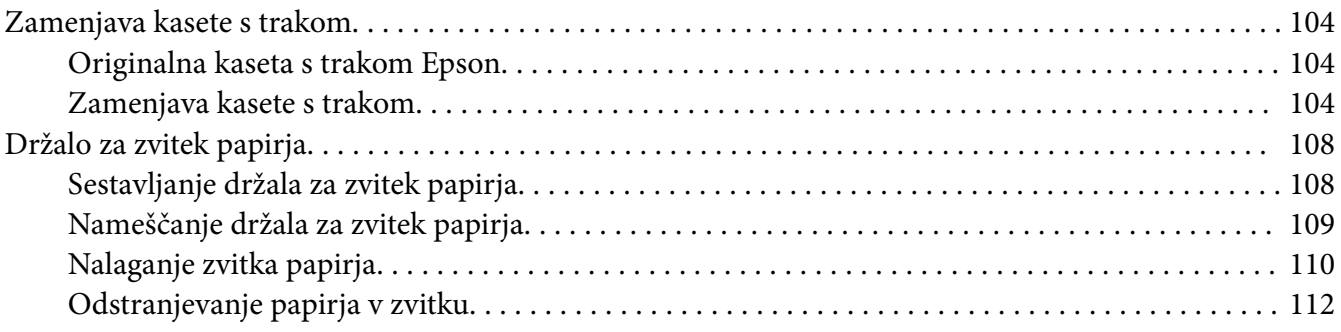

## Poglavje 7 *[Informacije o izdelku](#page-112-0)*

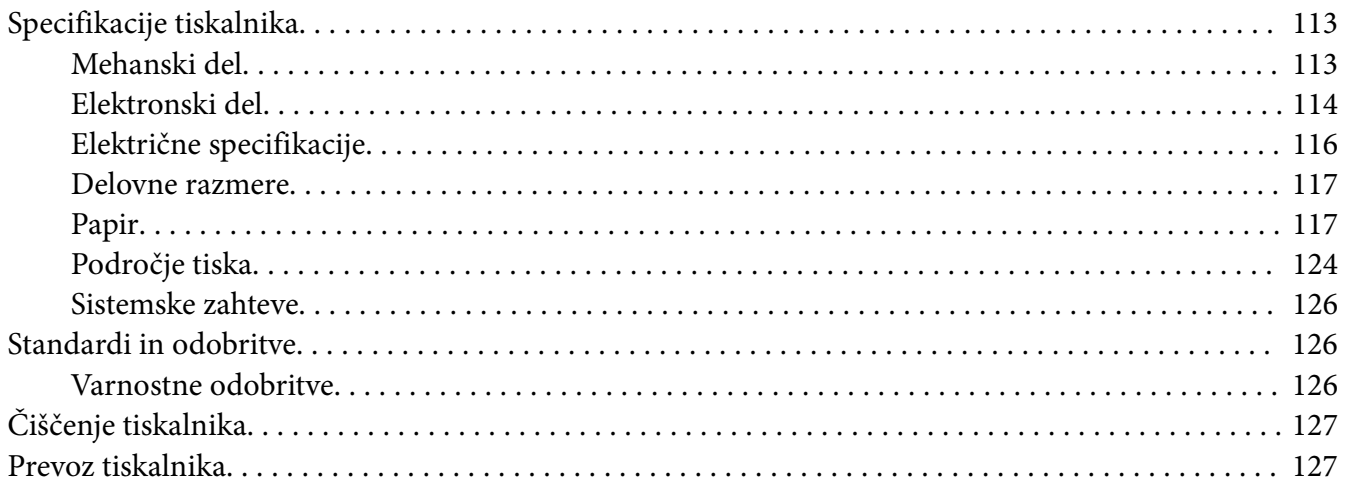

# <span id="page-6-0"></span>*O tem priročniku*

# *Kje najdete informacije*

Tiskalniku Epson so priloženi spodaj navedeni priročniki.

#### **Start Here (tiskani priročnik)**

Vsebuje informacije o nastavitvi tiskalnika in namestitvi programske opreme.

#### **Navodila za uporabo (ta priročnik)**

Vsebuje informacije in navodila za uporabo tiskalnika.

#### **Omrežni vodič (samo LQ-690IIN)**

Vsebuje informacije o upravljanju in konfiguraciji nastavitev tiskalnika v omrežju.

# *Opisi, uporabljeni v teh navodilih za uporabo*

- ❏ Če ni drugače navedeno, so posnetki zaslonov programske opreme tiskalnika iz sistema Windows 10. Vsebina zaslonov je odvisna od modela in okoliščin.
- ❏ Ilustracije tiskalnika, uporabljene v teh navodilih, so zgolj simbolične. Čeprav obstajajo manjše razlike med posameznimi modeli, je način delovanja identičen.

# *Različice operacijskih sistemov*

Razlage v tem priročniku, ki se nanašajo na operacijske sisteme, veljajo predvsem za uporabnike sistema Windows. Izrazi, kot so »Windows 11«, »Windows 10«, »Windows 8.1«, »Windows 8«, »Windows 7«, »Windows Vista«, »Windows XP«, »Windows Server 2022«, »Windows Server 2019«, »Windows Server 2016«, »Windows Server 2012 R2«, »Windows Server 2012«, »Windows Server 2008 R2«, »Windows Server 2008«, »Windows Server 2003 R2« in »Windows Server 2003« se nanašajo na ta operacijski sistem. Poleg tega se ime »Windows« uporablja za vse različice operacijskih sistemov.

- ❏ Operacijski sistem Microsoft® Windows® 11
- ❏ Operacijski sistem Microsoft® Windows® 10
- ❏ Operacijski sistem Microsoft® Windows® 8.1
- ❏ Operacijski sistem Microsoft® Windows® 8
- ❏ Operacijski sistem Microsoft® Windows® 7
- ❏ Operacijski sistem Microsoft® Windows Vista®
- ❏ Operacijski sistem Microsoft® Windows® XP
- ❏ Operacijski sistem Microsoft® Windows® XP Professional x64 Edition
- ❏ Operacijski sistem Microsoft® Windows Server® 2022
- ❏ Operacijski sistem Microsoft® Windows Server® 2019
- ❏ Operacijski sistem Microsoft® Windows Server® 2016
- ❏ Operacijski sistem Microsoft® Windows Server® 2012 R2
- ❏ Operacijski sistem Microsoft® Windows Server® 2012
- ❏ Operacijski sistem Microsoft® Windows Server® 2008 R2
- ❏ Operacijski sistem Microsoft® Windows Server® 2008
- ❏ Operacijski sistem Microsoft® Windows Server® 2003 R2
- ❏ Operacijski sistem Microsoft® Windows Server® 2003

# <span id="page-8-0"></span>*Varnostna navodila*

# *Varnostna navodila*

## *Oznake za opozorila, previdno in opombe*

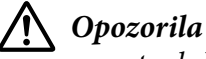

*morate skrbno upoštevati, da se izognete telesnim poškodbam.*

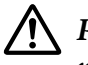

!*Previdno morate upoštevati, da se izognete poškodbam opreme.*

#### *Opombe*

*vsebujejo pomembne informacije in koristne nasvete za uporabo tiskalnika.*

## *Opozorilo o vročih delih*

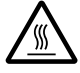

Ta oznaka na tiskalni glavi in drugih delih označuje, da so morda vroči. Teh delov se takoj po uporabi tiskalnika ne dotikajte. Najprej počakajte nekaj minut, da se ohladijo.

## *Pomembna varnostna navodila*

Pred uporabo tiskalnika preberite celotna varnostna navodila. Upoštevajte tudi vsa opozorila in navodila na samem tiskalniku.

Nekateri simboli na tiskalniku so namenjeni zagotavljanju varnosti in pravilne uporabe tiskalnika. Informacije o pomenu simbolov najdete na tem spletnem mestu: <http://support.epson.net/symbols>

#### *Namestitev tiskalnika*

- ❏ Tiskalnika ne postavljajte na nestabilno površino, zraven radiatorja ali drugega vira toplote.
- ❏ Tiskalnik postavite na ravno, stabilno površino. Če tiskalnik stoji pod kotom ali je nagnjen, ne bo deloval pravilno.
- ❏ Tega izdelka ne postavljajte na mehko, nestabilno površino, na primer na posteljo ali kavč, oziroma v majhen zaprt prostor, kjer bo prezračevanje ovirano.
- ❏ Ne prekrivajte rež in odprtin na ohišju tiskalnika ter vanje ne potiskajte predmetov.
- ❏ Okoli tiskalnika naj bo dovolj prostora za preprosto uporabo in vzdrževanje.
- ❏ Tiskalnik postavite na mesto, kjer ga boste lahko po potrebi preprosto priključili na omrežni kabel (velja samo za LQ-690IIN).
- ❏ Uporabljajte samo tisti vir napajanja, ki je označen na nalepki na tiskalniku. Če ne veste, kakšna je električna oskrba na vašem območju, se obrnite na ponudnika električne energije ali se posvetujte s prodajalcem.
- ❏ Vso opremo priključite na ustrezno ozemljene vtičnice. Ne uporabljajte vtičnic v krogotoku, kamor so priključeni fotokopirni stroji ali klimatske naprave, ki se redno vklapljajo in izklapljajo.
- ❏ Ne uporabljajte poškodovanega ali natrganega napajalnega kabla.
- ❏ Napajalni kabel naj bo nameščen tako, da se ne bo opraskal, presekal, natrgal, prepognil, zavozlal ali kako drugače poškodoval.
- ❏ Če za električno napajanje tiskalnika uporabljate podaljšek z razdelilnikom, mora biti skupni nazivni tok vseh naprav, priključenih nanj, manjši od nazivnega toka podaljška. Prav tako nazivni tok vseh naprav, priključenih v električno vtičnico, ne sme presegati nazivnega toka vtičnice.
- ❏ Uporabite napajalni kabel, ki ste ga dobili s tem izdelkom. Če boste uporabili drug kabel, lahko povzročite požar ali električni udar.
- ❏ Napajalni kabel, priložen temu izdelku, je namenjen samo uporabi s tem izdelkom. Če ga boste uporabili z drugo opremo, lahko povzročite požar ali električni udar.
- ❏ Napajalni kabel mora ustrezati varnostnim standardom v državi, kjer uporabljate tiskalnik.
- ❏ Tiskalnika ne uporabljajte ali shranjujte v okolju, kjer se temperatura in vlažnost hitro spreminjata. Ne izpostavljajte ga neposredni sončni svetlobi, močni svetlobi, virom toplote in čezmerni vlagi ali prahu.
- ❏ Izogibajte se mestom, ki so izpostavljena udarcem in vibracijam.
- ❏ Tiskalnik namestite v bližino stenske vtičnice, kjer lahko po potrebi hitro iztaknete napajalni kabel.
- ❏ Ves računalniški sistem ne sme biti v bližini virov morebitnih elektromagnetnih motenj, kot so zvočniki ali podnožja brezvrvičnih telefonov.
- ❏ Ne uporabljajte električnih vtičnic, upravljanih s stikali ali samodejnimi urami. Prekinitev električnega napajanja lahko izbriše informacije iz pomnilnika tiskalnika ali računalnika. Ne uporabljajte vtičnic, ki so v skupnem električnem krogotoku z močnimi motorji ali drugimi napravami, ki lahko povzročijo nihanje električne napetosti.
- ❏ Uporabite ozemljeno električno vtičnico. Ne uporabljajte električnih vmesnikov.
- ❏ Če nameravate uporabiti stojalo tiskalnika, sledite naslednjim priporočilom:
	- Uporabite stojalo, ki lahko podpira vsaj dvakratno težo tiskalnika.

- Ne uporabite stojala, na katerem bi bil tiskalnik nagnjen. Tiskalnik mora biti vedno v vodoravnem položaju.

- Napajalni kabel tiskalnika in vmesniški kabel namestite tako, da ne motita podajanja papirja. Če je mogoče, kable pritrdite na nogo stojala za tiskalnik.

#### *Vzdrževanje tiskalnika*

- ❏ Pred čiščenjem tiskalnika iztaknite napajalni kabel, pri čiščenju pa vedno uporabljajte le vlažno krpo.
- ❏ Tiskalnika ne smete politi s tekočino.
- ❏ Tiskalnika ne skušajte popraviti sami, razen tako, kot je izrecno opisano v tem priročniku.
- ❏ Odklopite napajalni kabel tiskalnika in se obrnite na usposobljenega serviserja v naslednjih primerih:
	- i. Če je poškodovan napajalni kabel ali vtikač.
	- ii. Če je v notranjost tiskalnika prodrla tekočina.
	- iii. Če je tiskalnik padel ali če je poškodovano ohišje.
	- iv. Če tiskalnik ne deluje kot običajno ali se način delovanja znatno spremeni.
- ❏ Notranjosti ali okolice tega izdelka ne pršite z razpršili, ki vsebujejo vnetljive pline, ker lahko povzročite požar.
- ❏ Prilagajajte samo nastavitve, opisane v navodilih za uporabo.
- ❏ Če nameravate tiskalnik uporabljati v Nemčiji, upoštevajte naslednje: Da bi se ustrezno zaščitili pred morebitnimi kratkimi stiki in poškodbami zaradi čezmernega toka, mora biti električna napeljava v zgradbi, kjer je priključen tiskalnik, zaščitena z 10- ali 16-ampersko varovalko.

Bei Anschluss des Druckers an die Stromversorgung muss sichergestellt werden, dass die Gebaudeinstallation mit einer 10A- oder 16 A-Sicherung abgesichert ist.

#### <span id="page-11-0"></span>*Ravnanje s papirjem*

- ❏ Ko tiskanje prekinete, nalepk ne pustite v tiskalniku, ker se lahko zvijejo okrog valja in pri nadaljevanju tiskanja zagozdijo.
- ❏ Ne vlagajte zvitega ali prepognjenega papirja.

#### *Uporaba tiskalnika*

- ❏ Prilagajajte samo nastavitve, opisane v uporabniški dokumentaciji. Z nepravilnim prilagajanjem drugih nastavitev lahko povzročite take poškodbe, da bodo potrebna večja popravila pri usposobljenem serviserju.
- ❏ Ko tiskalnik izklopite, pred ponovnim vklopom počakajte vsaj pet sekund, sicer ga lahko poškodujete.
- ❏ Tiskalnika med tiskanjem preskusne strani ne izklapljajte. Če želite tiskanje ustaviti, najprej pritisnite gumb **Pause** in šele nato izklopite tiskalnik.
- ❏ Napajalnega kabla ne priključite v električno vtičnico z neustrezno napetostjo.
- ❏ Tiskalne glave nikoli ne menjajte sami, ker lahko poškodujete tiskalnik. Pri zamenjavi tiskalne glave je treba pregledati še druge dele tiskalnika.

#### *Omejitev uporabe*

Ko se ta izdelek uporablja za namene, ki zahtevajo visoko raven zanesljivosti/varnosti, kot so prevozne naprave, povezane z letalskimi, železniškimi, ladijskimi, avtomobilskimi prevozi itd., naprave za preprečevanje nesreč, različne varnostne naprave itd. ali funkcionalne/precizne naprave itd., se lahko ta izdelek uporablja zgolj ob upoštevanju varnosti pred izpadom in presežkov, da se zagotovi varnost in popolna zanesljivost sistema. Ker ta izdelek ni namenjen uporabi za namene, ki zahtevajo izredno visoko raven zanesljivosti/varnosti, kot so vesoljska oprema, glavna komunikacijska oprema, oprema za nadzor jedrske energije ali medicinska oprema, povezana z neposredno medicinsko oskrbo, itd., po lastni presoji ocenite primernost tega izdelka.

## *Za uporabnike v Singapurju*

Pri zamenjavi varovalke se prepričajte, da ima nova varovalka pravilno velikost in nazivno vrednost.

# <span id="page-12-0"></span>*Za nemške uporabnike*

Importeur EPSON EUROPE. B.V. AMSTERDAM. THE NETHERLANDS

## *Za uporabnike v Turčiji*

AEEE Yönetmeliğine Uygundur.

## *Odobritev tipa ZICTA za uporabnike v Zambiji*

Za preverjanje informacij za odobritev tipa ZICTA obiščite naslednjo spletno stran.

<https://support.epson.net/zicta/>

# <span id="page-13-0"></span>Poglavje 1 *Osnove tiskalnika*

# *Deli tiskalnika*

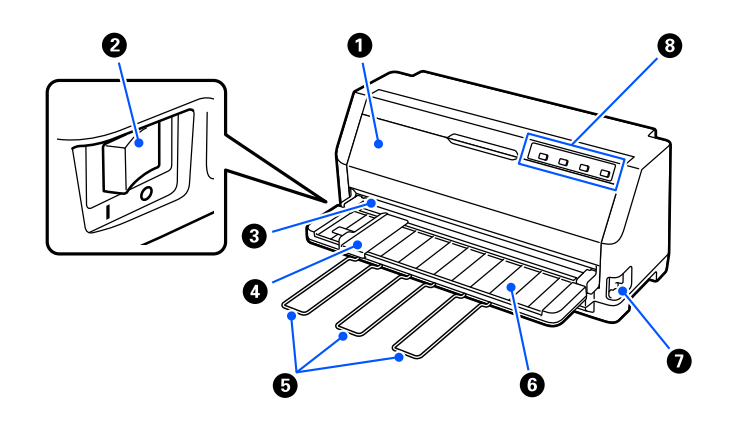

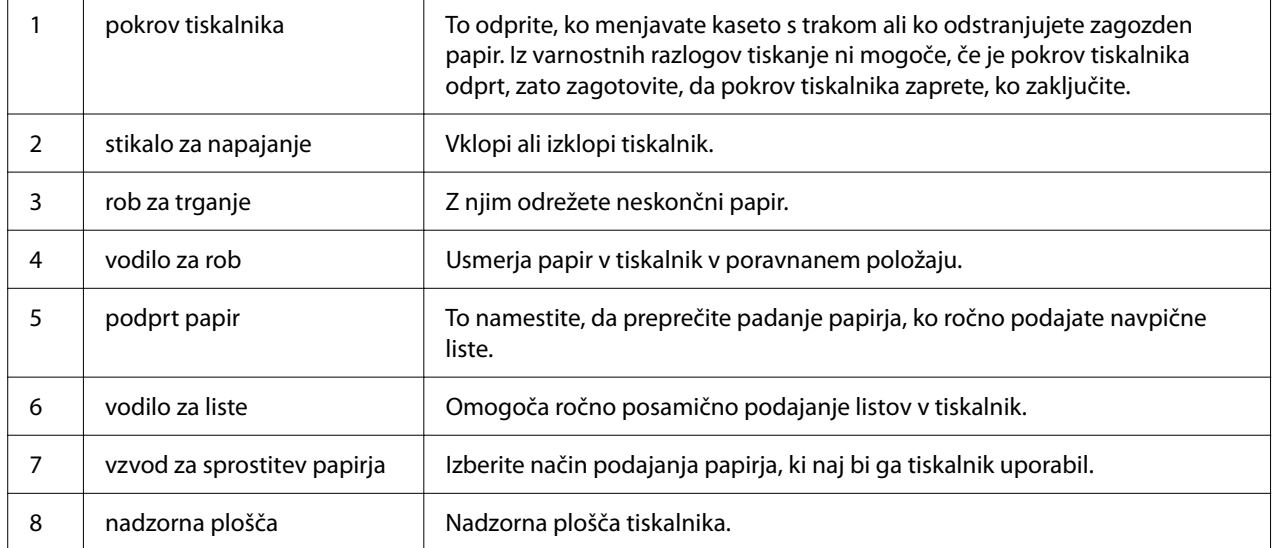

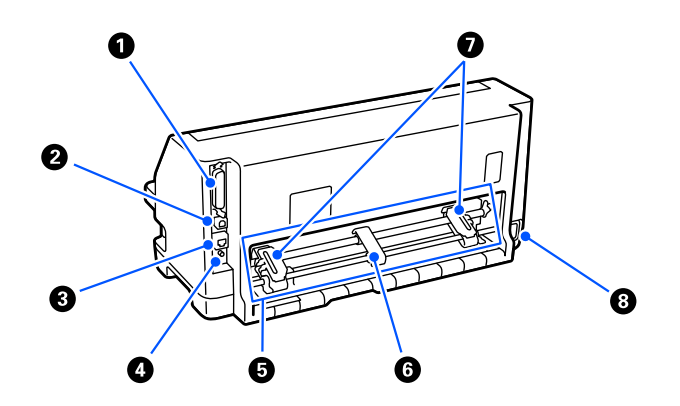

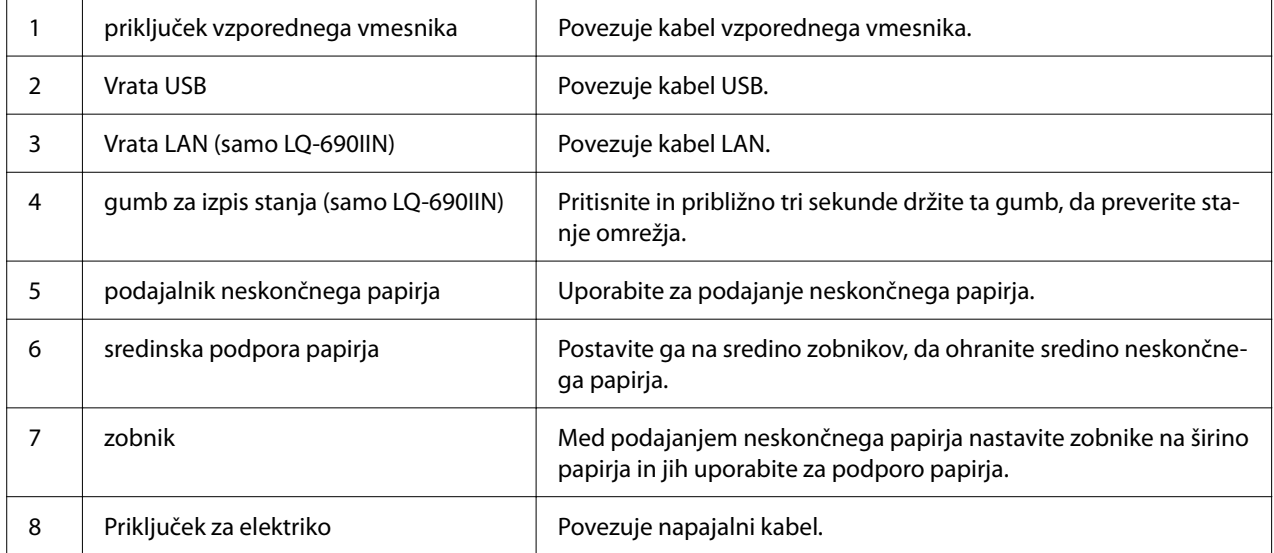

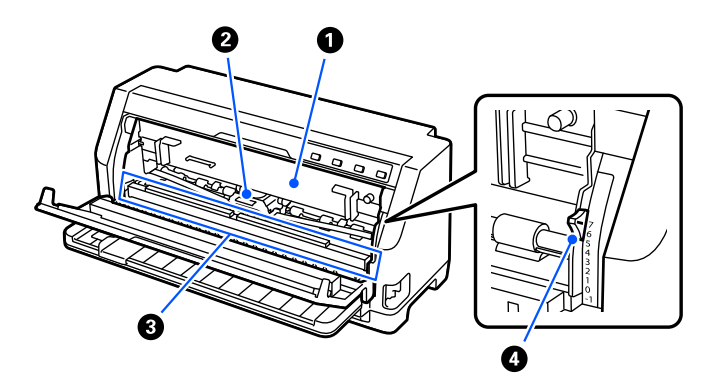

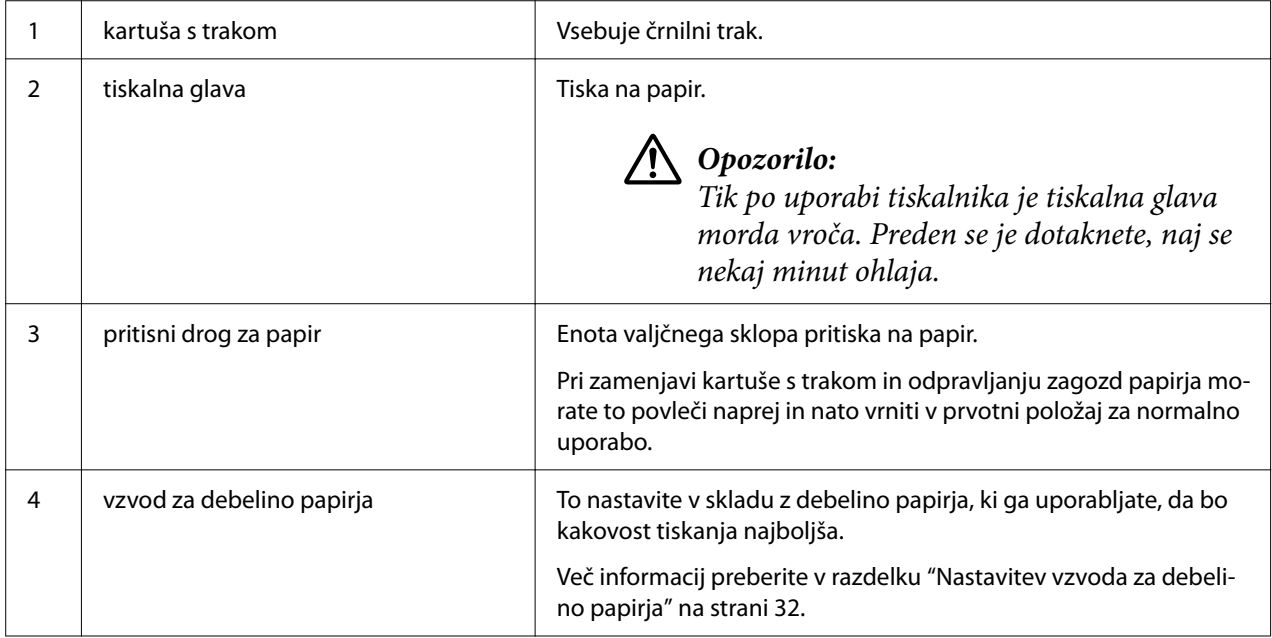

# <span id="page-16-0"></span>*Nadzorna plošča*

# *Gumbi in lučke*

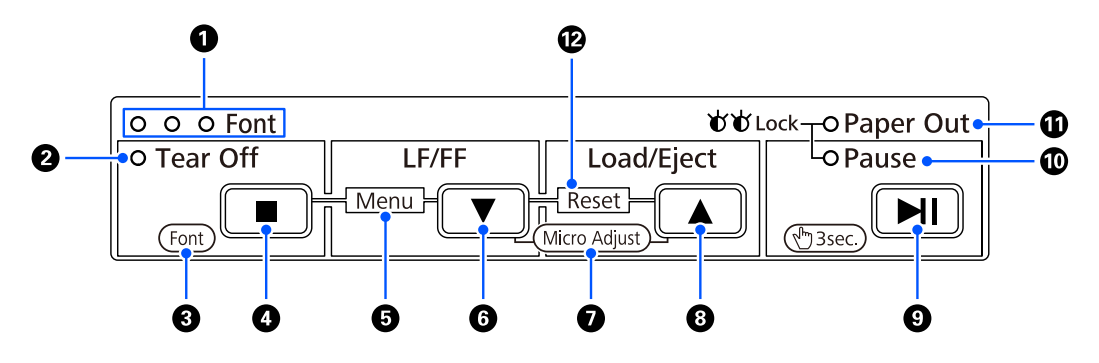

## *Opomba:*

*Nadzorna plošča je zasnovana za preprosto izvajanje funkcij in postopkov.*

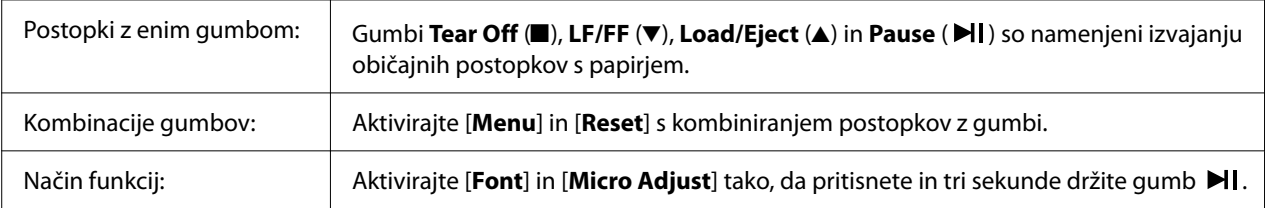

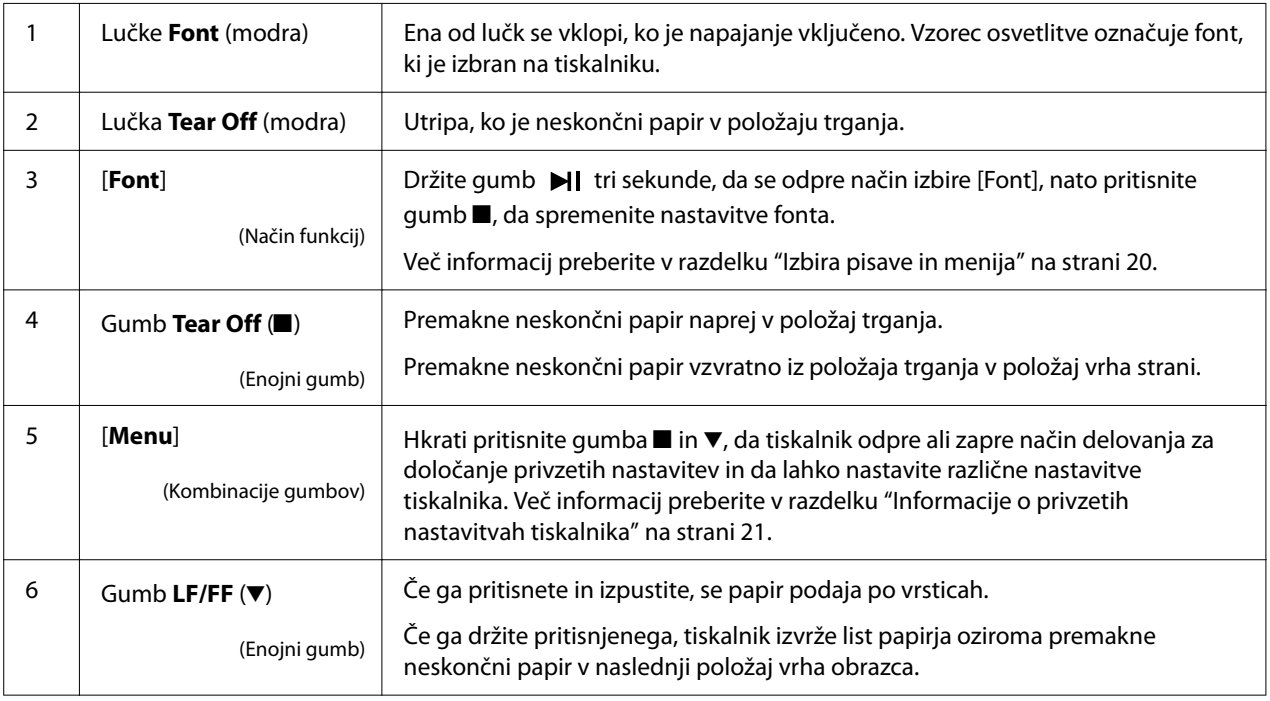

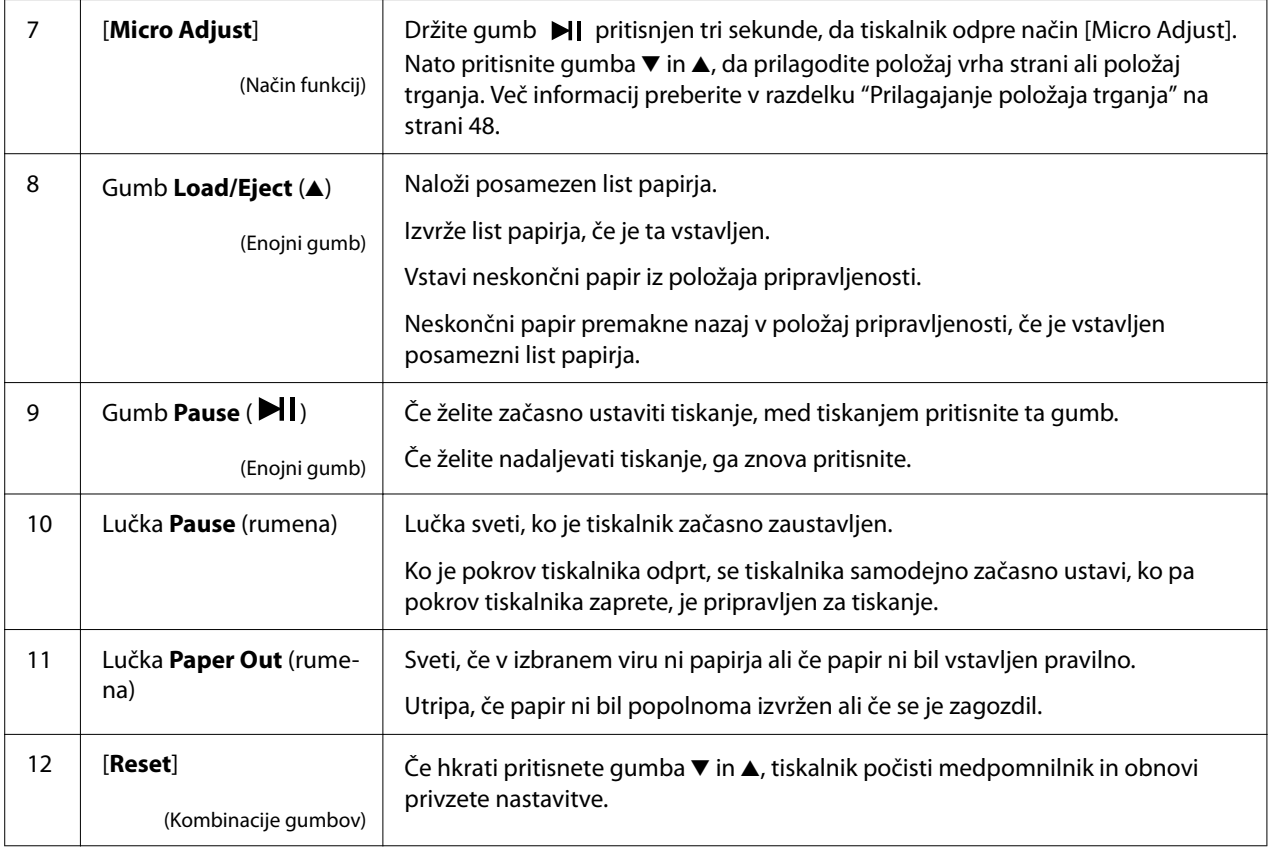

# <span id="page-18-0"></span>*Dekorativna nalepka*

Ta izdelek ima nalepko, ki vsebuje osvetljene vzorce za postopkovne funkcije nadzorne plošče in povezave (kode QR) do spletnih strani za »Odstranjevanje zagozdenega papirja« in »Zamenjava kasete s trakom«. Dodajte te povezave za enostaven dostop do lokacij, če je potrebno.

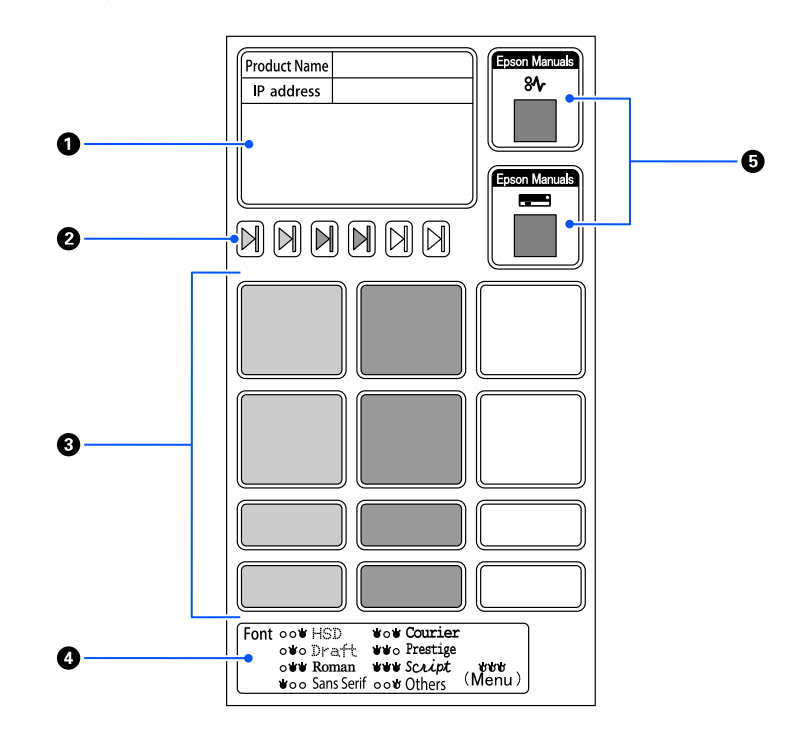

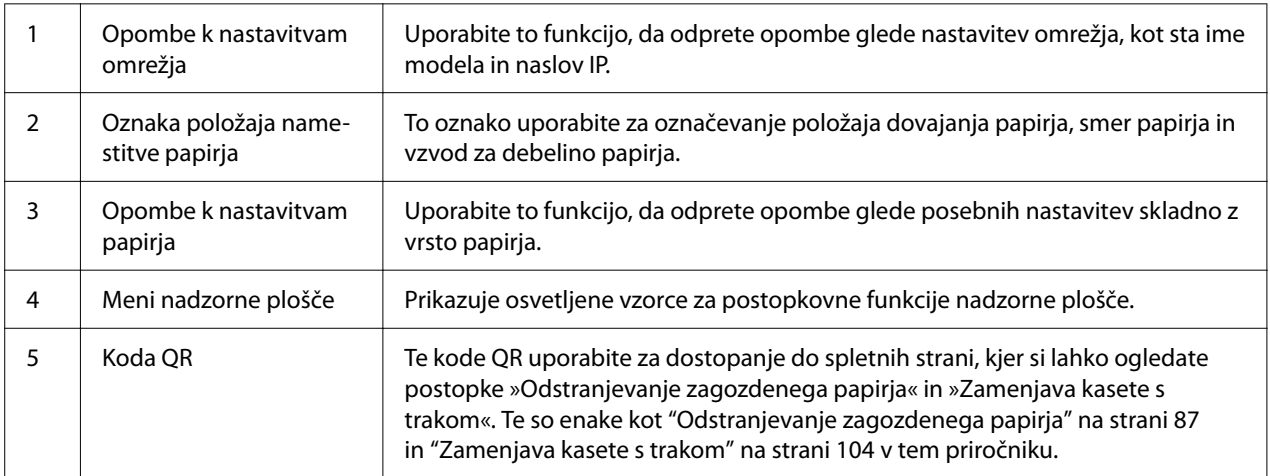

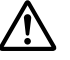

## !*Previdno:*

*Dekorativne nalepke uporabite tako, da jih pritrdite na vidno mesto na izdelku. Ne pritrjujte jih na dele, ki bi lahko ovirali papir ali premične dele med tiskanjem.*

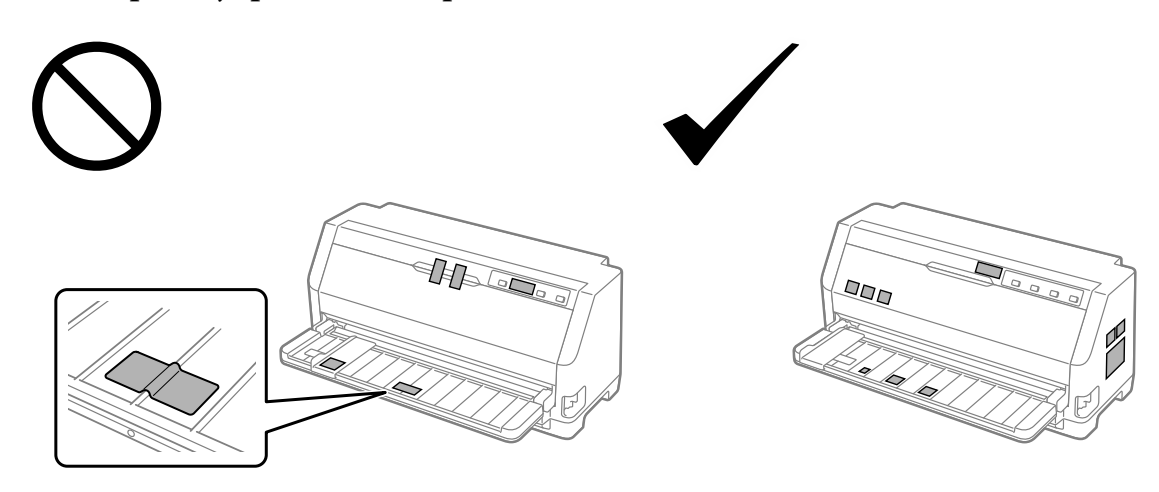

<span id="page-19-0"></span>**Primer položaja pritrditve nalepke:**

# *Izbira pisave in menija*

Eno od pisav tiskalnika in meni (privzete nastavitve) lahko izberete z uporabo gumbov na nadzorni plošči tiskalnika, kot je opisano spodaj.

#### *Opomba:*

- ❏ *Druge pisave poleg sedmih pisav na nadzorni plošči lahko izberete tako, da izberete Others. Druge pisave lahko nastavite v načinu za določanje privzetih nastavitev. Preberite razdelek ["Spreminjanje privzetih nastavitev" na strani 26.](#page-25-0) Ta funkcija je onemogočena, ko uporabljate gonilnik Windows. Kontrola gonilnika je omogočena.*
- ❏ *Nastavitve, ki jih določite v programih, navadno razveljavijo nastavitve, ki ste jih izbrali na nadzorni plošči tiskalnika. Zato je najbolje, da pisavo druge nastavitve določite v programu, ki ga uporabljate.*
- ❏ *Pisav črtne kode ne morete izbrati na nadzorni plošči.*
- 1. Prepričajte se, da tiskalnik ne tiska. Če tiska, gumb **>I**ldržite pritisnjen približno tri sekunde.
- 2. Pritiskajte gumb toliko časa, da tri lučke **Font** prikažejo želeno pisavo, kot je prikazano spodaj.

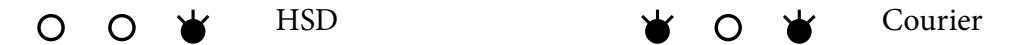

<span id="page-20-0"></span>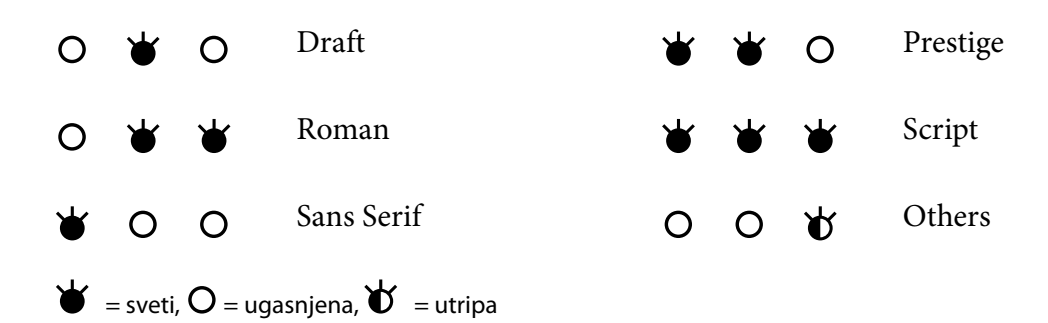

3. Pritisnite gumb  $\blacktriangleright$ II, da uporabite nastavitev in zaprete način za izbiro pisave.

# *Informacije o privzetih nastavitvah tiskalnika*

Privzete nastavitve nadzirajo številne funkcije tiskalnika. Te funkcije lahko pogosto nastavite s programsko opremo ali gonilnikom tiskalnika, v nekaterih primerih pa boste morali spremeniti privzete nastavitve na nadzorni plošči tiskalnika v načinu za določanje privzetih nastavitev.

# *Način delovanja za določanje privzetih nastavitev*

V naslednji tabeli so navedene privzete nastavitve in možnosti, ki jih lahko izberete v načinu privzetih nastavitev. Posamezne nastavitve so podrobneje razložene v nadaljevanju. Navodila za spreminjanje privzetih nastavitev najdete v razdelku ["Spreminjanje privzetih nastavitev" na](#page-25-0) [strani 26.](#page-25-0)

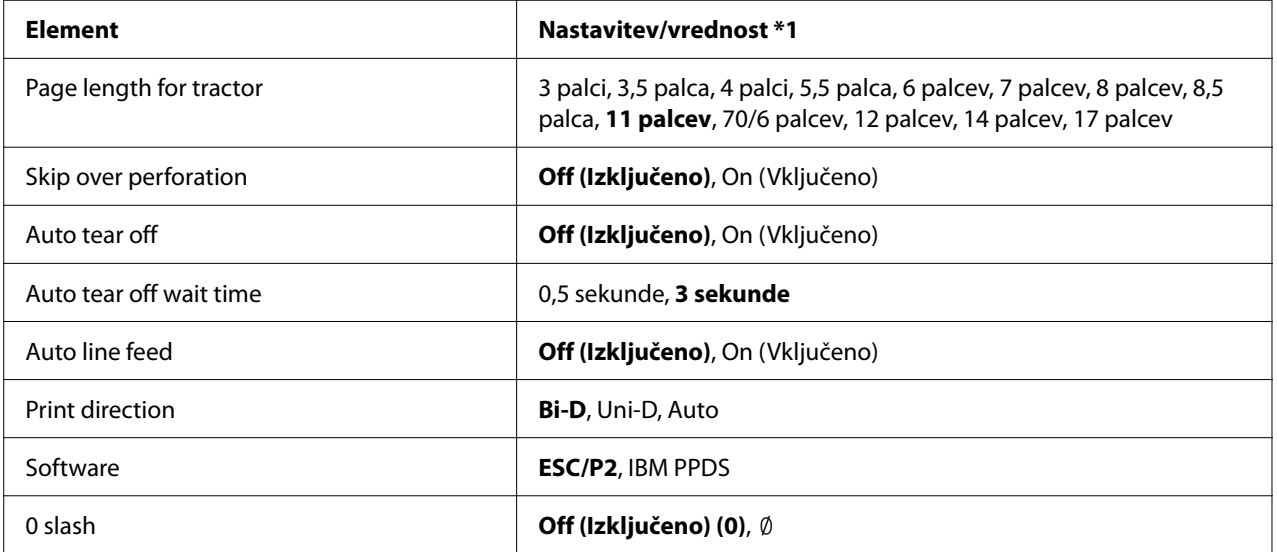

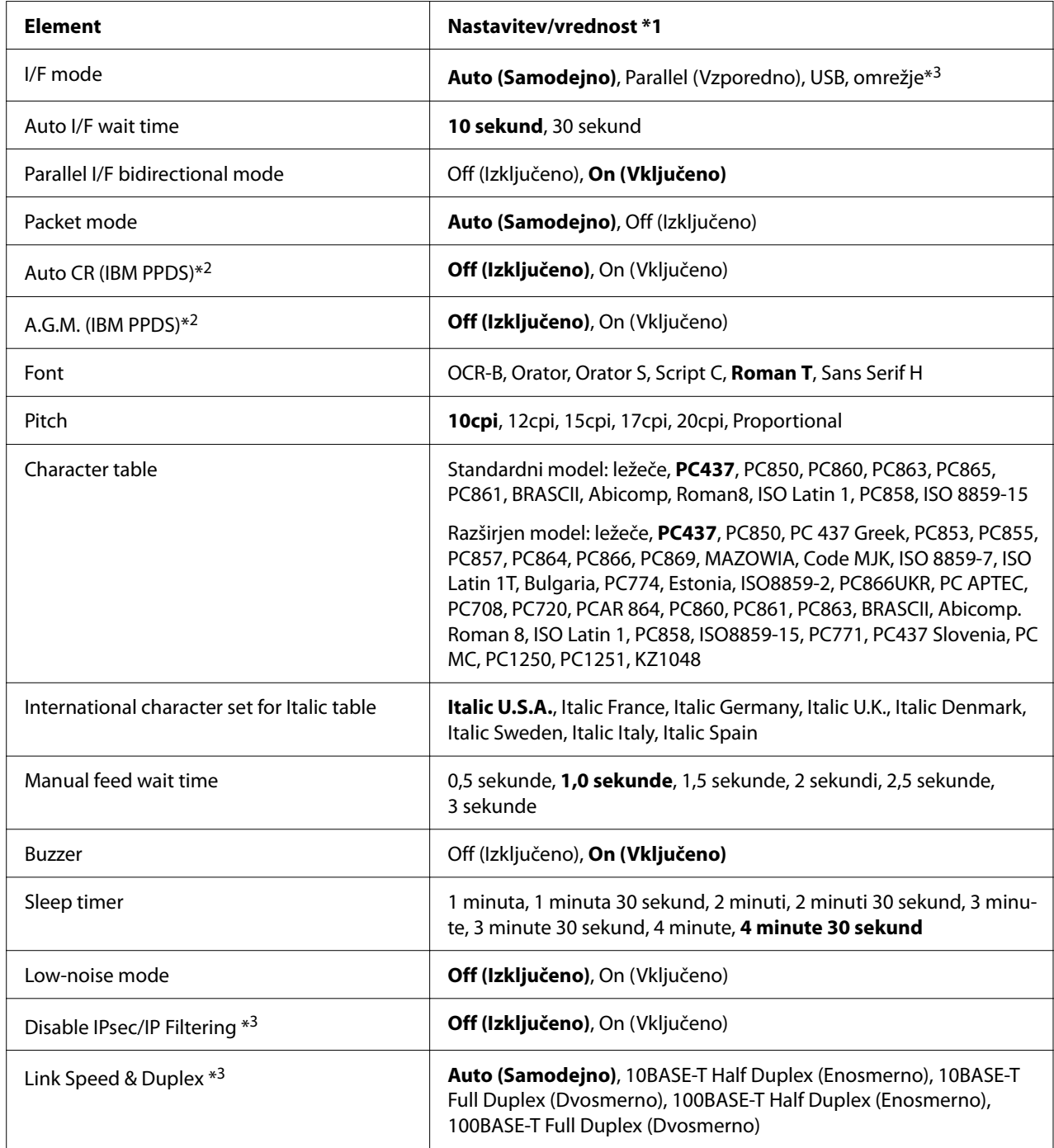

\*1 Odebeljene nastavitve so privzete nastavitve. Te se lahko razlikujejo glede na državo.

\*2 Te nastavitve delujejo, ko je izbrano posnemanje IBM PPDS.

\*3 Samo LQ-690IIN

## *Page length for tractor (Dolžina strani za podajalnik neskončnega papirja)*

Ta nastavitev omogoča določitev dolžine strani (v palcih) za neskončni papir, vstavljen v podajalnik neskončnega papirja. Ko nastavite pravilno dolžino papirja, funkciji Skip over perforation (Preskoči perforacijo) in Auto tear off (Samodejni premik na položaj za trganje) delujeta pravilno.

#### *Skip over perforation (Preskoči perforacijo)*

Ta funkcija je na voljo samo, če je za vir papirja izbran neskončni papir. Če vključite to funkcijo, tiskalnik zadnjo vrstico prve strani in prvo vrstico naslednje strani razmakne za 25,4 mm (1 palec). Ker imajo nastavitve roba, določene v večini programov, prednost pred nastavitvami, opravljenimi na nadzorni plošči, uporabite to možnost samo takrat, ko zgornjega in spodnjega roba ne morete nastaviti v programu, ki ga uporabljate.

#### *Auto tear off (Samodejni premik v položaj trganja)*

Če je ta funkcija vklopljena in uporabljate neskončni papir s podajalnikom potisnite neskončnega papirja, tiskalnik samodejno premakne papir naprej tako, da je perforacija v položaju za trganje in lahko natisnjeno stran preprosto odtrgate. Ko tiskalnik prejme podatke za novo tiskalno opravilo, samodejno premakne neuporabljen papir nazaj v položaj vrha strani in začne tiskati, tako da vam ni treba zavreči ene strani. Če je ta funkcija izklopljena, morate perforacijo ročno premakniti v položaj trganja, tako da pritisnete gumb na nadzorni plošči.

#### *Auto tear off wait time (Čas čakanja pri samodejnem premiku v položaj za trganje)*

Pri tiskanju na neskončni papir lahko izberete čas od takrat, ko je tiskanje končano, do takrat, ko se papir premakne v položaj za trganje. Ta nastavitev je na voljo, če je funkcija samodejnega premika v položaj za trganje vklopljena.

#### *Auto line feed (Samodejno podajanje po vrsticah)*

Če je ta funkcija vklopljena, tiskalnik vsaki prejeti kodi za premik glave na začetek vrstice (CR) doda kodo za pomik v naslednjo vrstico, položaj tiskanja se premakne v naslednjo vrstico. Če tiskalnik po vsakem premiku glave na začetek vrstice doda odvečno vrstico, izberite možnost **Off (Izklopljeno)**.

#### *Print direction (Smer tiskanja)*

Lahko izberete samodejno smer tiskanja (**Auto (Samodejno)**), dvosmerno tiskanje (**Bi-D (Dvosmerno)**) ali enosmerno tiskanje (**Uni-D (Enosmerno)**). Običajno je v uporabi dvosmerno tiskanje, ki je hitrejše, vendar enosmerno tiskanje omogoča natančnejšo navpično poravnavo.

Če je smer tiskanja nastavljena na **Auto (Samodejno)**, tiskalnik analizira podatke in nato samodejno preklaplja med dvosmernim tiskanjem in enosmernim tiskanjem.

#### *Opomba:*

*Če tiskate iz sistema Windows, nastavite na Bi-D (Dvosmerno), da omogočite nastavitev smeri tiskanja v gonilniku tiskalnika. Če je izbrana nastavitev Uni-D (Enosmerno) ali Auto (Samodejno), tiskalnik ne upošteva ukaza gonilnika sistema Windows.*

#### *Software (Programska oprema)*

Ko izberete **ESC/P2**, tiskalnik deluje v načinu EPSON ESC/P2. Če izberete nastavitev **IBM PPDS**, tiskalnik posnema tiskalnik IBM.

#### *0 slash (Prečrtana ničla)*

Ničla je prečrtana (0), ko je ta funkcija vklopljena. Če ta funkcija ni vklopljena, ničla ni prečrtana (0). Poševnica omogoča lažje razlikovanje ničle od velike črke *O*.

#### *I/F (interface) mode (Način I/F (vmesnika))*

Tiskalnik ima tri vrste vmesnikov; vzporedni vmesnik, vmesnik USB ali omrežni vmesnik (samo LQ-690IIN).

Če je tiskalnik priključen na samo en računalnik, izberite možnost **Parallel (Vzporedni)** ali **USB**, odvisno od tega, kateri vmesnik uporabljate. Če je tiskalnik priključen na dva računalnika, izberite možnost **Auto (Samodejno)**, da bo tiskalnik samodejno preklapljal med vmesnikoma, odvisno od tega, prek katerega prejema podatke.

#### *Auto I/F (interface) wait time (Čakalni čas pri samodejni izbiri vmesnika)*

Nastavitev je izvedena, ko je način "I/F (interface) mode (Način I/F (vmesnika))" na strani 24 nastavljen na **Auto (Samodejno)**. S to nastavitvijo določite, kako dolgo tiskalnik čaka po tem, ko je prenehal prejemati podatke prek prvega vmesnika, preden preveri, ali je bilo prek drugega vmesnika poslano novo tiskalno opravilo. Za čas čakanja pri samodejnem izbiranju vmesnika lahko izberete **10 seconds (10 sekund)** ali **30 seconds (30 sekund)**.

#### *Parallel I/F bidirectional mode (Dvosmerni način delovanja vzporednega vmesnika)*

Dvosmerni način delovanja vzporednega vmesnika je aktiviran, ko je ta funkcija **On (vklopljena)**. Če dvosmerni prenos ni potreben, to funkcijo **Off (izklopite)**.

#### *Packet mode (Paketni način)*

Izberite možnost **Auto (Samodejno)**, ko iz programov za Windows tiskate z gonilnikom tiskalnika, ki je na CD-ROM-u s programsko opremo, priloženem tiskalniku. Če imate pri tiskanju iz programov za druge operacijske sisteme (na primer DOS) težave s povezavo, to funkcijo izklopite.

## *Auto CR (carriage return) (Samodejni premik tiskalne glave na začetek vrstice)*

Ta nastavitev je na voljo v načinu posnemanja IBMPPDS. Če je ta funkcija vklopljena, vsaki kodi za pomik za eno vrstico (LF) oziroma kodi ESC J sledi koda za pomik tiskalne glave na začetek vrstice. Na ta način se položaj tiskanja premakne na začetek naslednje vrstice.

## *A.G.M. (Alternate Graphic Mode) (A.G.M. (alternativni grafični način))*

Ta nastavitev je na voljo le v načinu posnemanja IBMPPDS. Ko je funkcija A.G.M. vklopljena, tiskalnik lahko uporablja nekatere napredne grafične ukaze, kot so tisti, ki so na voljo v načinu ESC/P2.

## *Font (Pisava)*

Ta nastavitev vam omogoča, da nastavite pisavo, ko izberete **Others** na nadzorni plošči.

#### *Pitch (Velikost znakov)*

Izbirate lahko med šestimi nastavitvami velikosti.

#### *Character table (Tabela znakov)*

Izbirate lahko med različnimi tabelami znakov.

Razpoložljive tabele znakov se razlikujejo glede na modele, ki so na voljo v regiji. Izberite isto tabelo znakov, kot jo uporablja gonilnik tiskalnika.

## *International character set for Italic table (Mednarodni nabor znakov za tabelo ležečega tiska)*

Za mednarodni nabor znakov za tabelo ležečega tiska lahko izbirate med več nabori mednarodnih znakov. Vsak nabor znakov vsebuje osem znakov, ki se razlikujejo glede na državo ali jezik, tako da lahko tabelo ležečega tiska prilagodite svojim potrebam.

## <span id="page-25-0"></span>*Manual feed wait time (Čakalni čas pri ročnem podajanju)*

To nastavi čas, ki preteče od trenutka, ko papir vstavite v vodilo za papir, do trenutka, ko je papir podan. Čakalni čas povečajte, če se papir poda, preden ga lahko pravilno poravnate.

#### *Buzzer (Opozorilni signal)*

Tiskalnik zapiska, če pride do napake. (Več informacij o napakah tiskalnika najdete v razdelku ["Uporaba indikatorjev napak" na strani 78\)](#page-77-0). Če ne želite, da tiskalnik ob napaki zapiska, to možnost izklopite.

#### *Low-noise mode (Tiho delovanje)*

Ko je ta način delovanja v stanju On (Vklopljeno), je hrup pri tiskanju manjši, vendar je hitrost tiskanja nižja.

#### *Disable IPsec/IP Filtering (Onemogoči IPsec/IP Filtering)*

Funkcijo **IPsec/IP Filtering** lahko onemogočite.

#### *Link Speed & Duplex (Hitrost povezave in dupleks)*

Izberete lahko ustrezno hitrost etherneta in dupleks. Če izberete katero drugo nastavitev razen **Auto**, se prepričajte, da nastavitev ustreza nastavitvam zvezdišča, ki ga uporabljate.

## *Spreminjanje privzetih nastavitev*

Če želite tiskalnik preklopiti v način delovanja za določanje privzetih nastavitev in te nastavitve spremeniti, ravnajte po teh navodilih:

#### *Opomba:*

- ❏ *Če želite natisniti navodila za uporabo načina delovanja za določanje privzetih nastavitev, potrebujete več listov papirja velikosti A4 ali Letter oziroma več strani neskončnega papirja, ki so dolge najmanj 279 mm (11 palcev) in široke najmanj 210 mm (8,27 palcev).*
- ❏ *Če uporabljate posamezne liste, boste morali ročno vstaviti nov list, potem ko bo tiskalnik izvrgel že potiskani list.*
- 1. Prepričajte se, da je tiskalnik izklopljen in papir vstavljen.
- 2. Pritisnite in držite gumbe Menu (■ in ▼), dokler ne začnejo utripati lučke za **Font**.

<span id="page-26-0"></span>Tiskalnik vstopi v način za določanje privzetih nastavitev in natisne sporočilo, ki od vas zahteva izbiro jezika za meni določanja privzetih nastavitev. Podčrtani jezik prikazuje trenutno nastavitev.

3. Če želeni jezik ni izbran, pritiskajte gumb Item  $\nabla$ , dokler se na natisu ne prikaže želeni jezik.

#### *Opomba:*

*Jezika ni mogoče spremeniti z gumbom Item* ▲*.* 

4. Pritisnite gumb Set (Nastavi) (., da izberete želeni jezik.

Tiskalnik natisne vprašanje, ali želite natisniti vse trenutne nastavitve.

#### *Opomba:*

*Izbrani jezik je prikazan tudi, ko vstopate v način nastavitve zaklepanja ali način obojesmerne prilagoditve.*

5. Izberite element tako, da pritisnete gumb Item  $\nabla$  ali  $\blacktriangle$ .

Tiskalnik natisne element in njegovo trenutno vrednost. Seznam se ob vsakem pritisku gumba pomakne za en element naprej in izpiše se trenutna vrednost tega elementa.

6. Izberite vrednost nastavitev z gumbom  $\blacksquare$ . To vrednost lahko spremenite, če pritisnete gumb  $\blacksquare$ in natisne se vrednost.

Ponovite koraka 5 in 6: Druge elemente lahko spremenite na enak način.

7. Ko zaključite z nastavitvami, pritisnite in držite gumbe Menu (■ in ▼), dokler lučke za **Font** ne prenehajo utripati. Tiskalnik konča način delovanja za določanje privzetih nastavitev. Nastavitve bodo veljale, dokler jih znova ne spremenite.

#### *Opomba:*

*Če tiskalnik izklopite, ne da bi prej izklopili način delovanja za določanje privzetih nastavitev, bodo vse opravljene spremembe izgubljene.*

## *Zaklepanje*

Uporabo gumbov na nadzorni plošči lahko omejite z zaklepanjem.

# <span id="page-27-0"></span>*Spreminjanje nastavitev zaklepanja*

V naslednji tabeli je prikazana osnovna funkcija vsakega gumba v zaklenjenem načinu.

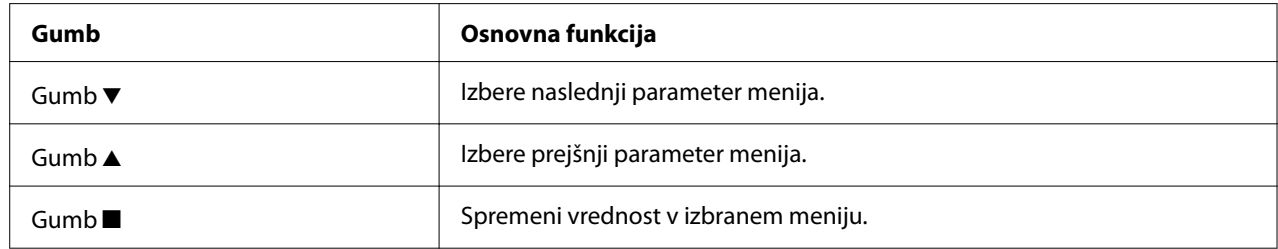

V načinu delovanja za nastavljanje zaklepanja lahko po svojih potrebah izberete funkcije tiskalnika, ki jih želite zakleniti.

#### *Opomba:*

*Pred vklopom načina delovanja za nastavljanje zaklepanja morate v tiskalnik vstaviti list papirja velikosti A4 ali Letter ali neskončni papir širine vsaj 210 cm (8,3 palca). Navodila za vstavljanje neskončnega papirja in posameznih listov preberite v razdelkih ["Vstavljanje neskončnega papirja" na](#page-33-0) [strani 34](#page-33-0) in ["Nalaganje posameznih listov" na strani 40.](#page-39-0)*

Če želite spremeniti nastavitev zaklepanja, ravnajte po naslednjih korakih:

1. Zagotovite, da je tiskalnik izklopljen.

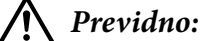

*Ko tiskalnik izklopite, pred ponovnim vklopom počakajte vsaj pet sekund, sicer ga lahko poškodujete.*

2. Tiskalnik vklopite, pri tem pa držite pritisnjena gumba  $\nabla$  in  $\nabla$ .

Tiskalnik vstopi v način delovanja za nastavljanje zaklepanja in natisne obvestilo, v katerem vas vpraša, ali želite natisniti vse trenutne nastavitve.

3. Če želite natisniti trenutne nastavitve, pritisnite gumb  $\blacksquare$ . Če želite tiskanje trenutnih nastavitev obiti, pritisnite gumb  $\nabla$  ali gumb  $\blacktriangle$ .

Tiskalnik natisne prvi meni in njegovo trenutno vrednost.

- 4. Parametre menija, ki jih želite spremeniti, izberite z gumbom  $\blacktriangledown$  ali  $\blacktriangle$ . Z gumbom  $\blacksquare$  se premikajte skozi vrednosti izbranega parametra, dokler ne najdete želene nastavitve. Ko izbranemu parametru določite želeno vrednost, lahko z gumboma  $\nabla$  ali  $\blacktriangle$  nadaljujete spreminjanje ostalih parametrov.
- 5. Izklopite tiskalnik in prekinite način delovanja za nastavljanje zaklepanja.

#### *Opomba:*

*Način delovanja za nastavljanje zaklepanja lahko kadarkoli izklopite tako, da tiskalnik preprosto izklopite. Nastavitve bodo veljale, dokler jih znova ne spremenite.*

# <span id="page-29-0"></span>Poglavje 2 *Delo s papirjem*

# *Izbiranje vira papirja*

Vaš tiskalnik lahko tiska na neskončni papir, večdelne obrazce (z enim izvirnikom in do šestimi kopijami), kartice, nalepke, posamezne liste, ovojnice in papirje v zvitku.

# !*Previdno:*

*Ne uporabljajte prepognjenega (razen zavihkov na ovojnicah), zgubanega, zvitega, natrganega, umazanega ali žigosanega papirja. Zmeraj uporabite nov in čist papir, ki ustreza navedenim specifikacijam. Če želite podrobne informacije, glejte ["Papir" na strani 117.](#page-116-0)*

Tiskalnik lahko uporablja več vrst papirja v dveh virih papirja: vodilo za liste ali podajalnik. Vir papirja izberite glede na vrsto papirja, ki ga uporabljate. To storite z nastavljanjem vzvoda za sprostitev papirja. Več o tem preberite v razdelku ["Deli tiskalnika" na strani 14.](#page-13-0)

## *Vrsta papirja in vrste papirja*

V osnovi obstajata dve vrsti in dva vira papirja. Spodnja tabela prikazuje odnos med položaji sprostitvene ročice in vrstami papirja, poleg tega pa tudi usmerjenost nalaganja in izmeta papirja.

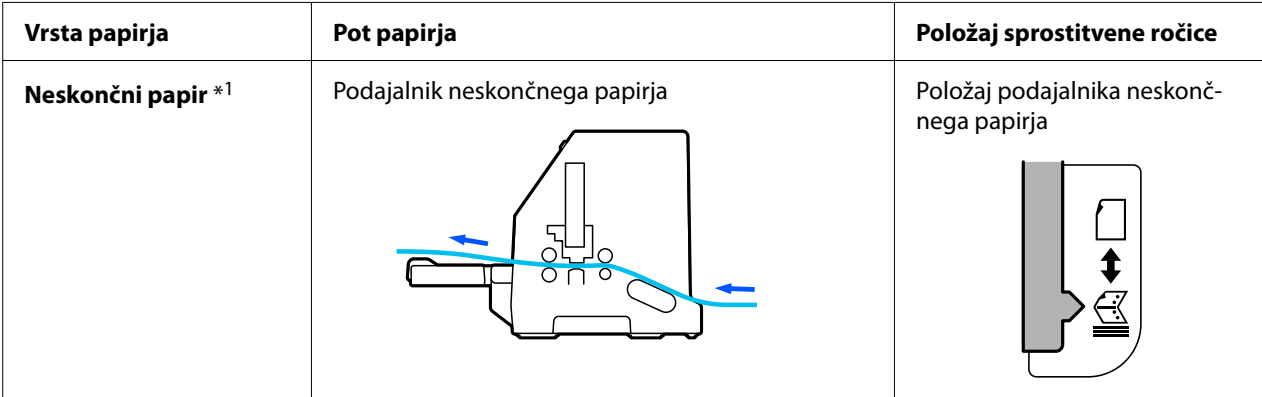

<span id="page-30-0"></span>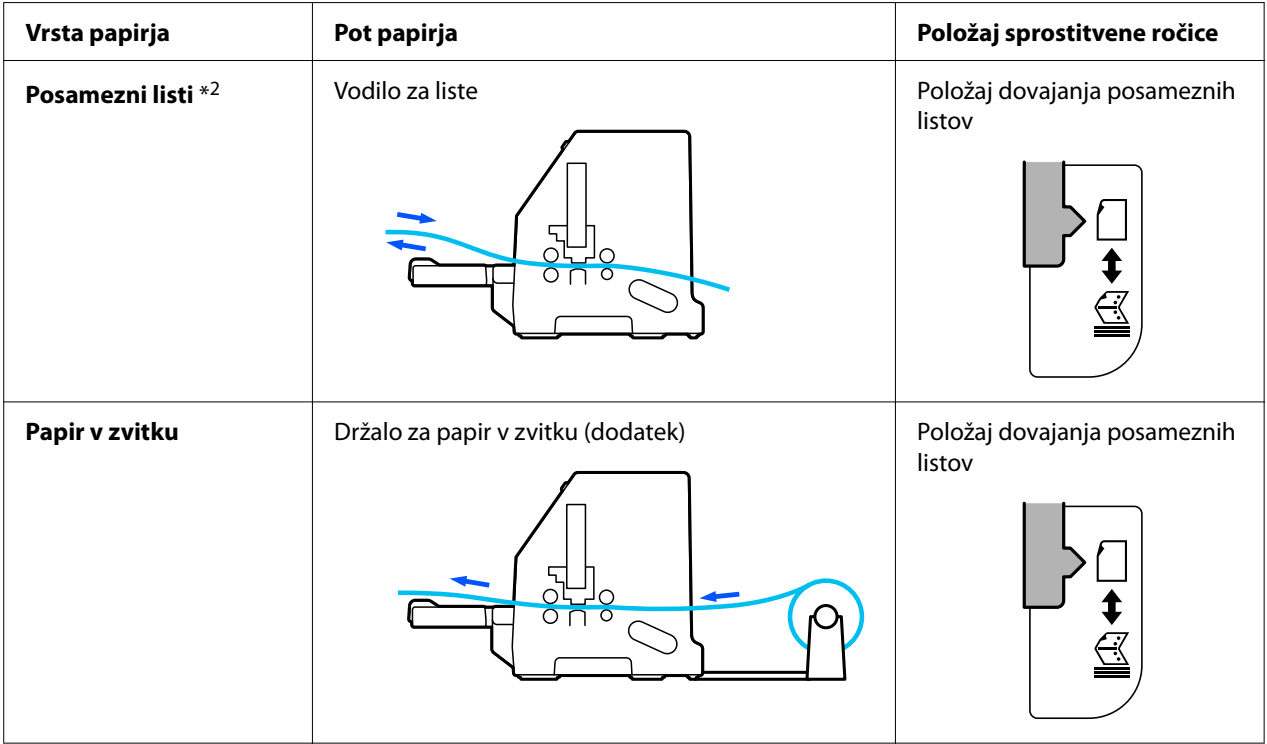

\* 1 **Neskončni papir** vključuje nalepke, večdelne obrazce in neskončne obrazce z nalepkami.

\* 2 **Posamezni listi** vključujejo ovojnice, razglednice in večdelne obrazce na posameznih listih.

# *Nastavitev vzvoda za sprostitev papirja*

Nastavite vzvod za sprostitev papirja, da izberete način podajanja papirja, ki naj bi ga tiskalnik uporabil.

Ta vzvod ima dva položaja:

 $\mathcal{\leq}$  za podajanje s podajalnikom in  $\Box$  za podajanje posameznih listov, kot je opisano v nadaljevanju.

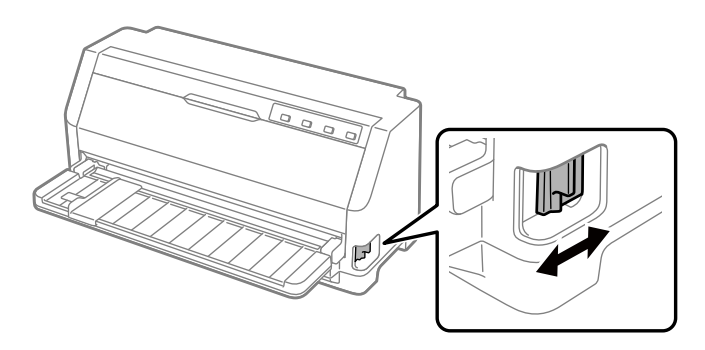

<span id="page-31-0"></span>: Položaj za podajanje posameznih listov – za uporabo vodila za papir.

 $\leq$ : Položaj za podajanje s podajalnikom neskončnega papirja – uza uporabo podajalnika neskončnega papirja.

# *Nastavitev vzvoda za debelino papirja*

Najboljšo kakovost tiskanja lahko dobite z nastavitvijo vzvoda za debelino papirja v skladu z debelino papirja, ki ga uporabljate.

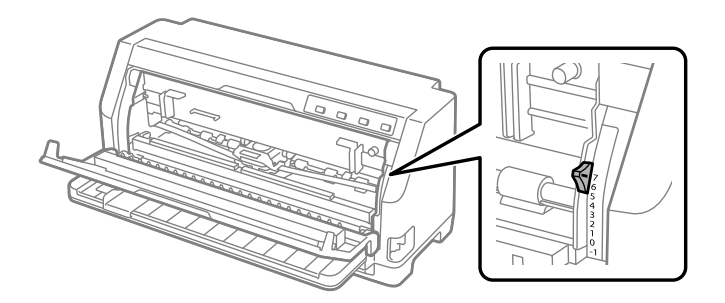

Na višjo vrednost kot nastavite vzvod za debelino papirja, večja je razdalja med valjem in tiskalno glavo. Če je izpis bled ali na njem manjkajo znaki, je morda nastavljena previsoka vrednost. Če pa je nastavljena prenizka vrednost, bo izpis morda razmazan, papir se morda ne bo pravilno podajal, lahko pa tudi pride do poškodbe traku.

V naslednji tabeli so navedene smernice za izbiro ustreznega položaja vzvoda glede na vrsto papirja, ki jo uporabljate. Za specifikacije papirja, ki ga podpira ta tiskalnik glejte tudi ["Papir" na](#page-116-0) [strani 117.](#page-116-0)

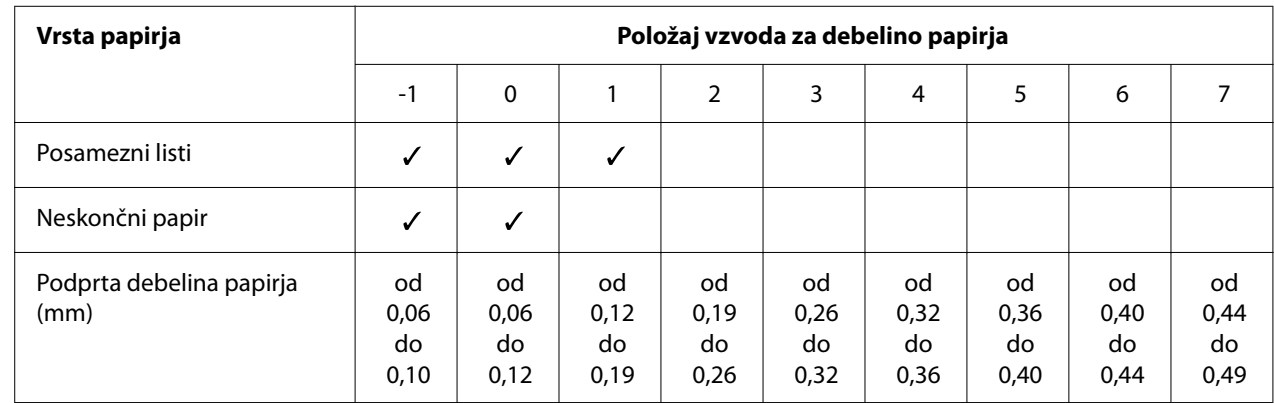

# *Navadni papir*

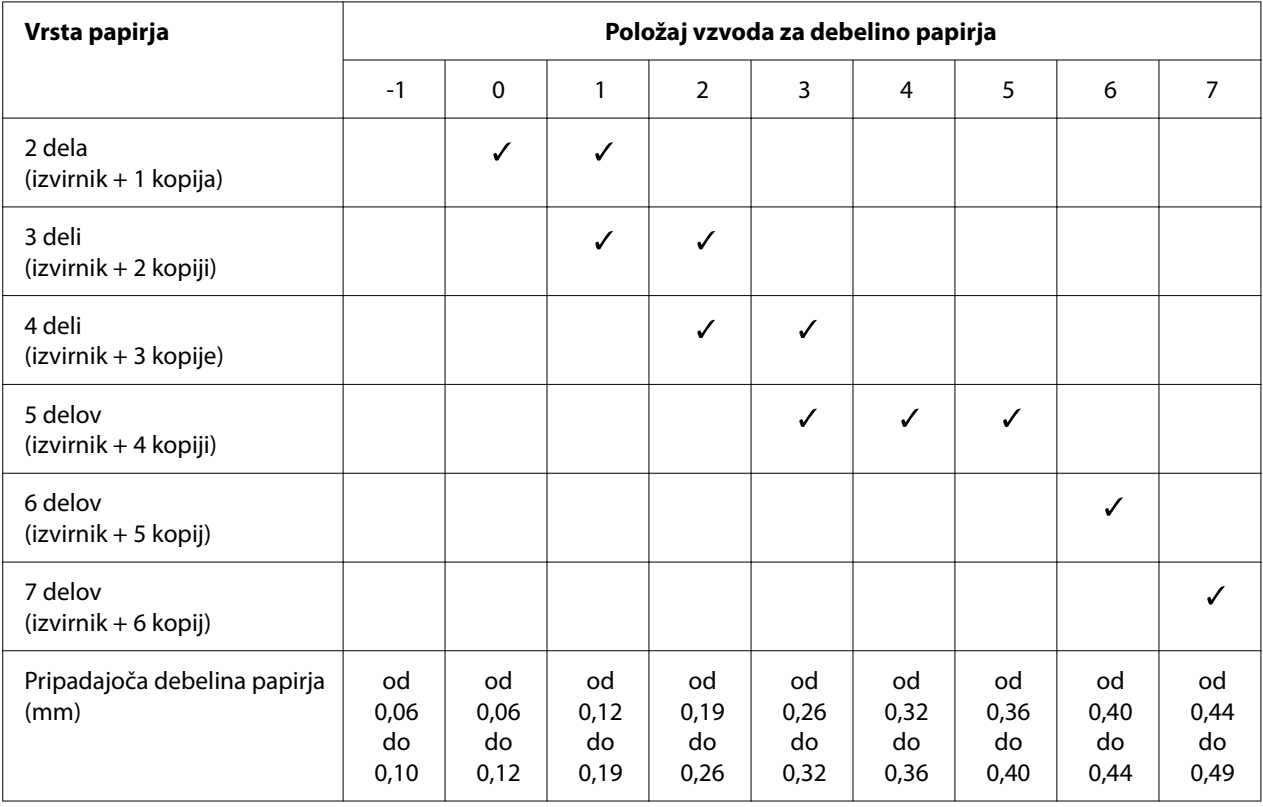

# <span id="page-32-0"></span>*Večdelni obrazci (samokopirni)*

# *Poseben papir*

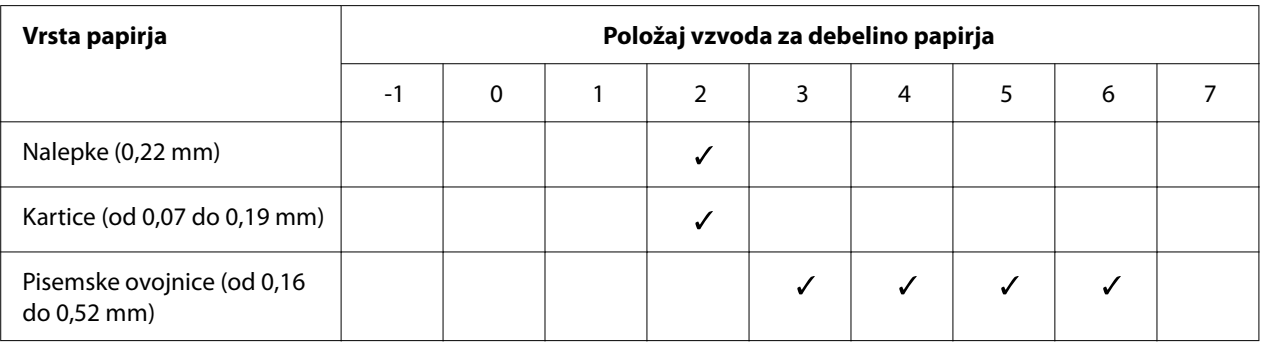

#### *Opomba:*

- ❏ *Za poseben papir, kot so nalepke, kartice in pisemske ovojnice je treba položaje vzvoda za debelino papirja, navedene v zgornji tabeli, uporabljati le kot grobo smernico.*
- ❏ *Kadar je položaj vzvoda za debelino papirja 2 ali več, hitrost tiskanja postane način kopiranja.*

# <span id="page-33-0"></span>*Vstavljanje neskončnega papirja*

Neskončni papir lahko naložite prek vgrajene enote podajalnika neskončnega papirja.

#### *Opomba:*

*Če želite več informacij o neskončnem papirju, glejte ["Neskončni papir" na strani 118](#page-117-0).*

# *Nameščanje zaloge neskončnega papirja*

Pri vstavljanju neskončnega papirja bodite pozorni, da boste papir poravnali s podajalnikom tako, da se bo papir gladko podajal v tiskalnik, kot je prikazano v nadaljevanju.

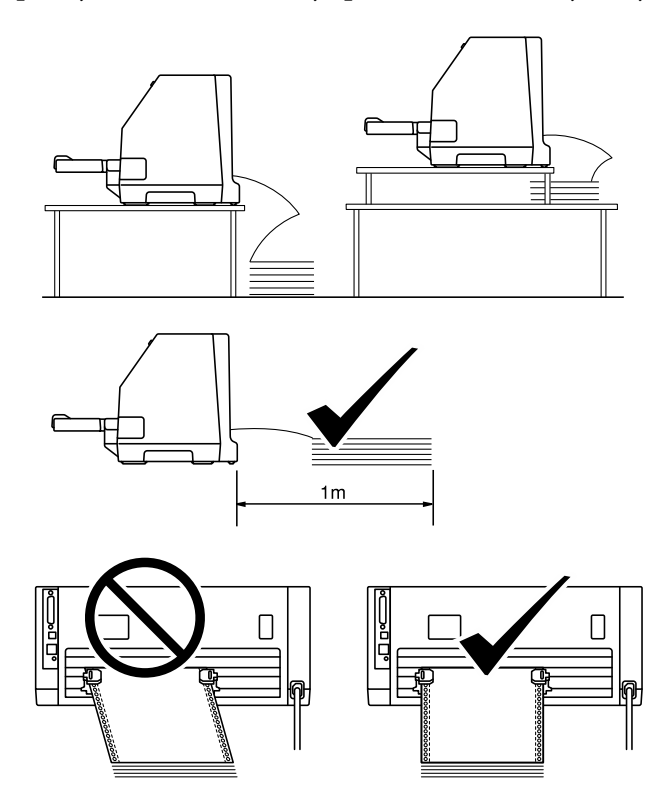

# <span id="page-34-0"></span>*Vstavljanje neskončnega papirja s podajalnikom neskončnega papirja*

1. Vzvod za sprostitev papirja mora biti postavljen v položaj za podajanje papirja s podajalnikom neskončnega papirja. Prav tako vzvod za debelino papirja (nahaja se pod pokrovom tiskalnika) nastavite v ustrezen položaj za debelino vašega papirja. Glejte ["Nastavitev vzvoda za debelino](#page-31-0) [papirja" na strani 32](#page-31-0) za navodila.

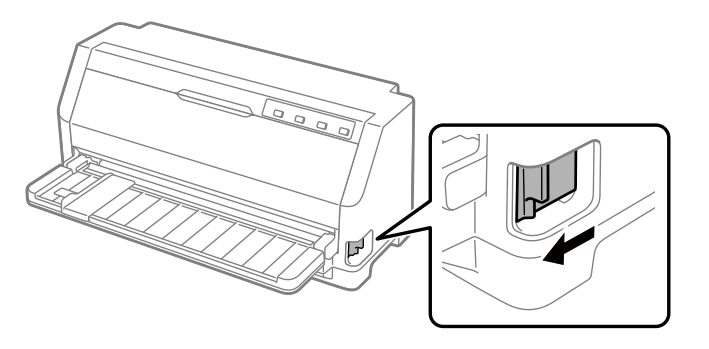

2. Potisnite vodilo za rob navzven do skrajnega položaja.

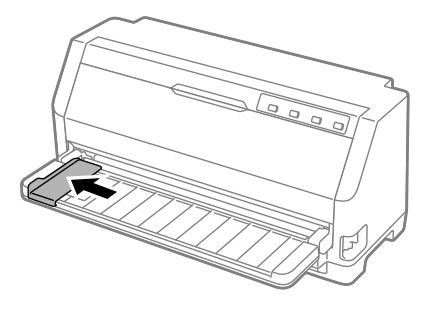

3. Na zadnjem delu tiskalnika sprostite vzvode za zaklep zobnikov tako, da jih potisnete navzgor.

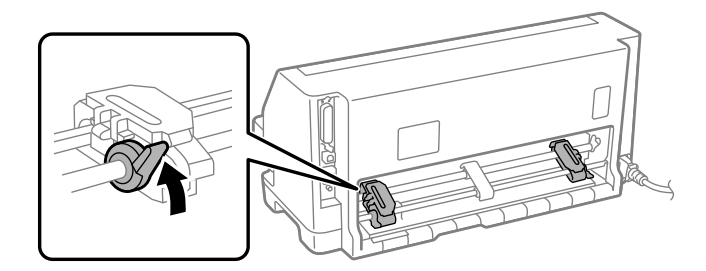

4. Odprite pokrova zobnikov.

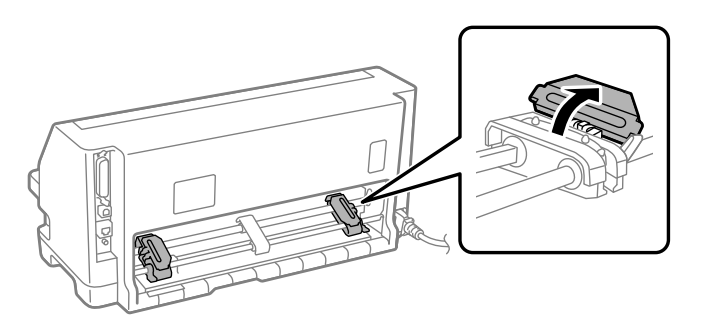

5. Namestite prve tri luknjice neskončnega papirja prek zobcev zobnikov. Zalogo papirja postavite tako, da je stran za tiskanje usmerjena navzgor.

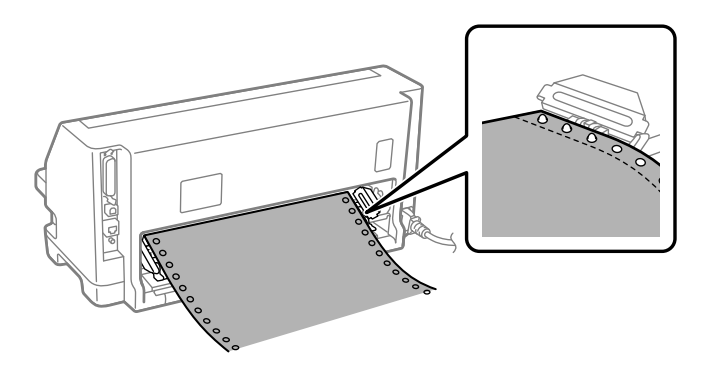

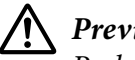

#### !*Previdno:*

*Poskrbite, da bo imel prvi list neskončnega papirja čist raven rob, da bo nemoteno podan v tiskalnik.*

6. Potisnite sredinski podpornik papirja na sredino med obema zobnikoma.

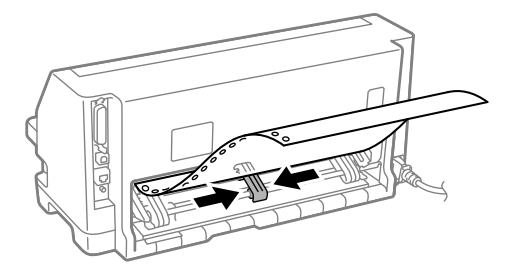
7. Zaprite pokrova zobnikov.

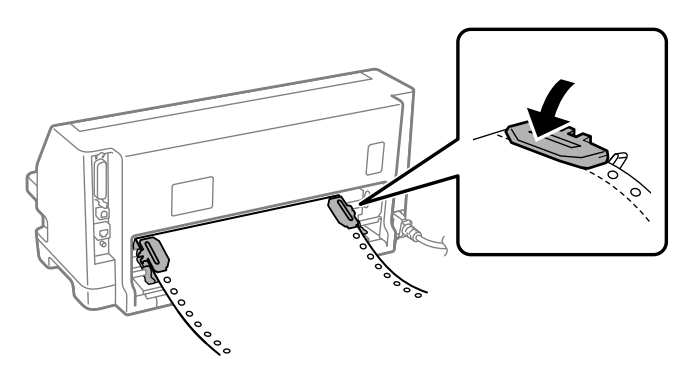

8. Postavite levi zobnik tako, da so zobci na levi strani puščične oznake na zadnjem delu tiskalnika. Nato potisnite vzvod za zaklepanje tako, da zaklenete zobnik.

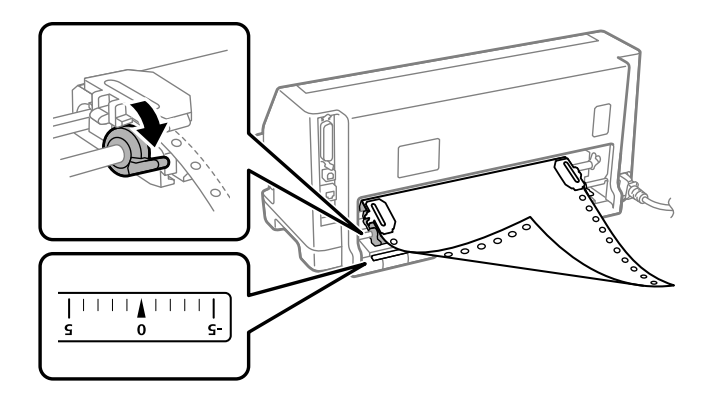

#### *Opomba:*

*Tiskanje se začne pri puščični oznaki na zadnjem delu tiskalnika. Območje, na katerega ni mogoče tiskati, je na levi strani puščične oznake.*

9. Desni zobnik premaknite tako, da papir ni ohlapen. Nato potisnite vzvod za zaklepanje zobnika tako, da zaklenete zobnik.

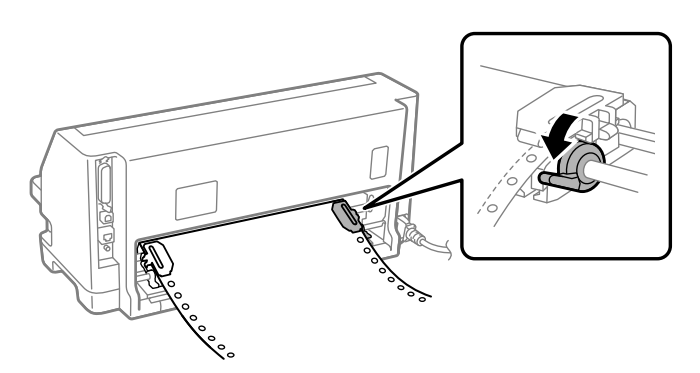

10. Vklopite tiskalnik. Tiskalnik je pripravljen na začetek tiskanja.

Če uporabljate neskončni papir, lahko s funkcijo trganja papirja odtrgate natisnjene strani in prihranite pri praznih straneh, ki so običajno zavržene med tiskalniškimi posli. Če želite več informacij, glejte "Uporaba funkcije trganja" na strani 38.

#### *Opomba:*

*Poskrbite, da bo vedno na voljo en list papirja več, kot ga potrebujete. Pri podajanju neskončnega papirja lahko prihaja do težav, če papir ni podajan prek zobnikov.*

## !*Previdno:*

- ❏ *Medtem ko je tiskalnik vklopljen, ne vlecite vstavljenega papirja iz enote podajalnika neskončnega papirja. Če to počnete, lahko povzročite zatikanje papirja ali nepravilno delovanje tiskalnika, položaj vrha strani pa lahko postane napačno nastavljen.*
- ❏ *Papirja, ki ga tiskalnik po pritisku gumba Load/Eject ni povsem izvrgel, ne smete vleči iz tiskalnika. Če to počnete, lahko povzročite zatikanje papirja ali nepravilno delovanje tiskalnika, položaj vrha strani pa lahko postane napačno nastavljen.*

#### *Opomba:*

*Če je prva vrstica na strani previsoko ali prenizko, lahko njen položaj spremenite tako, da v funkciji Micro Adjust (Mikroprilagajanje) spremenite položaj vrha strani. Preberite razdelek ["Prilagajanje](#page-48-0) [položaja vrha strani" na strani 49.](#page-48-0)*

### *Uporaba funkcije trganja*

Funkcijo trganja papirja lahko uporabite za podajanje neskončnega papirja do roba za trganje tiskalnika, ko zaključite tiskanje. Nato lahko natisnjen dokument zlahka odtrgate. Ko tiskanje nadaljujete, tiskalnik samodejno premakne papir v položaj vrha strani, tako da prihranite papir med dvema dokumentoma, ki se ponavadi ne porabi.

#### Odstranjevanje neskončnega papirja

Neskončni papir lahko odstranite s funkcijo trganja papirja na dva načina:

- ❏ Ročno: pritisnite gumb **Tear Off**
- ❏ Samodejno: vklopite način samodejnega premika na položaj za trganje

Lučka **Tear Off** utripa, ko je papir v položaju za trganje.

Če perforacija med stranmi ni poravnana z robom za trganje, lahko njen položaj prilagodite s funkcijo Micro Adjust (Mikroprilagajanje). Več o tem preberite v razdelku ["Prilagajanje položaja](#page-47-0) [trganja" na strani 48.](#page-47-0)

### !*Previdno:*

*Funkcije trganja ne uporabljajte za vzvratno podajanje neskončnega papirja z nalepkami, ker se lahko nalepke odlepijo s podlage in zagozdijo v tiskalniku.*

### Uporaba gumba Tear-Off

Če želite odstraniti neskončni papir z uporabo gumba **Tear Off**, sledite tem navodilom:

1. Ko zaključite tiskanje, se prepričajte, da lučka **Tear Off** ne utripa.

### *Opomba:*

*Če lučka Tear Off utripa, je papir v položaju za trganje. Če znova pritisnete gumb Tear Off, tiskalnik premakne papir v naslednji položaj vrha strani.*

2. Pritisnite gumb **Tear Off**. Tiskalnik premakne papir naprej na rob za trganje.

### *Opomba:*

*Če perforacija ni pravilno poravnana z robom za trganje, lahko položaj trganja prilagodite s funkcijo Micro Adjust (Mikroprilagajanje), kot je opisano v razdelku ["Prilagajanje položaja](#page-47-0) [trganja" na strani 48](#page-47-0).*

- 3. Odtrgajte natisnjen dokument z robom za trganje na pokrovu tiskalnika.
- 4. Če želite neskončni papir premakniti vzvratno v položaj pripravljenosti, pritisnite gumb **Load/ Eject**.

Če želite odstraniti preostali papir iz tiskalnika, pritisnite gumb **Load/Eject**premaknete vzvratno v položaj pripravljenosti. Nato odprite pokrova zobnikov na podajalniku in odstranite papir.

# !*Previdno:*

*Natisnjen dokument vedno odtrgajte, preden pritisnete gumb Load/Eject. Če vzvratno premikate več strani hkrati, se lahko papir zagozdi.*

### Samodejno premikanje papirja v položaj trganja

Če želite, da se natisnjeni dokument samodejno premakne naprej v položaj za trganje, v načinu za določanje privzetih nastavitev vklopite način samodejnega premika v položaj za trganje in izberite ustrezno dolžino strani neskončnega papirja. Navodila za spreminjanje privzetih nastavitev so v razdelku ["Spreminjanje privzetih nastavitev" na strani 26](#page-25-0).

Ko je ta funkcija vklopljena, tiskalnik samodejno premakne papir naprej na položaj za trganje vsakič, ko sprejme polno stran podatkov ali ukaz za podajo obrazca, ki mu ne sledijo podatki.

# <span id="page-39-0"></span>*Nalaganje posameznih listov*

Vaš tiskalnik lahko tiska na posamezne liste. Če želite podrobne specifikacije za posamezne liste, glejte ["Posamezni listi" na strani 117.](#page-116-0)

### *Opomba:*

*Če naložite dolg papir (na primer papir velikosti »legal«), pustite dovolj prostora na zadnjem delu tiskalnika, da papir ne bo oviran.*

## *Nalaganje posameznih listov z vodila za liste*

Če želite z vodilom za liste naložiti posamezne liste papirja, upoštevajte ta navodila.

1. Zagotovite, da sta vodilo za papir in kartuša s trakom pritrjena, kot je opisano v razdelku Začnite tukaj.

Nato zaprite pokrova zobnikov podajalnika neskončnega papirja, ki sta na zadnji strani tiskalnika, in potisnite vzvoda za zaklep zobnikov navzdol, da zaklenete zobnika.

#### *Opomba:*

*Preden tiskalnik vklopite, namestite kaseto s trakom. Če tega ne storite, se lahko papir zatakne.*

- 2. Vklopite tiskalnik.
- 3. Vzvod za sprostitev papirja mora biti postavljen v položaj za podajanje posameznih listov. Prav tako vzvod za debelino papirja (nahaja se pod pokrovom tiskalnika) nastavite v ustrezen položaj za debelino vašega papirja. Glejte ["Nastavitev vzvoda za debelino papirja" na strani 32](#page-31-0) za navodila.

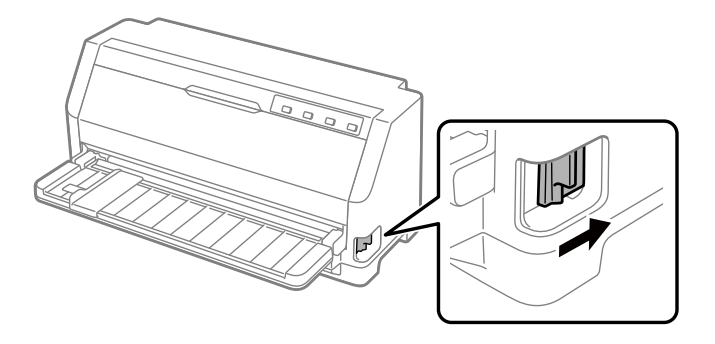

4. Vodilo za rob potisnite do oznake vodila.

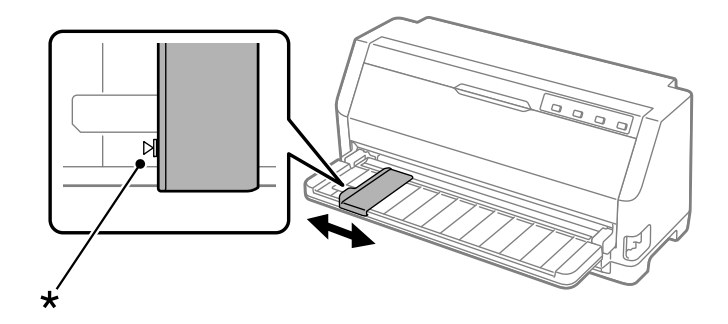

- \* oznaka vodila
- 5. Papir potiskajte v tiskalnik, kolikor daleč gre, obenem pa ga poravnajte z levim vodilom za rob. Vstavite papir tako, da je stran za tiskanje obrnjena navzgor.

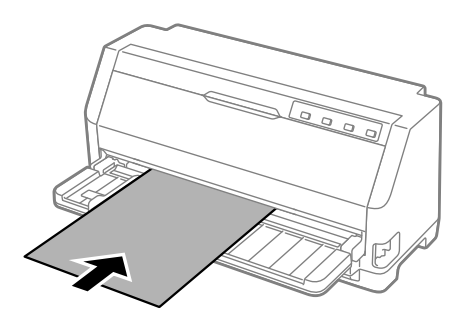

Tiskalnik po nekaj sekundah papir samodejno potisne v položaj za vstavljanje. Tiskalnik je pripravljen na začetek tiskanja.

6. Podporo za papir nastavite skladno z dolžino papirja, tako da podpira papir.

Namestite jih tako, da preprečite padanje papirja, ko ročno podajate navpične liste. Če menite, da papir ne bo padel, podpore ni treba namestiti.

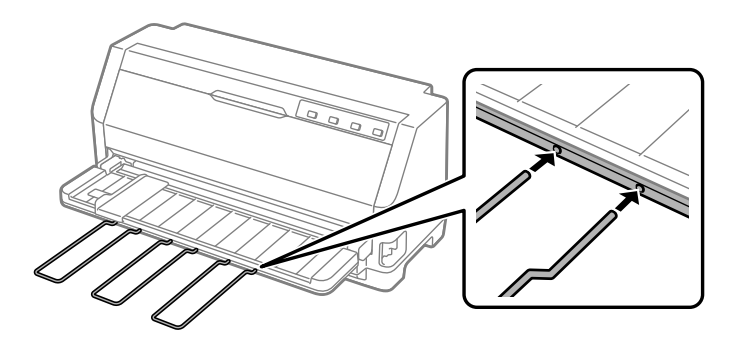

#### *Opomba:*

- ❏ *Če se valj podajalnika papirja vrti, tiskalnik pa kljub temu ne povleče papirja, povsem odstranite papir in ga nato znova vstavite v tiskalnik.*
- ❏ *Če je papir podan, preden ga lahko pravilno poravnate, v načinu delovanja za določanje privzetih vrednosti povečajte vrednost Manual feed wait time (Čakalni čas pri ročnem podajanju). Več o tem preberite v razdelku ["Spreminjanje privzetih nastavitev" na strani 26](#page-25-0).*

Ko tiskalnik natisne list, ga izvrže na vodilo papirja, lučki **Paper Out** in **Pause** pa se prižgeta. Če tiskate dokument z več stranmi, odstranite natisnjen list papirja in v vodilo za papir vstavite nov list. Tiskalnik samodejno poda papir naprej in nadaljuje tiskanje.

*Opomba:*

*Če tiskalnik ne izvrže natisnjenega lista, pritisnite gumb Load/Eject.*

# *Vstavljanje posebnih vrst papirja*

## *Večdelni obrazci*

Tiskalnik lahko tiska na posamezne in neskončne večdelne obrazce. Uporabljate lahko večdelne obrazce z do sedmimi deli (vključno z izvirnikom).

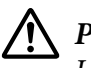

!*Previdno:*

*Uporabljajte le samokopirne večdelne obrazce.*

*Če uporabljate večdelne obrazce, ki so na vrhu linijsko zlepljeni, jih vstavite v tiskalnik z zlepljeno stranjo naprej.*

*Pred tiskanjem postavite vzvod za debelino papirja v ustrezni položaj za večdelne obrazce, ki jih uporabljate. Pri tem uporabite podatke v tabeli ["Nastavitev vzvoda za debelino papirja" na](#page-31-0) [strani 32.](#page-31-0)*

Za vstavljanje posameznih večdelnih obrazcev uporabite vodilo za liste. Če želite navodila, glejte ["Nalaganje posameznih listov" na strani 40.](#page-39-0) Neskončne večdelne obrazce lahko vstavite na enak način kot običajen neskončni papir. Če želite navodila, glejte ["Vstavljanje neskončnega](#page-33-0) [papirja" na strani 34.](#page-33-0)

<span id="page-42-0"></span>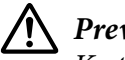

### !*Previdno:*

*Ko tiskate na večdelne obrazce, poskrbite, da bodo nastavitve programske opreme dovoljevale le tiskanje znotraj področja tiska na obrazcih. Zaradi tiskanja na rob večdelnega obrazca lahko pride do poškodbe tiskalne glave. Če želite več o področju tiska, glejte ["Področje tiska" na](#page-123-0) [strani 124](#page-123-0).*

# *Nalepke*

Lahko uporabljate dve vrsti nalepk: posamezne liste in neskončni papir. Ne uporabljajte nalepk na svetlečih podlagah na posameznem listu, saj lahko podlaga zdrsne in ne bo pravilno vstavljena.

Upoštevajte ta navodila za vstavljanje nalepk:

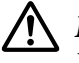

### !*Previdno:*

*Nalepke uporabljajte le pri običajnih pogojih uporabe, saj so nalepke posebej občutljive na temperaturo in vlago.*

*Pred tiskanjem postavite vzvod za debelino papirja v ustrezni položaj za nalepke, ki jih uporabljate. Pri tem uporabite podatke v tabeli ["Nastavitev vzvoda za debelino papirja" na](#page-31-0) [strani 32.](#page-31-0)*

- 1. Poskrbite za to:
	- ❏ Nastavitve programske opreme morajo zagotoviti, da se tiskanje izvaja le na področju tiska. Če želite več o področju tiska, glejte ["Področje tiska" na strani 124.](#page-123-0)

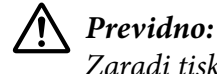

*Zaradi tiskanja na rob nalepke lahko pride do poškodbe tiskalne glave.*

- ❏ Funkcija samodejnega premika v položaj trganja je v načinu delovanja za določanje privzetih nastavitev izklopljena.
- 2. Vstavite nalepke, kot je opisano v razdelkih ["Nalaganje posameznih listov" na strani 40](#page-39-0) in ["Vstavljanje neskončnega papirja" na strani 34.](#page-33-0)

### *Trganje in odstranjevanje nalepk*

Če uporabljate nalepke na neskončnem papirju, jih zmeraj odtrgajte in izvrzite po spodaj navedenem postopku.

# !*Previdno:*

*Nalepk ne smete podajati vzvratno z gumbom Load/Eject. Nalepke se lahko preprosto odlepijo s podlage in se zagozdijo v tiskalniku.*

1. Na hrbtni strani tiskalnika odtrgajte zadnji list z nalepkami, ki je vstavljen v tiskalnik. Glejte sliko spodaj.

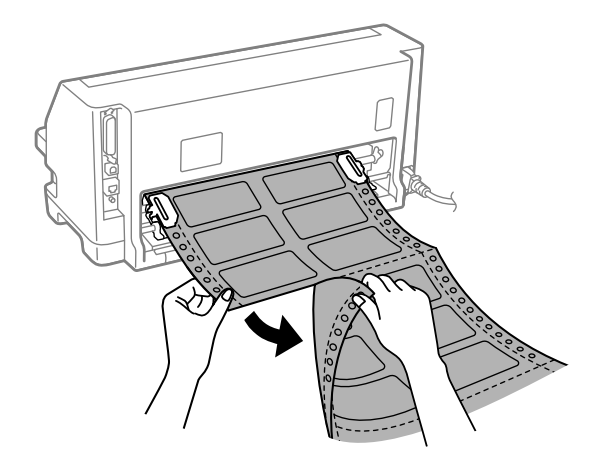

2. Pritisnite gumb **LF/FF**, da zadnji obrazec z nalepko izvržete v smeri naprej.

### !*Previdno:*

*Poskrbite, da med tiskalniškimi posli v tiskalniku ne bo nalepk. Ko nadaljujete tiskanje, se nalepke rade zavihajo, lahko se odlepijo s podlage in se zagozdijo v tiskalniku.*

# *Ovojnice*

Tiskate lahko na različne ovojnice tako, da jih naložite enako, kot naložite posamezne liste — iz vodila za liste.

Upoštevajte ta navodila za vstavljanje ovojnic:

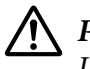

### !*Previdno:*

*Uporabljajte ovojnice le pri običajnih pogojih uporabe.*

*Pred tiskanjem postavite vzvod za debelino papirja v ustrezni položaj za ovojnice, ki jih uporabljate. Pri tem uporabite podatke v tabeli ["Nastavitev vzvoda za debelino papirja" na](#page-31-0) [strani 32.](#page-31-0)*

1. Nastavite nastavitve programske opreme tako, da bo tiskanje izvedeno le na področju tiska. Več o tem preberite v razdelku ["Področje tiska" na strani 124.](#page-123-0)

### !*Previdno: Zaradi tiskanja na rob ovojnice lahko pride do poškodbe tiskalne glave.*

2. Naložite ovojnice v skladu z navodili v razdelku ["Nalaganje posameznih listov z vodila za liste"](#page-39-0) [na strani 40](#page-39-0). Ne pozabite zavihati zavihka in bodite previdni, kako je zavihek usmerjen.

### *z vodila za liste*

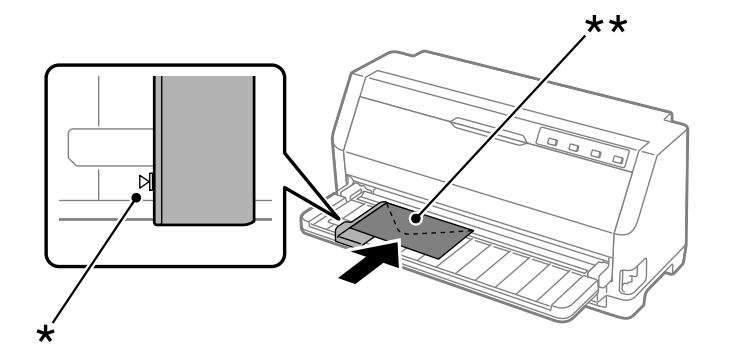

\* oznaka vodila

\*\* najprej zgornji rob in stran z zavihkom navzdol

## *Razglednice*

Tiskate lahko na različne razglednice tako, da jih naložite enako, kot naložite posamezne liste iz vodila za liste.

Upoštevajte ta navodila za vstavljanje razglednice:

### !*Previdno:*

*Uporabljajte razglednice le pri običajnih pogojih uporabe.*

*Pred tiskanjem postavite vzvod za debelino papirja v ustrezni položaj za razglednice, ki jih uporabljate. Pri tem uporabite podatke v tabeli ["Nastavitev vzvoda za debelino papirja" na](#page-31-0) [strani 32.](#page-31-0)*

1. Nastavite nastavitve programske opreme tako, da bo tiskanje izvedeno le na področju tiska. Več o tem preberite v razdelku ["Področje tiska" na strani 124.](#page-123-0)

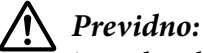

*Zaradi tiskanja na rob razglednice lahko pride do poškodbe tiskalne glave.*

2. Razglednice naložite skladno z navodili iz razdelka Nalaganje posameznih listov vodila za liste.

### *z vodila za liste*

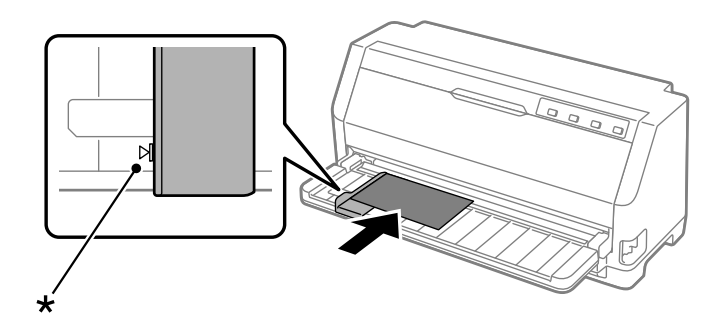

\* oznaka vodila

# *Preklapljanje med tiskanjem na neskončni papir in tiskanjem na posamezne liste*

Ko uporabljate podajalnik neskončnega papirja, lahko preprosto preklapljate med neskončnim papirjem in posameznimi listi (vključno z ovojnicami ali razglednicami), pri tem pa vam iz podajalnika neskončnega papirja ni treba odstranjevati neskončnega papirja.

## *Preklop na tiskanje na posamezne liste*

Če želite preklopiti z neskončnega papirja na posamezne liste, sledite naslednjim korakom:

- 1. Ko je funkcija Samodejni premik v položaj trganja vklopljena, tiskalnik samodejno premakne papir naprej v položaj trganja.
- 2. Odtrgajte natisnjene strani.

# !*Previdno:*

- ❏ *Papir vedno odtrgajte, preden ga vstavite vzvratno. Če preveč listov vstavite vzvratno, se lahko zagozdijo.*
- ❏ *Nalepk ne smete podajati vzvratno z gumbom Load/Eject. Nalepke se lahko preprosto odlepijo s podlage in se zagozdijo v tiskalniku. Če želite več informacij o odstranjevanju nalepk s poti papirja, glejte ["Trganje in odstranjevanje nalepk" na strani 43](#page-42-0).*
- 3. Pritisnite gumb **Load/Eject**, da neskončni papir premaknete nazaj v položaj pripravljenosti. Papir je še vedno pritrjen na podajalnik neskončnega papirja, vendar ni več na poti papirja.

4. Vzvod za sprostitev papirja prestavite v položaj za podajanje posameznih listov. Prav tako vzvod za debelino papirja (nahaja se pod pokrovom tiskalnika) nastavite v ustrezen položaj za debelino vašega papirja. Glejte ["Nastavitev vzvoda za debelino papirja" na strani 32](#page-31-0) za navodila.

Če se vklopi brenčač za napako, je na poti papirja še vedno papir. Ročico premaknite v položaj podajalnika in odstranite preostali papir s poti.

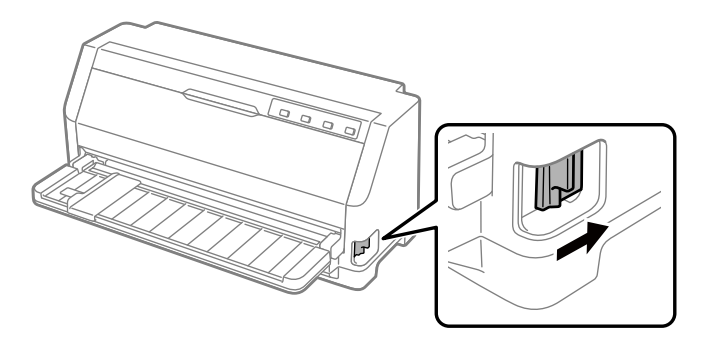

Zdaj lahko posamezne liste papirja vstavite z vodilom za liste. Več o tem preberite v razdelku ["Nalaganje posameznih listov" na strani 40.](#page-39-0)

## *Preklop na tiskanje na neskončni papir*

Za preklop tiskanja na posamezne liste na neskončni papir sledite tem navodilom:

- 1. Po potrebi pritisnite gumb **Load/Eject**, da izvržete zadnji natisnjeni list.
- 2. Prepričajte se, da je neskončni papir pravilno vstavljen v tiskalnik, kot je opisano v razdelku ["Vstavljanje neskončnega papirja s podajalnikom neskončnega papirja" na strani 35](#page-34-0).

<span id="page-47-0"></span>3. Vzvod za sprostitev papirja prestavite v položaj za podajanje papirja s podajalnikom neskončnega papirja. Prav tako vzvod za debelino papirja (nahaja se pod pokrovom tiskalnika) nastavite v ustrezen položaj za debelino vašega papirja. Glejte ["Nastavitev vzvoda za debelino](#page-31-0) [papirja" na strani 32](#page-31-0) za navodila.

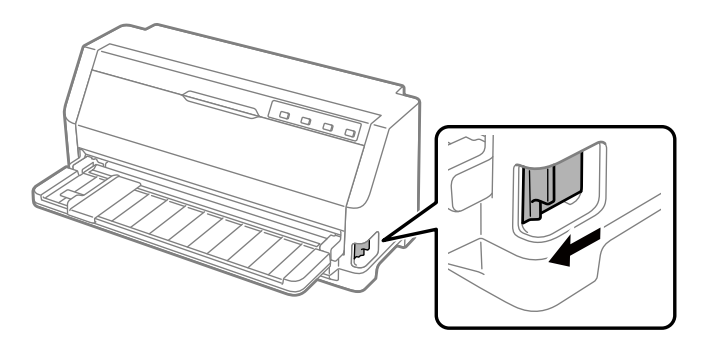

Ko tiskalnik prejmete podatke, neskončni papir s položaja pripravljenosti samodejno premakne v položaj za vstavljanje.

# *Uporaba funkcije mikroprilagajanja*

Funkcija Micro Adjust (mikroprilagajanje) omogoča premik papirja naprej ali nazaj v korakih po 0,141 mm (1/180 palca), tako da lahko natančno prilagodite položaj vrha strani in položaj trganja.

# *Prilagajanje položaja trganja*

Če perforacija papirja ni poravnana z robom za trganje, jo lahko s funkcijo Micro Adjust (Mikroprilagajanje) premaknete v položaj za trganje.

Pri prilagajanju položaja trganja upoštevajte ta navodila:

### *Opomba:*

*Nastavitev položaja trganja je uporabljena, dokler je ne spremenite, tudi če tiskalnik izklopite.*

- 1. Prepričajte se, da je papir v položaju trganja.
- 2. Gumb **Pause** držite pritisnjen približno tri sekunde. Lučka **Pause** začne utripati, tiskalnik pa preklopi v način delovanja za Micro Adjust (Mikroprilagajanje).

<span id="page-48-0"></span>3. Pritisnite gumb  $\nabla$ , da podaste papir naprej, ali pritisnite gumb  $\blacktriangle$ , da papir podaste vzvratno tako daleč, dokler ni perforacija poravnana z robom za trganje pokrova tiskalnika.

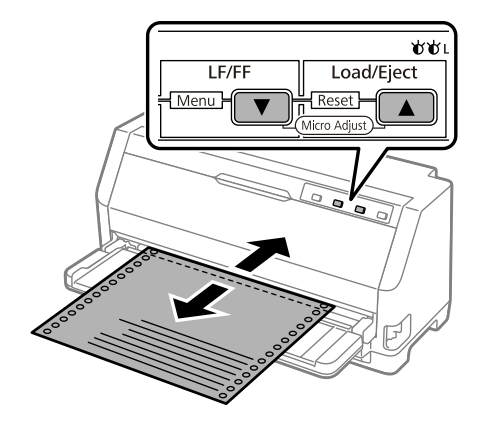

#### *Opomba:*

*Položaj trganja lahko nastavite znotraj določenih omejitev tiskalnika. Če ga poskusite nastaviti zunaj teh omejitev, tiskalnik zapiska in preneha premikati papir.*

- 4. Odtrgajte natisnjene strani.
- 5. Za izhod iz načina delovanja Micro Adjust (Mikroprilagajanje) pritisnite gumb **Pause**.

Ko tiskanje nadaljujete, tiskalnik samodejno premakne papir nazaj v položaj vrha strani in začne tiskati.

## *Prilagajanje položaja vrha strani*

Položaj vrha strani je položaj na strani, kjer tiskalnik začne tiskati. Če tiskalnik tiska previsoko ali prenizko na strani, lahko s funkcijo Micro Adjust (Mikroprilagajanje) nastavite položaj vrha strani.

Če želite prilagoditi položaj vrha strani, ravnajte v skladu z naslednjimi navodili:

#### *Opomba:*

- ❏ *Nastavitev položaja vrha strani ostane v veljavi, dokler je ne spremenite, tudi če tiskalnik izklopite.*
- ❏ *Nastavitev zgornjega roba v nekaterih programih ima prednost pred nastavitvijo položaja vrha strani, ki ste jo določili s funkcijo mikroprilagajanja. zato po potrebi prilagodite položaj vrha strani v programu, ki ga uporabljate.*
- 1. Naložite papir. Pritisnite gumb **Load/Eject**, da neskončni papir premaknete naprej v trenutni položaj vrha obrazca. Prilagodite položaj, da določite položaj podajanja papirja ali položaj usmerjenosti papirja.
- 2. Gumb **Pause** držite pritisnjen približno tri sekunde. Lučka **Pause** bo začela utripati, tiskalnik pa bo preklopil v način delovanja Micro Adjust (Mikroprilagajanje).
- 3. Pritisnite gumb  $\nabla$ , da položaj vrha strani premaknete proti dnu strani, ali gumb  $\blacktriangle$ , da ga premaknete po strani navzgor.

#### *Opomba:*

- ❏ *Položaj vrha strani lahko nastavite znotraj določenih omejitev tiskalnika. Če ga poskusite nastaviti zunaj teh omejitev, tiskalnik zapiska in preneha premikati papir.*
- ❏ *Ko papir doseže privzeti položaj vrha strani, tiskalnik prav tako zapiska in za trenutek ustavi papir. Pri prilagajanju položaja vrha strani lahko kot referenčno točko uporabite privzeto nastavitev.*
- 4. Ko ste nastavili položaj vrha strani, pritisnite gumb **Pause**, da tiskalnik preklopite iz načina delovanja Micro Adjust (Mikroprilagajanje).

#### *Opomba:*

*Nastavitev položaja vrha strani se uporabi naslednjič, ko je dovajan papir.*

### <span id="page-50-0"></span>Poglavje 3

# *Programska oprema tiskalnika*

# *Programska oprema vašega tiskalnika*

Programska oprema družbe Epson vsebuje programsko opremo gonilnika tiskalnika in EPSON Status Monitor 3.

Tiskalniški gonilnik je programska oprema, ki računalniku omogoča nadzor delovanja tiskalnika. Gonilnik tiskalnika morate namestiti, da lahko programi za Windows v celoti izkoristijo zmogljivosti tiskalnika.

Pripomoček EPSON Status Monitor 3 se ne namesti samodejno, ko namestite gonilnik tiskalnika. Če želite namestiti EPSON Status Monitor 3, preberite navodila v poglavju ["Namestitev](#page-59-0) [pripomočka EPSON Status Monitor 3" na strani 60.](#page-59-0)

#### *Opomba:*

- ❏ *Preden nadaljujete, se prepričajte, da ste namestili gonilnik za tiskalnik v računalnik v skladu z navodili na priloženem listu za nastavitev.*
- ❏ *Prepričajte se, da je tiskalnik nastavljen na ESC/P2. Programska oprema gonilnika tiskalnika in EPSON Status Monitor 3 delujeta lahko le v načinu ESC/P2.*
- ❏ *Če želite tiskalniški gonilnik znova namestiti ali ga nadgraditi, morate odstraniti že nameščenega.*

# *Uporaba gonilnika tiskalnika*

Gonilnik tiskalnika odprete v aplikacijah sistema Windows ali meniju Start.

Zasloni in postopki v tem priročniku so večinoma iz sistema Windows 10, razen če je navedeno drugače.

- ❏ Če do gonilnika dostopite iz programa za Windows, bodo vse nastavitve, ki jih izberete, veljale samo za program, ki ga uporabljate. Več o tem preberite v razdelku ["Dostop do gonilnika](#page-51-0) [tiskalnika iz programov za Windows" na strani 52.](#page-51-0)
- ❏ Če do gonilnika tiskalnika dostopite iz menija Start, bodo izbrane nastavitve veljale za vse programe. Več o tem preberite v razdelku ["Dostop do gonilnika tiskalnika v meniju Start" na](#page-53-0) [strani 54.](#page-53-0)

<span id="page-51-0"></span>Če si želite ogledati nastavitve tiskalniškega gonilnika ali jih spremeniti, preberite razdelek ["Spreminjanje nastavitev tiskalniškega gonilnika" na strani 55.](#page-54-0)

#### *Opomba:*

*Čeprav mnogi programi za Windows razveljavijo nastavitve, ki ste jih določili z gonilnikom tiskalnika, jih nekateri ne. Zato morate vedno preveriti, ali nastavitve gonilnika ustrezajo vašim potrebam.*

### *Dostop do gonilnika tiskalnika iz programov za Windows*

Če želite dostopiti do gonilnika iz programa za Windows, sledite tem navodilom:

#### *Opomba:*

*Posnetki zaslona v opisu postopka so iz operacijskega sistema Windows 10. Vsebina zaslona je lahko drugačna, kar je odvisno od operacijskega sistema v vašem računalniku.*

1. Izberite **Print (Natisni)** v meniju »File« (Datoteka) programske opreme, ki jo uporabljate. Preverite, ali je v pogovornem oknu Print (Natisni) v razdelku »Select Printer« (Izbira tiskalnika) izbran vaš tiskalnik.

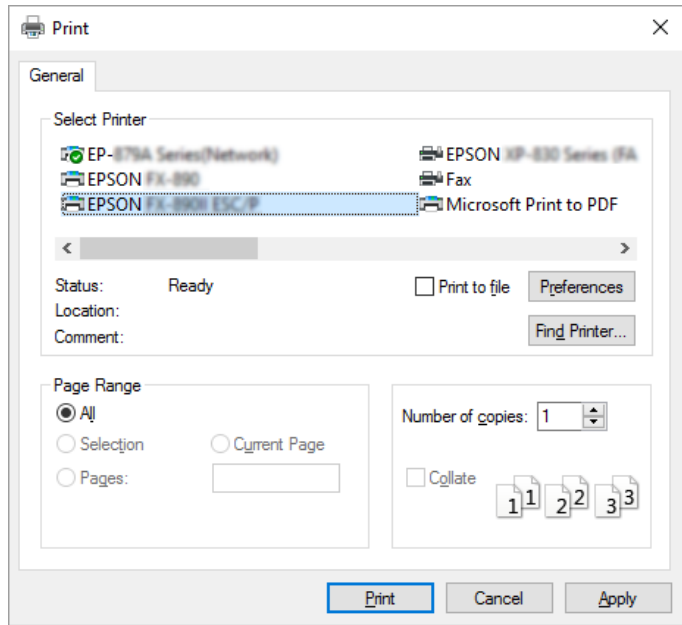

2. Kliknite **Preferences (Nastavitve)**. Odpre se pogovorno okno Printing Preferences (Nastavitve tiskanja), v katerem so meniji Paper/Quality (Papir in kakovost), Layout (Postavitev), User Defined Paper (Uporab. def. list) in Extension Settings (Dodatne nastavitve). Na teh karticah so nastavitve tiskalniškega gonilnika.

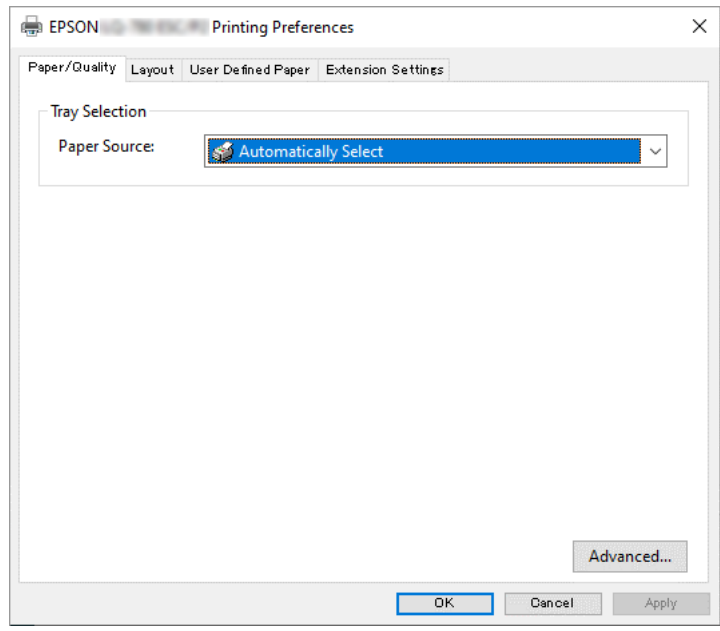

3. Če si želite ogledati meni, kliknite ustrezni jeziček na vrhu okna. Če želite nastavitve spremeniti, preberite razdelek ["Spreminjanje nastavitev tiskalniškega gonilnika" na strani 55](#page-54-0).

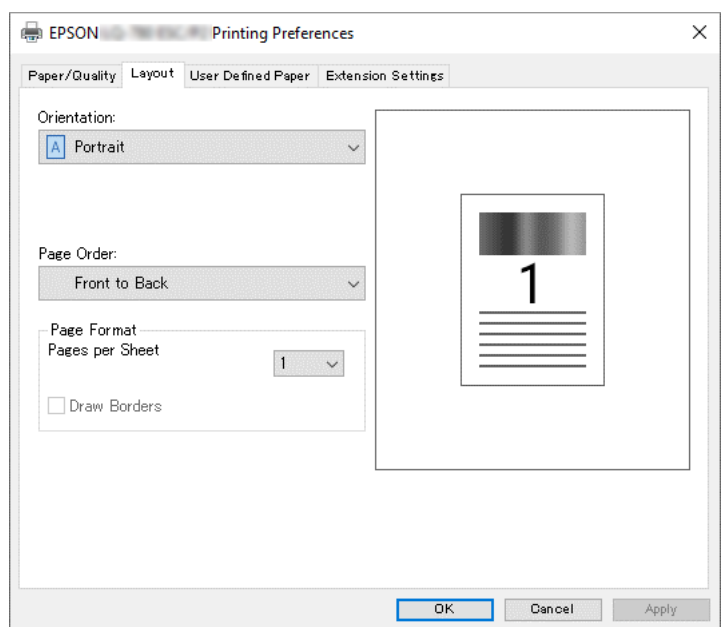

## <span id="page-53-0"></span>*Dostop do gonilnika tiskalnika v meniju Start*

Če želite dostopiti do gonilnika tiskalnika iz menija Start, sledite tem navodilom:

#### *Opomba:*

*Posnetki zaslona v opisu postopka so iz operacijskega sistema Windows 10. Vsebina zaslona je lahko drugačna in naslednji koraki se lahko razlikujejo glede na vaše računalniško okolje.*

- 1. Kliknite gumb **Start**, nato pa izberite **Windows System (Sistemska orodja)** > **Control Panel (Nadzorna plošča)** > **View devices and printers (Ogled naprav in tiskalnikov)** v razdelku **Hardware and Sound (Strojna oprema in zvok)**.
- 2. Z desno tipko miške kliknite ikono tiskalnika in nato kliknite **Printing Preferences (Nastavitve tiskanja)**. Na zaslonu so prikazani meniji Paper/Quality (Papir in kakovost), Layout (Postavitev), User Defined Paper (Uporab. def. list) in Extension. Na teh karticah so nastavitve tiskalniškega gonilnika.

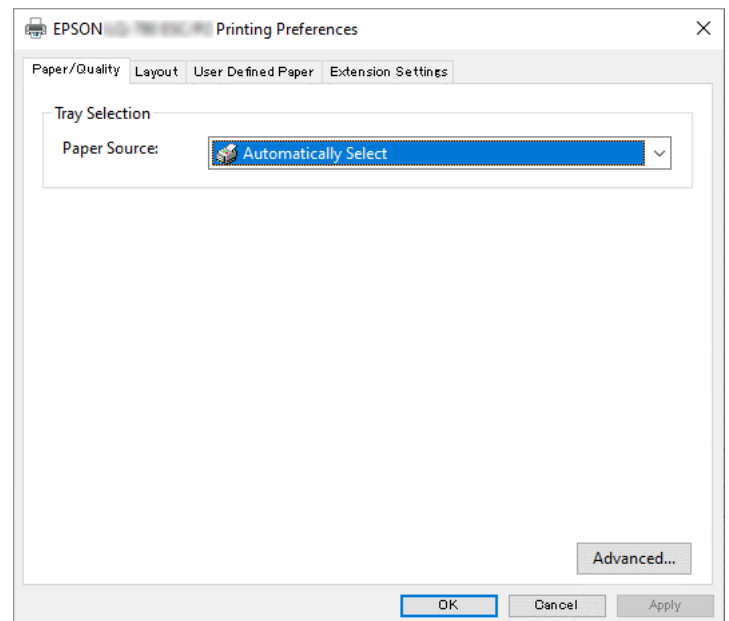

<span id="page-54-0"></span>Ko v meniju, ki se odpre, če z desno tipko miške kliknete ikono tiskalnika, izberete **Printer properties (Lastnosti tiskalnika)**, se odpre okno Properties (Lastnosti), v katerem so meniji z nastavitvami gonilnika tiskalnika.

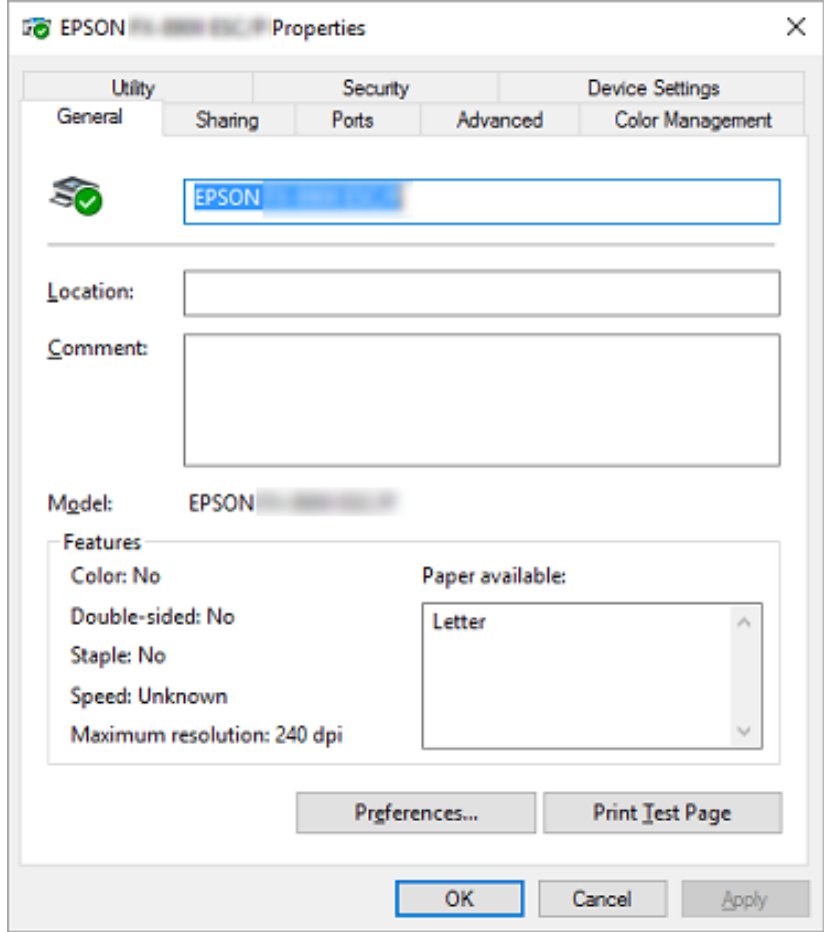

3. Če si želite ogledati meni, kliknite ustrezni jeziček na vrhu okna. Več o tem preberite v razdelku ["Pregled nastavitev tiskalniškega gonilnika" na strani 56.](#page-55-0)

# *Spreminjanje nastavitev tiskalniškega gonilnika*

Vaš gonilnik tiskalnika ima štiri menije, iz katerih lahko spreminjate nastavitve gonilnika tiskalnika; Layout (Postavitev), Paper/Quality (Papir in kakovost), User Defined Paper (Uporab. def. list) in Extension Settings (Dodatne nastavitve). Nastavitve lahko spremenite tudi na kartici Utility v programski opremi tiskalnika. Pregled nastavitev, ki so na voljo, je v razdelku ["Pregled](#page-55-0) [nastavitev tiskalniškega gonilnika" na strani 56](#page-55-0).

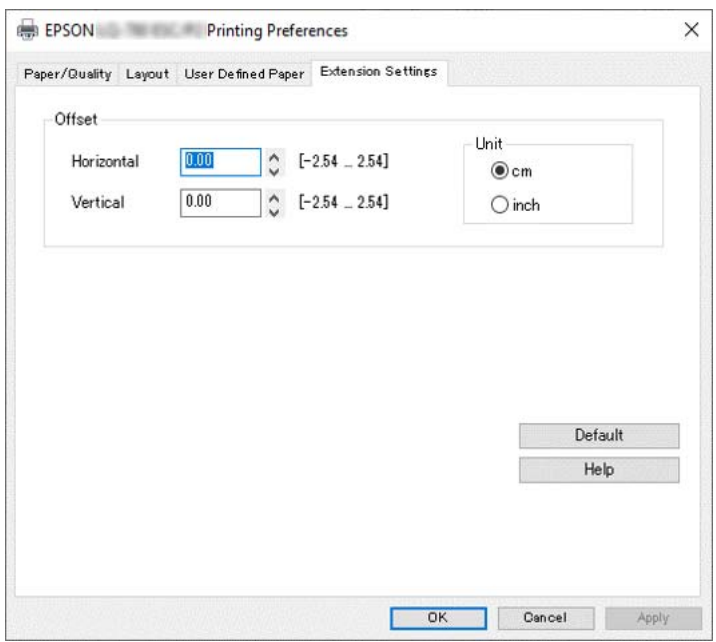

<span id="page-55-0"></span>Kliknite gumb **Help (Pomoč)** na zaslonu gonilnika tiskalnika.

Ko izberete nastavitve tiskalniškega gonilnika, kliknite **OK (V redu)**, da nastavitve uveljavite, ali **Cancel (Prekliči)**, da spremembe prekličete.

Ko ste preverili nastavitve tiskalniškega gonilnika in opravili potrebne spremembe, lahko začnete tiskati.

# *Pregled nastavitev tiskalniškega gonilnika*

V spodnji tabeli so prikazane nastavitve gonilnika tiskalnika sistema Windows. Upoštevajte, da nekatere nastavitve niso na voljo za vse različice operacijskega sistema Windows. Več podrobnosti poiščite v funkciji **Help (Pomoč)** tiskalniškega gonilnika.

### *Nastavitve tiskalnika*

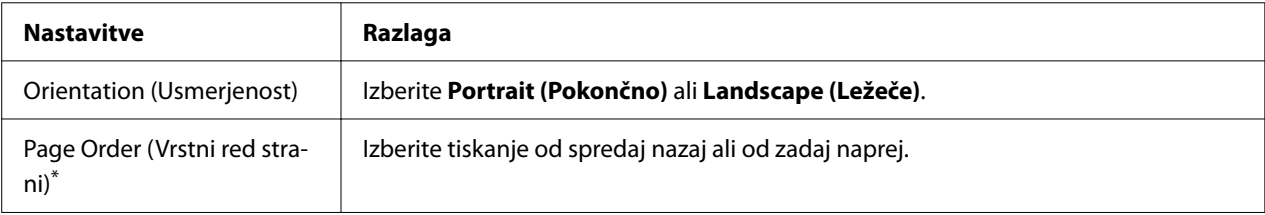

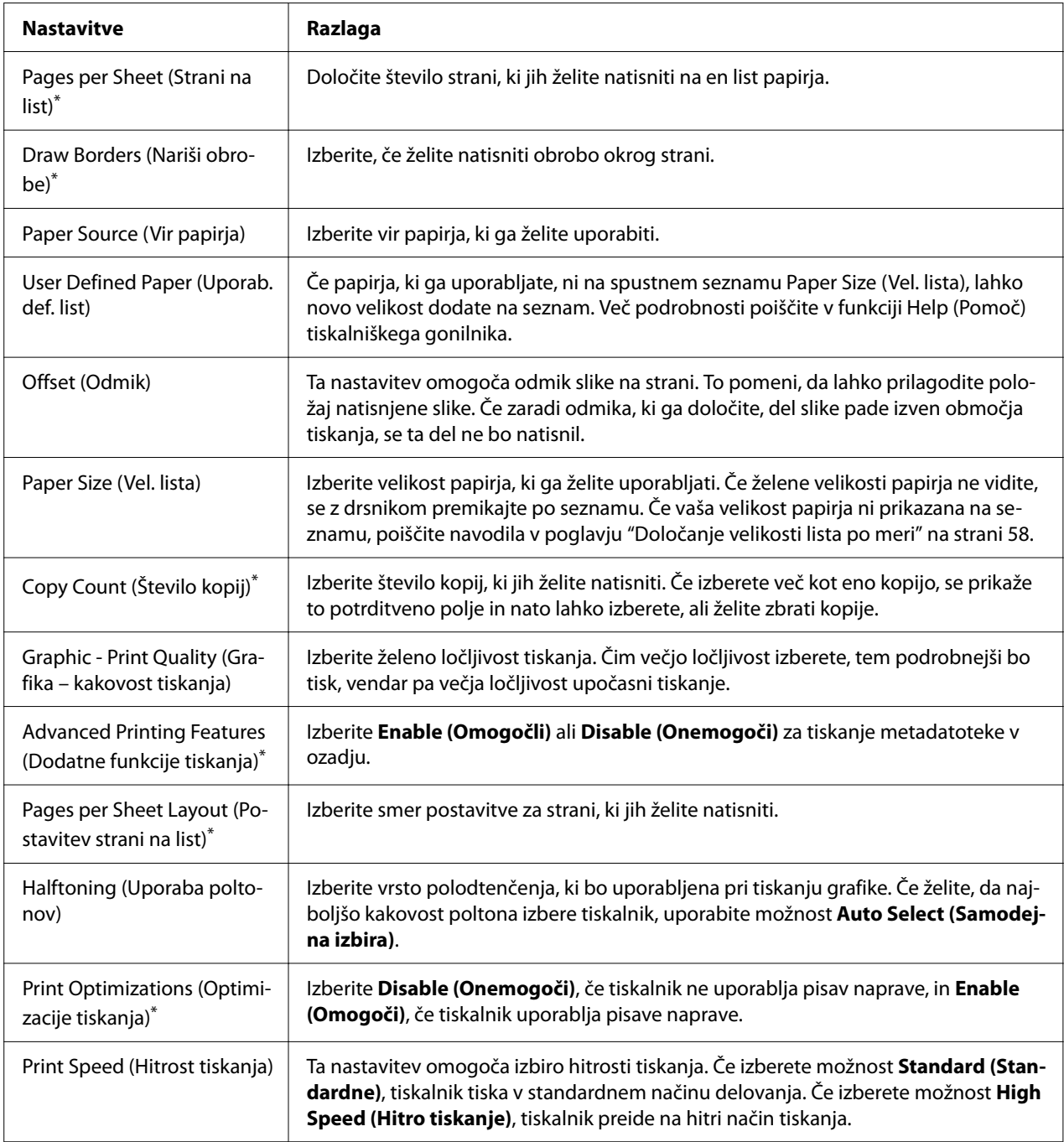

<span id="page-57-0"></span>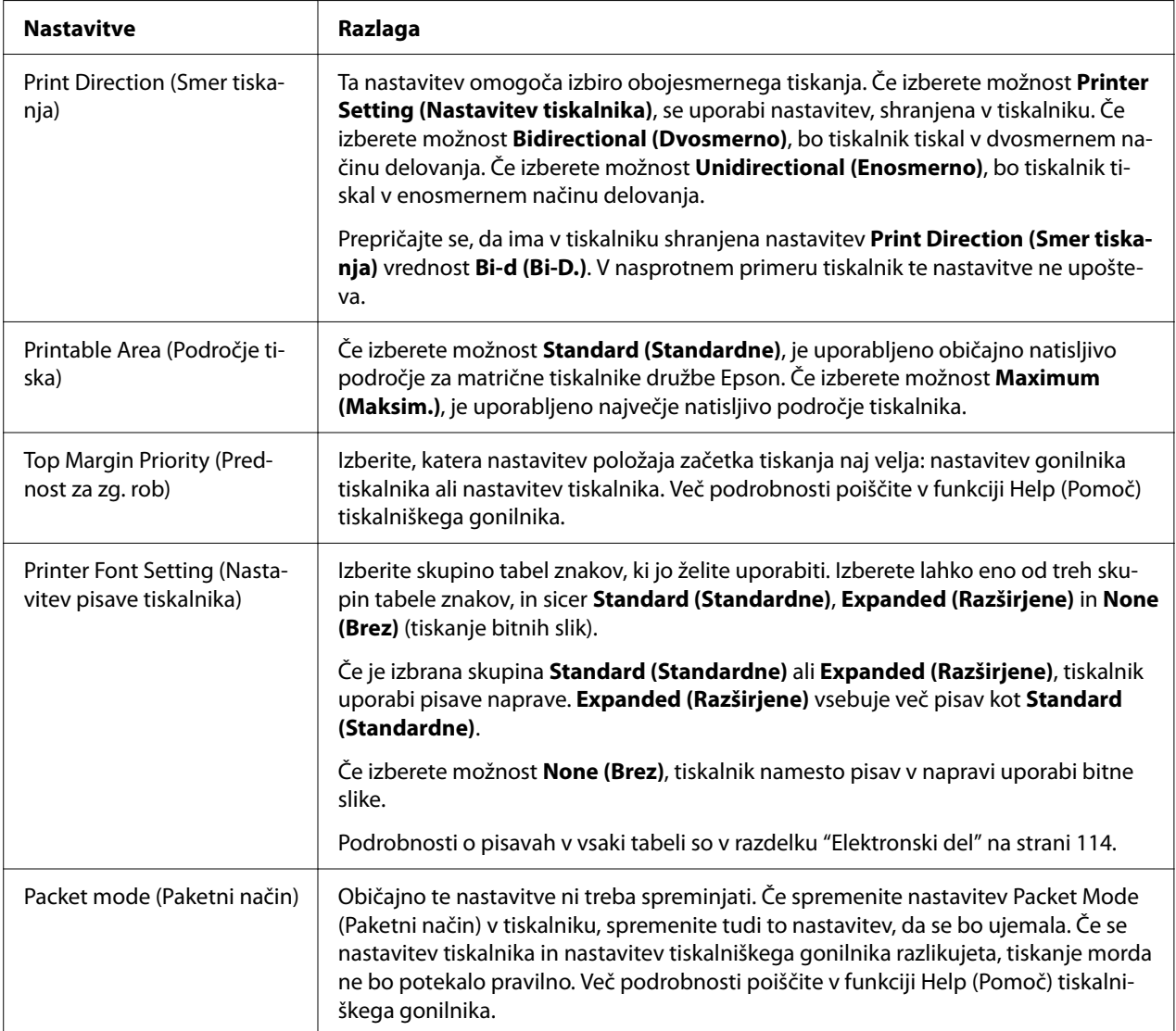

\* Za podrobnosti si oglejte pomoč za Windows.

### *Določanje velikosti lista po meri*

Če papirja, ki ga uporabljate, ni na spustnem seznamu Paper Size (Vel. lista), lahko novo velikost dodate na seznam.

#### *Opomba:*

*Naslednji postopki so iz operacijskega sistema Windows 10. Vsebina zaslona je lahko drugačna in naslednji koraki se lahko razlikujejo glede na vaše računalniško okolje.*

- 1. Kliknite gumb **Start**, nato pa izberite **Windows System (Sistemska orodja)** > **Control Panel (Nadzorna plošča)** > **View devices and printers (Ogled naprav in tiskalnikov)** v razdelku **Hardware and Sound (Strojna oprema in zvok)**.
- 2. Z desno tipko miške kliknite ikono tiskalnika in nato kliknite **Printing Preferences (Nastavitve tiskanja)**.
- 3. Izberite kartico **User Defined Paper (Uporabniško določen papir)**.
- 4. V polje Paper Size (Vel. lista) vnesite velikost papirja.
- 5. Kliknite **Apply (Uporabi)** in nato **OK (V redu)**.

#### *Opomba:*

*Več podrobnosti poiščite v funkciji Help (Pomoč) tiskalniškega gonilnika.*

## *Nastavitve spremljanja*

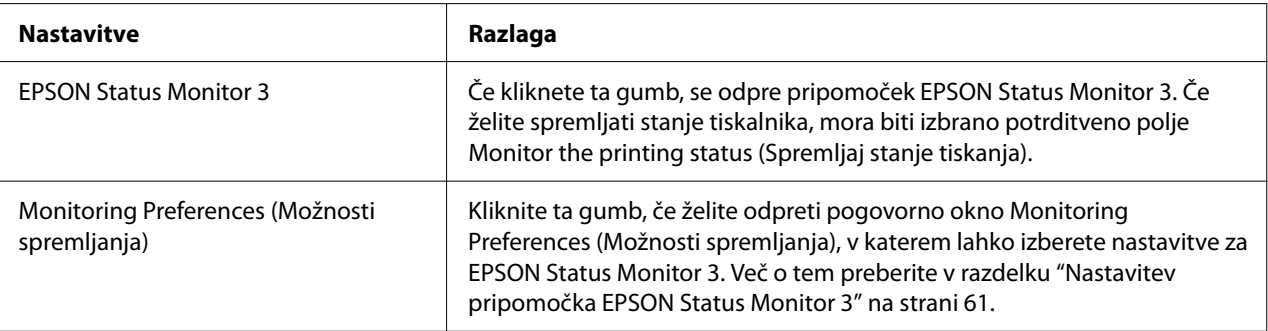

# *Pripomoček za nastavitve*

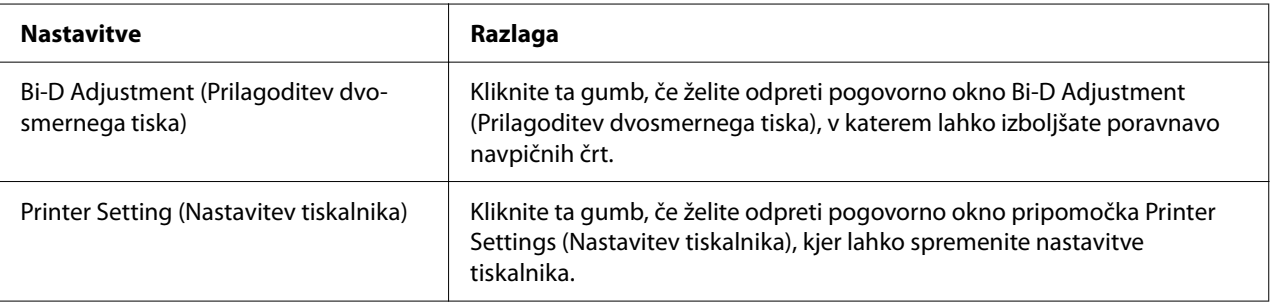

# <span id="page-59-0"></span>*Uporaba programskega pripomočka EPSON Status Monitor 3*

EPSON Status Monitor 3 omogoča spremljanje stanja tiskalnika, opozarja na napake in svetuje, kako odpraviti težave v delovanju.

Pripomoček EPSON Status Monitor 3 je na voljo pod naslednjimi pogoji:

- ❏ Tiskalnik je neposredno povezan z gostiteljskim računalnikom prek vzporednih vrat [LPT1] ali vrat USB ali je povezan v omrežje ethernet.
- ❏ Sistem je konfiguriran tako, da podpira dvosmerno komunikacijo.

Program EPSON Status Monitor 3 namestite tako, da ga izberete pri nastavitvi tiskalnika. Če ga želite namestiti, preberite razdelek "Namestitev pripomočka EPSON Status Monitor 3" na strani 60. če ste omogočili skupno rabo tiskalnika, morate programski pripomoček EPSON Status Monitor 3 nastaviti tako, da lahko tiskalniški strežnik in odjemalci spremljajo delovanje tiskalnika v skupni rabi. Glejte razdelka ["Nastavitev pripomočka EPSON Status Monitor 3" na strani 61](#page-60-0) in ["Namestitev tiskalnika v omrežju" na strani 68](#page-67-0).

#### *Opomba:*

- ❏ *Če uporabljate računalnik z drugačnim operacijskim sistemom, v katerega je prijavljenih več uporabnikov, se lahko pri istočasnem nadziranju tiskalnikov prikaže obvestilo o napaki pri komunikaciji.*
- ❏ *Funkcija »Remote Desktop« (Oddaljeno namizje) omogoča tiskanje s tiskalnikom, ki je neposredno povezan z računalnikom na oddaljeni lokaciji, vendar pa lahko pride do napake v komunikaciji.*
- ❏ *Če je EPSON Status Monitor 3 nameščen, ko je vklopljena funkcija Windows Firewall (Požarni zid Windows) (priporočeno), tiskalnika v skupni rabi morda ne bo mogoče nadzirati. Težavo odpravite tako, da med Exceptions (izjeme) v požarnem zidu dodate datoteko ENAGENT.EXE.*

# *Namestitev pripomočka EPSON Status Monitor 3*

Če še niste namestili izdelka EPSON Status Monitor 3, upoštevajte navodila spodaj, da namestite EPSON Status Monitor 3.

- 1. Izklopite tiskalnik in preverite, ali je v računalniku nameščen operacijski sistem Windows.
- 2. Vstavite Software Disc v pogon CD-ROM.

#### <span id="page-60-0"></span>*Opomba:*

*Preden nadaljujete, preverite, ali ste gonilnik za tiskalnik res namestili v računalnik.*

3. Upoštavajte navodila na zaslonu za namestitev programske opreme.

Zaženete lahko tudi izvedljivo datoteko na spodaj navedenem mestu.

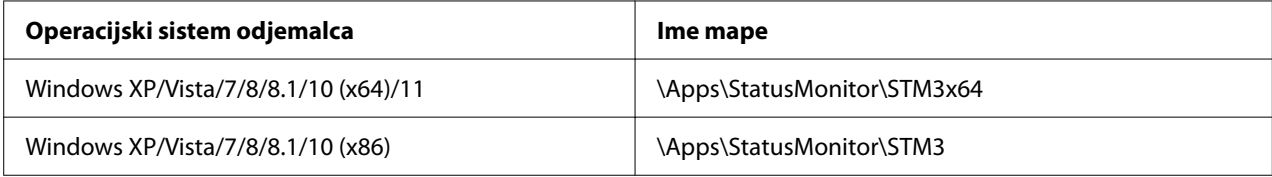

# *Nastavitev pripomočka EPSON Status Monitor 3*

Sledite tem navodilom, da nastavite EPSON Status Monitor 3:

- 1. Kliknite gumb **Start**, nato pa izberite **Windows System (Sistemska orodja)** > **Control Panel (Nadzorna plošča)** > **View devices and printers (Ogled naprav in tiskalnikov)** v razdelku **Hardware and Sound (Strojna oprema in zvok)**.
- 2. Z desno tipko miške kliknite ikono tiskalnika, nato kliknite **Printer properties (Lastnosti tiskalnika)** in kartico **Utility (Pripomoček)**.

3. Kliknite gumb **Monitoring Preferences (Možnosti spremljanja)**. Odpre se pogovorno okno Monitoring Preferences (Možnosti spremljanja).

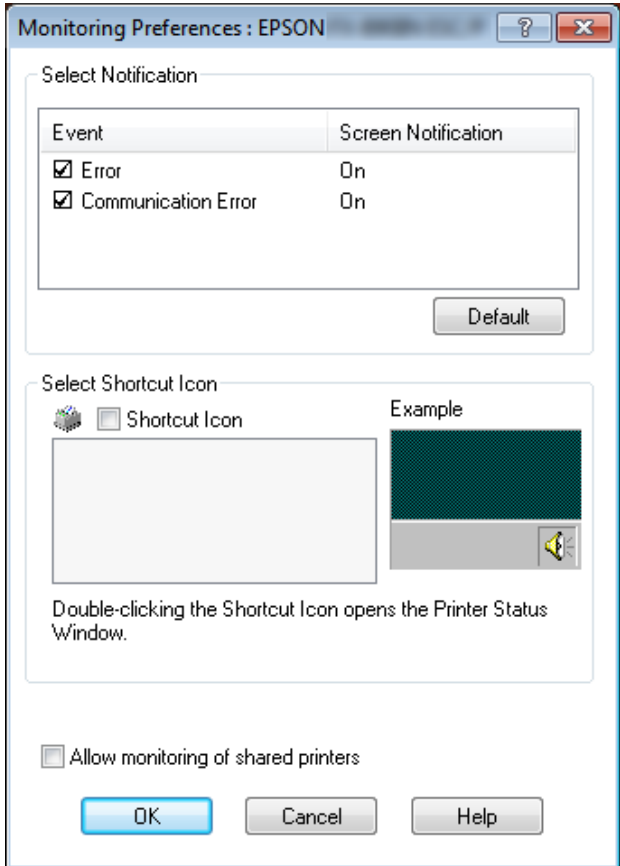

4. Na voljo so naslednje nastavitve:

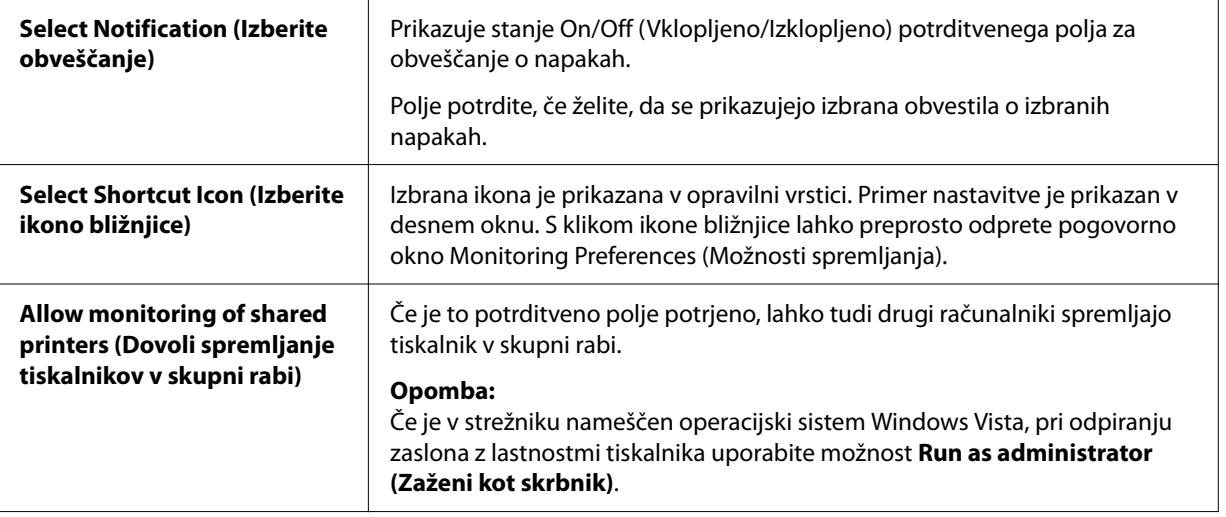

#### *Opomba:*

*Če želite vsem elementom povrniti privzete nastavitve, kliknite gumb Default (Privzeto).*

### *Dostopanje do pripomočka EPSON Status Monitor 3*

Do pripomočka EPSON Status Monitor 3 lahko dostopite na naslednje načine:

- ❏ V opravilni vrstici dvokliknite ikono bližnjice v obliki tiskalnika. Če želite ikono bližnjice dodati v opravilno vrstico, poiščite kartico Utility (Pripomoček) in sledite navodilom.
- ❏ Izberite kartico Utility (Pripomoček) in kliknite ikono **EPSON Status Monitor 3**. Če želite izvedeti, kako izbrati kartico Utility (Pripomoček), preberite razdelek ["Uporaba gonilnika](#page-50-0) [tiskalnika" na strani 51](#page-50-0).

#### *Opomba:*

*Če naslednji zaslon Utility (Pripomoček) ni prikazan, morate namestiti EPSON Status Monitor 3.*

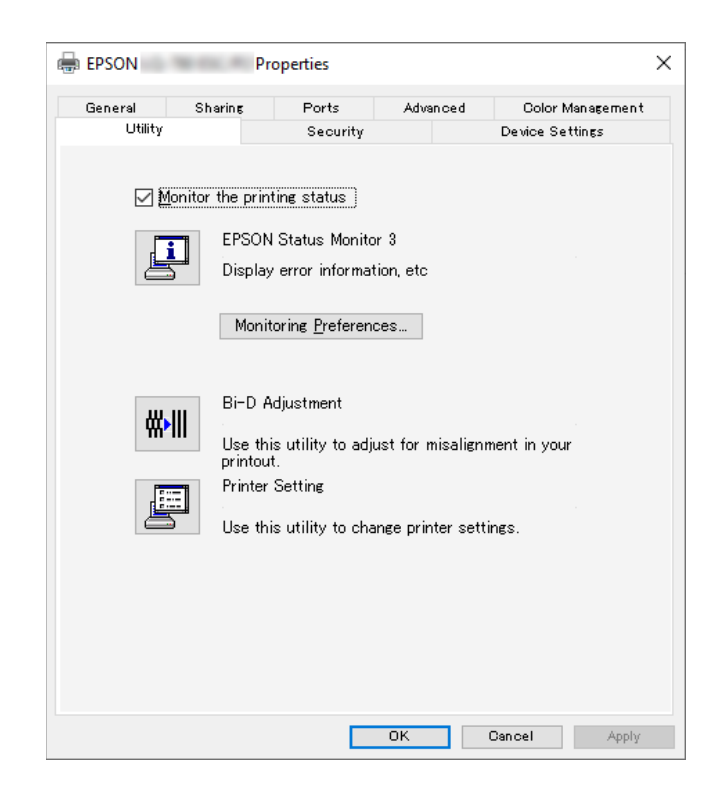

Ko po opisanem postopku dostopite do pripomočka EPSON Status Monitor 3, se prikaže naslednje okno s stanjem tiskalnika.

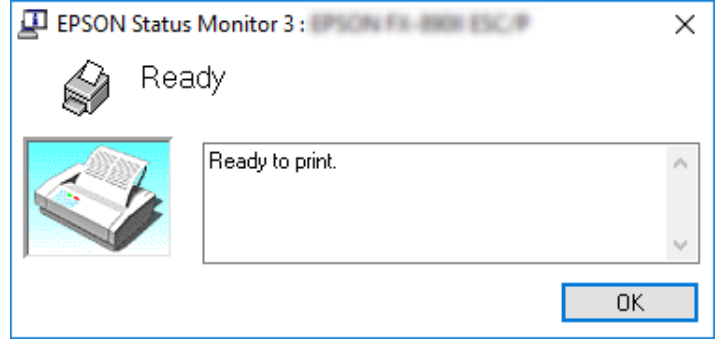

V njem si lahko ogledate informacije o stanju tiskalnika.

#### *Opomba:*

*Med tiskanjem morda ne boste mogli pridobiti informacij o stanju tiskalnika. V tem primeru kliknite gumb pripomočka EPSON Status Monitor 3 na kartici Utility (Pripomoček) in uporabljajte tiskalnik, ko je okno s stanjem tiskalnika odprto.*

# *Uporaba pripomočka Bi-D Adjustment (Prilagoditev dvosmernega tiska)*

S tem pripomočkom lahko izboljšate poravnavo navpičnih črt.

# *Prilagajanje s pripomočkom Bi-D Adjustment (Prilagoditev dvosmernega tiska)*

Upoštevajte spodnja navodila za prilagoditev Bi-D Adjustment (Prilagoditev dvosmernega tiska).

## !*Previdno:*

- ❏ *Ne izklopite tiskalnika, dokler je tiskanje vzorca prilagoditve v teku, sicer lahko tiskalnik shrani nepravilne nastavitve. Če ste izklopili tiskalnik med postopkom prilagajanja, postopek Bi-D Adjustment (Prilagoditev dvosmernega tiska) ponovite.*
- ❏ *Zaporedna povezava ni podprta.*
- ❏ *Pred prilagajanjem Bi-D Adjustment (Prilagoditev dvosmernega tiska) se prepričajte, da je tiskalnik pripravljen.*
- ❏ *Če po opravljenem postopku Bi-D Adjustment (Prilagoditev dvosmernega tiska) tiskalnik ne tiska pravilno, nastavite pisavo tiskalnika na privzeto in poskusite znova.*
- 1. Odprite kartico **Utility (Pripomoček)** in nato kliknite ikono **Bi-D Adjustment (Prilagoditev dvosmernega tiska)**. Če želite izvedeti, kako izbrati kartico **Utility (Pripomoček)**, preberite razdelek ["Uporaba gonilnika tiskalnika" na strani 51.](#page-50-0) Pojavi se okno Bi-D Adjustment (Prilagoditev dvosmernega tiska).
- 2. Kliknite **Next (Naprej)**.
- 3. Kliknite **Print (Natisni)**. Tiskalnik bo natisnil tri serije vzorcev prilagoditev. Če si želite ogledati vzorec prilagoditve, potrebujete štiri posamezne liste velikosti A3 ali 12 palcev (priporočeno) neskončnega papirja.

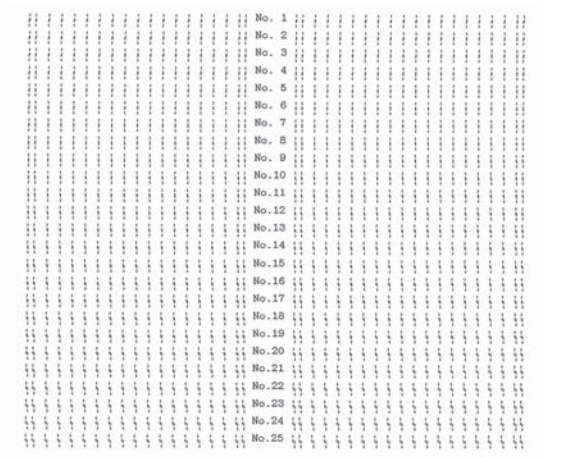

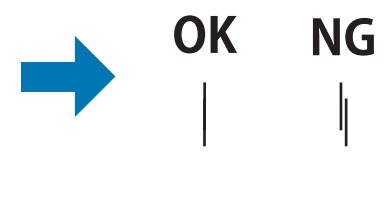

#### *Opomba:*

*Slika desno zgoraj je primer dobrega in slabega vzorca v rezultatih tiska.*

4. Oglejte si vzorce prilagoditev in poiščite navpično črto, ki je najbolje poravnana. Nato v oknu Bi-D Adjustment (Prilagoditev dvosmernega tiska) izberite ustrezno številko črte.

5. Kliknite **Set (Nastavi)**. Tiskalnik bo shranil vrednost prilagoditve.

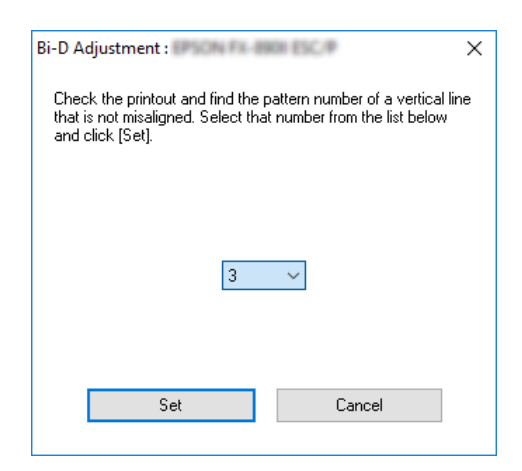

# *Uporaba pripomočka Printer Setting (Nastavitev tiskalnika)*

Ta pripomoček omogoča prikaz trenutnih nastavitev, shranjenih v tiskalniku, spreminjanje nastavitev tiskalnika, branje nastavitev, shranjenih v datoteki, in shranjevanje nastavitev v datoteko.

V tem pripomočku lahko tudi spremenite nekatere od privzetih nastavitev tiskalnika, shranjene v tiskalniku. Podrobnejši opis nastavitvenih elementov preberite v razdelku ["Spreminjanje privzetih](#page-25-0) [nastavitev" na strani 26.](#page-25-0)

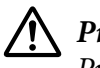

#### !*Previdno:*

*Pred pridobivanjem nastavitev iz tiskalnika ali posodabljanjem nastavitev tiskalnika preverite, ali je tiskalnik pripravljen.*

#### *Opomba:*

- ❏ *Če tiskate samo v sistemu Windows, vam ni treba spremeniti privzetih nastavitev tiskalnika, shranjenih v tiskalniku. Če spremenite te nastavitve, lahko pri tiskanju v sistemu Windows pride do neželenih učinkov.*
- ❏ *Nekatere nastavitve na kartici Utility (Pripomoček) niso podprte.*

## *Spreminjanje nastavitev tiskalnika*

Če želite spremeniti nastavitve tiskalnika, sledite navodilom v nadaljevanju.

1. Odprite kartico **Utility (Pripomoček)** in nato kliknite ikono **Printer Setting (Nastavitev tiskalnika)**. Če želite izvedeti, kako izbrati kartico Utility (Pripomoček), preberite razdelek ["Uporaba gonilnika tiskalnika" na strani 51.](#page-50-0) Pojavi se okno Printer Setting (Nastavitev tiskalnika).

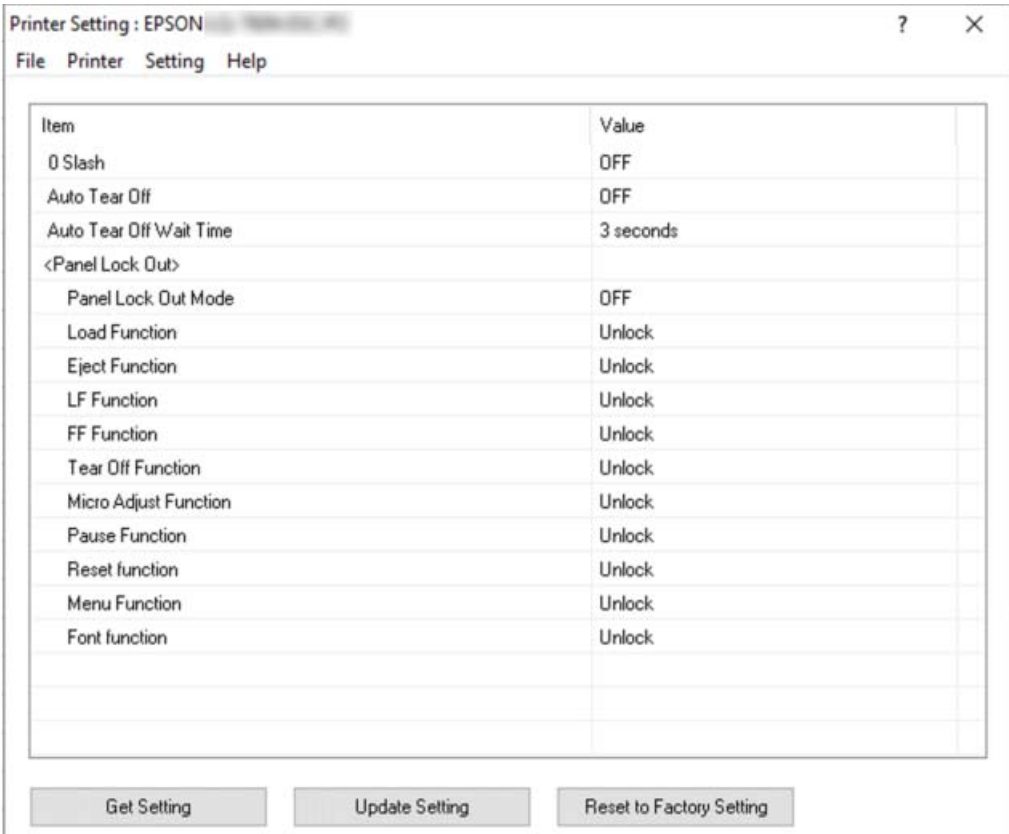

2. Spremenite nastavitve tiskalnika glede na vaše potrebe. Podrobne informacije v zvezi z uporabo tega orodja najdete v funkciji Help (Pomoč) gonilnika tiskalnika.

#### *Opomba:*

*Če želite prikazati dodatne privzete nastavitve tiskalnika, v meniju na vrhu okna Printer Setting (Nastavitev tiskalnika) izberite možnost Setting (Nastavitev), nato izberite Show Expansion Setting... (Prikaži nastavitve razširjenega tiska ...). Vendar pa lahko pride zaradi razširjenih nastavitev do neželenih učinkov in običajno velja, da teh nastavitev ne bi smeli spreminjati. Če morate te nastavitve spremeniti, priporočamo, da se obrnete na tehničnega strokovnjaka.*

# <span id="page-67-0"></span>*Namestitev tiskalnika v omrežju*

### *Skupna raba tiskalnika*

V tem razdelku je opisana skupna raba tiskalnika v standardnem omrežju operacijskega sistema Windows.

Računalniki v omrežju lahko skupaj uporabljajo tiskalnik, ki je neposredno priključen na enega od njih. Računalnik, ki je neposredno priključen na tiskalnik, je tiskalniški strežnik, drugi računalniki pa so odjemalci, ki potrebujejo dovoljenje za skupno rabo tiskalnika s tiskalniškim strežnikom. Odjemalci uporabljajo tiskalnik prek tiskalniškega strežnika.

Tiskalniški strežnik in odjemalce ustrezno nastavite glede na različice operacijskega sistema Windows in svoje pravice dostopa v omrežju.

- ❏ Preberite razdelek "Nastavitev skupne rabe tiskalnika" na strani 68.
- ❏ Preberite razdelek ["Nastavitev za odjemalce" na strani 70.](#page-69-0)

#### *Opomba:*

- ❏ *če ste omogočili skupno rabo tiskalnika, morate programski pripomoček EPSON Status Monitor 3 nastaviti tako, da lahko tiskalniški strežnik in odjemalci spremljajo delovanje tiskalnika v skupni rabi. Preberite razdelek ["Nastavitev pripomočka EPSON Status Monitor 3" na strani 61.](#page-60-0)*
- ❏ *Če tiskalnik v skupni rabi priključite za usmerjevalnik, obveščanje o napakah in opozorilih v zvezi s tiskalnikom v skupni rabi med tiskanjem zaradi nastavitev usmerjevalnika v nekaterih primerih ne bo na voljo.*
- ❏ *Tiskalniški strežnik in odjemalci morajo uporabljati isti omrežni sistem in isto upravljalno okolje.*

### *Nastavitev skupne rabe tiskalnika*

Upoštevajte spodnja navodila za nastavitev tiskalniškega strežnika.

#### *Opomba:*

*Prijavljeni morate biti kot Administrator (Skrbnik) lokalnega računalnika.*

1. Kliknite gumb **Start**, nato pa izberite **Windows System (Sistemska orodja)** > **Control Panel (Nadzorna plošča)** > **View devices and printers (Ogled naprav in tiskalnikov)** v razdelku **Hardware and Sound (Strojna oprema in zvok)**.

2. Z desno tipko miške kliknite ikono tiskalnika, kliknite **Printer properties (Lastnosti tiskalnika)** in nato v oknu, ki se pojavi, kliknite kartico **Sharing (Skupna raba)**.

V obeh primerih sledite navodilom na zaslonu.

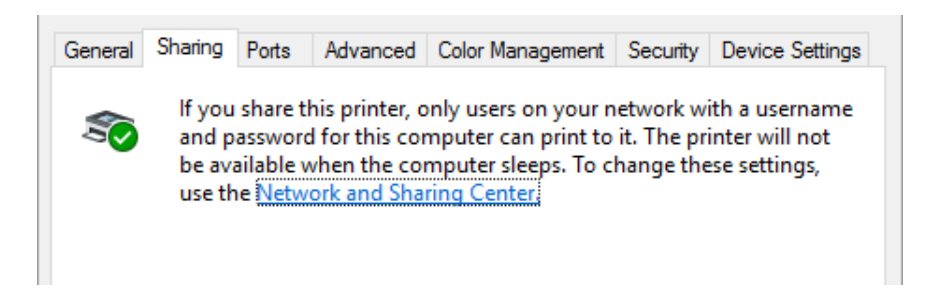

Izberite **Share this printer (Daj ta tiskalnik v skupno rabo)** in v polje »Share name« (Ime za skupno rabo) vnesite ime ter kliknite **OK (V redu)**.

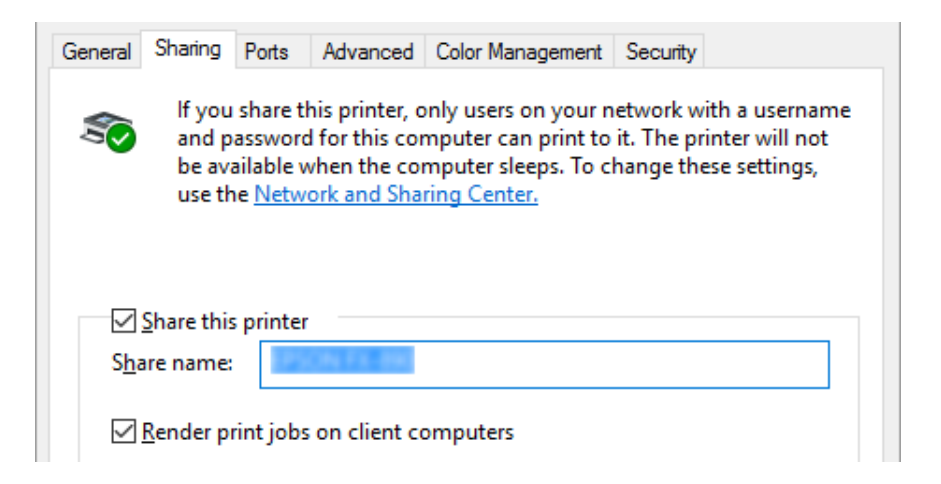

#### *Opomba:*

*V imenu za skupno rabo ne uporabljajte presledkov ali vezajev, sicer lahko pride do napake.*

Odjemalske računalnike morate nastaviti tako, da lahko uporabljajo tiskalnik v omrežju. Podrobnosti so na naslednjih straneh:

❏ Preberite razdelek ["Nastavitev za odjemalce" na strani 70.](#page-69-0)

### *Skupna raba tiskalnika pri vključenem požarnem zidu*

#### *Opomba:*

*Če želite omogočiti skupno rabo datotek in tiskalnikov pri vključenem Windows Firewall (požarnem zidu Windows), ravnajte po spodnjem postopku.*

- <span id="page-69-0"></span>1. Kliknite gumb **Start**, nato pa izberite **Windows System (Sistemska orodja)** > **Control Panel (Nadzorna plošča)**, kliknite **System and Security (Sistem in varnost)**, nato pa še **Windows Firewall (Požarni zid Windows)**.
- 2. V oknu na levi strani kliknite **Turn Windows Firewall on or off (Vklop ali izklop programa Požarni zid Windows)**. Preverite, da možnost **Block all incoming connections, including those in the list of allowed apps (Blokiraj vse dohodne povezave, tudi tiste, ki so na seznamu dovoljenih programov)** ni izbrana, nato kliknite **OK (V redu)**.
- 3. V oknu na levi strani kliknite **Allow an app or feature through Windows Firewall (Dovoli programu ali funkciji mimo požarnega zidu Windows)**.
- 4. Izberite **File and Printer Sharing (Skupna raba datotek in tiskalnikov)** in kliknite **OK (V redu)**.

## *Nastavitev za odjemalce*

V tem razdelku je opisano, kako namestite tiskalniški gonilnik, tako da dostopite do tiskalnika v skupni rabi v omrežju.

### *Opomba:*

- ❏ *Če želite omogočiti skupno rabo tiskalnika v omrežju Windows, morate vzpostaviti tiskalniški strežnik. Več informacij preberite v razdelku ["Nastavitev skupne rabe tiskalnika" na strani 68](#page-67-0).*
- ❏ *V tem razdelku je opisan dostop do tiskalnika v skupni rabi v standardnem omrežnem sistemu prek strežnika (delovna skupina Microsoft). Če zaradi težav v omrežnem sistemu nimate dostopa do tiskalnika v skupni rabi, prosite za pomoč skrbnika omrežja.*
- ❏ *V tem razdelku je opisano, kako tiskalniški gonilnik namestite z uporabo dostopa do tiskalnika v skupni rabi iz mape Tiskalniki. Do tiskalnika v skupni rabi lahko dostopate tudi tako, da kliknete ikono Network Neighborhood (Omrežna soseščina) ali My Network (Moje omrežje) na namizju operacijskega sistema Windows.*
- ❏ *Če želite pripomoček EPSON Status Monitor 3 uporabljati v odjemalskih računalnikih, morate v vsak odjemalski računalnik namestiti gonilnik tiskalnika in pripomoček EPSON Status Monitor 3.*
- ❏ *Če tiskalniški gonilnik še ni nameščen v odjemalskem računalniku, ga namestite pred izvedbo teh nastavitev.*
- 1. Kliknite gumb **Start**, nato pa izberite **Windows System (Sistemska orodja)** > **Control Panel (Nadzorna plošča)** > **View devices and printers (Ogled naprav in tiskalnikov)** v razdelku **Hardware and Sound (Strojna oprema in zvok)**.

2. Z desno tipko miške kliknite ikono tiskalnika, katerega nastavitve želite spremeniti, in nato kliknite **Printer properties (Lastnosti tiskalnika)**.

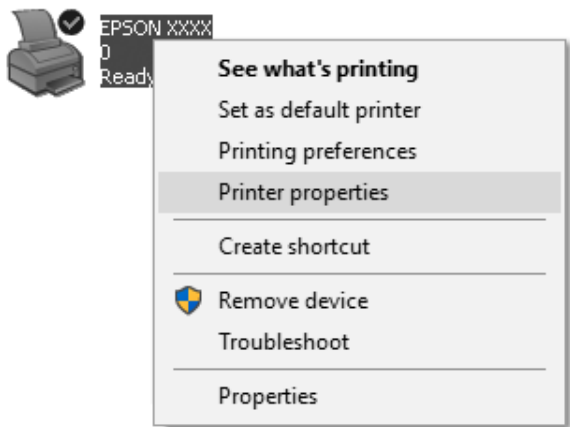

3. Kliknite kartico **Ports (Vrata)** in nato **Add Port (Dodaj vrata)**.

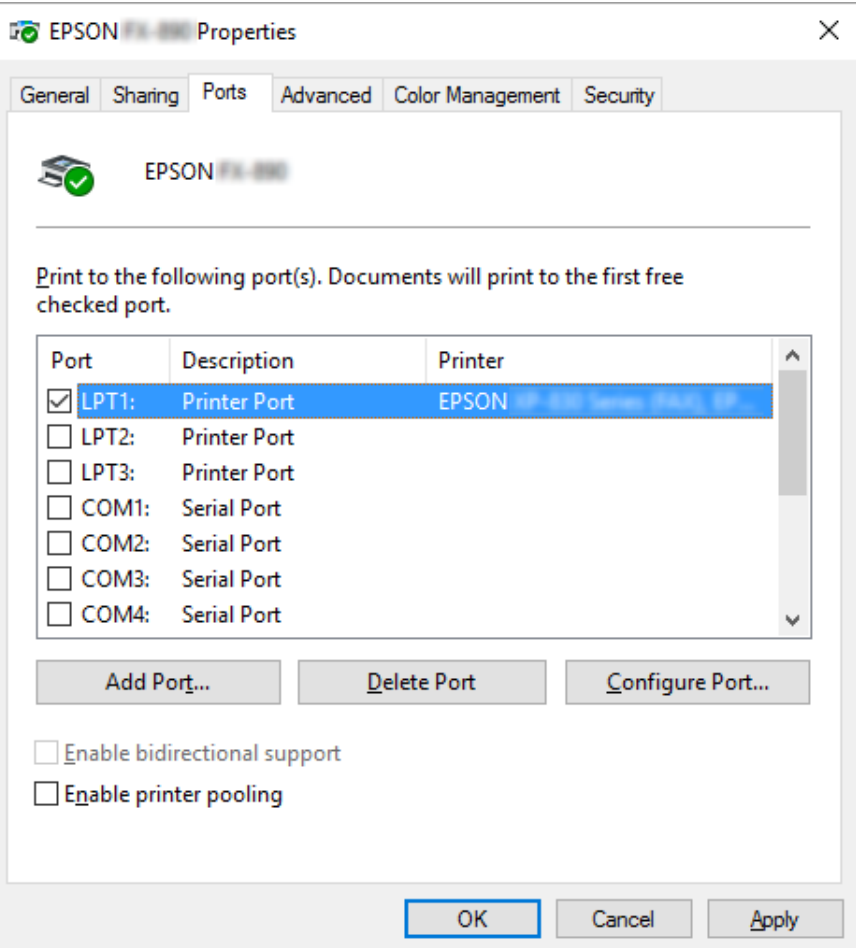

4. Ko se pojavi okno **Printer Ports (Tiskalniška vrata)**, izberite **Local Port (Lokalna vrata)** in kliknite **New Port (Nova vrata)**.

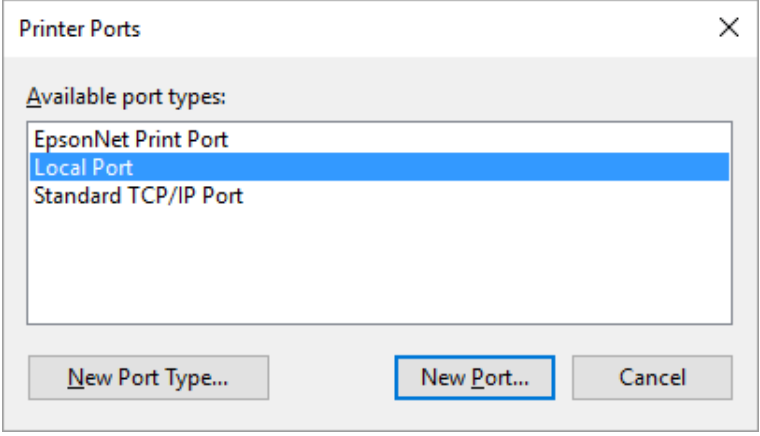
5. Vnesite ime vrat v spodaj prikazani obliki in kliknite **OK (V redu)**.

#### **\\Ime računalnika, povezanega s ciljnim tiskalnikom\ime tiskalnika v skupni rabi**

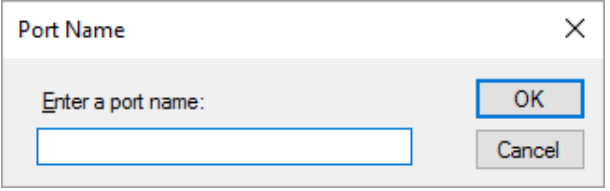

- 6. Ko se vrnete v okno **Printer Ports (Tiskalniška vrata)**, kliknite **Cancel (Prekliči)**.
- 7. Preverite, ali je ime tiskalniških vrat, ki ste ga vnesli, dodano na seznam in izbrano, nato kliknite **Close (Zapri)**.

#### *Namestitev tiskalniškega gonilnika s CD-ROM-a*

V tem razdelku je opisano, kako namestiti tiskalniški gonilnik v odjemalcih, kadar je v strežniku nameščen drug operacijski sistem kot v odjemalcih.

Slike zaslonov na naslednjih straneh se morda razlikujejo od dejansko prikazanih na zaslonu, kar je odvisno od različice operacijskega sistema Windows.

#### *Opomba:*

- ❏ *V odjemalcih morate gonilnik tiskalnika namestiti kot Skrbnik.*
- ❏ *Če tiskalniški strežnik in odjemalci uporabljajo isti operacijski sistem in imajo isto arhitekturo, tiskalniških gonilnikov ni treba namestiti s CD-ROM-a.*
- 1. Dostopite do tiskalnika v skupni rabi. Morda se bo prikazalo pozivno okno. Kliknite **OK (V redu)** in ravnajte v skladu z navodili na zaslonu, da tiskalniški gonilnik namestite s CD-ROM-a.

<span id="page-73-0"></span>2. Ko vstavite CD-ROM, se odpre pogovorno okno Install Navi (Namestitev). Okno zaprite, tako da kliknete **Cancel (Prekliči)**, nato pa vnesite ustrezno ime pogona in mape, kjer je tiskalniški gonilnik za odjemalce, in kliknite **OK (V redu)**.

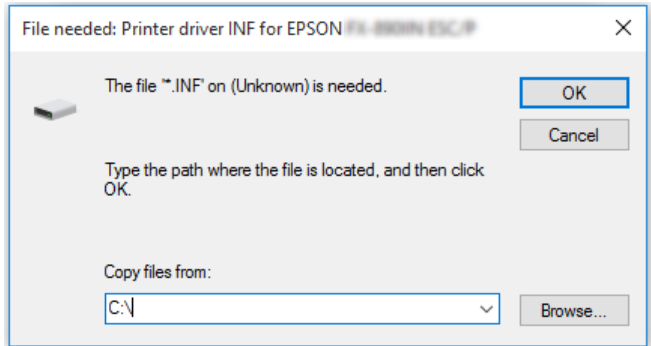

3. Izberite ime tiskalnika in kliknite **OK (V redu)**. Nato ravnajte v skladu z navodili na zaslonu.

#### *Opomba:*

- ❏ *Če želite tudi namestiti EPSON Status Monitor 3, preberite navodila v poglavju ["Namestitev](#page-59-0) [pripomočka EPSON Status Monitor 3" na strani 60](#page-59-0).*
- ❏ *Če želite za nadzor tiskalnika v skupni rabi uporabljati pripomoček EPSON Status Monitor 3, po namestitvi gonilnika tiskalnika in pripomočka EPSON Status Monitor 3 s CD-ROM-a znova namestite gonilnik tiskalnika, kot je navedeno v poglavju ["Nastavitev za odjemalce" na strani 70.](#page-69-0) Pred tiskanjem se prepričajte, da uporabljate tiskalniški gonilnik, nameščen v skladu z navodili v razdelku ["Nastavitev za odjemalce" na strani 70.](#page-69-0)*
- ❏ *Če je EPSON Status Monitor 3 nameščen, ko je vklopljena funkcija Požarni zid Windows (priporočeno), tiskalnika v skupni rabi morda ne bo mogoče nadzirati. Težavo odpravite tako, da med Exceptions (izjeme) v požarnem zidu dodate datoteko ENAGENT.EXE.*

## *Preklic tiskanja*

Če z natisnjenim niste zadovoljni in so znaki ali slike nepravilni ali popačeni, boste morda morali tiskanje preklicati. Če je v opravilni vrstici prikazana ikona tiskalnika, sledite spodnjim navodilom za preklic tiskanja.

1. V opravilni vrstici dvokliknite ikono tiskalnika.

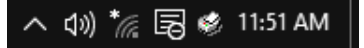

2. Če želite preklicati tiskanje vseh dokumentov, v meniju Printer (Tiskalnik) izberite **Cancel All Documents (Prekliči vse dokumente)**.

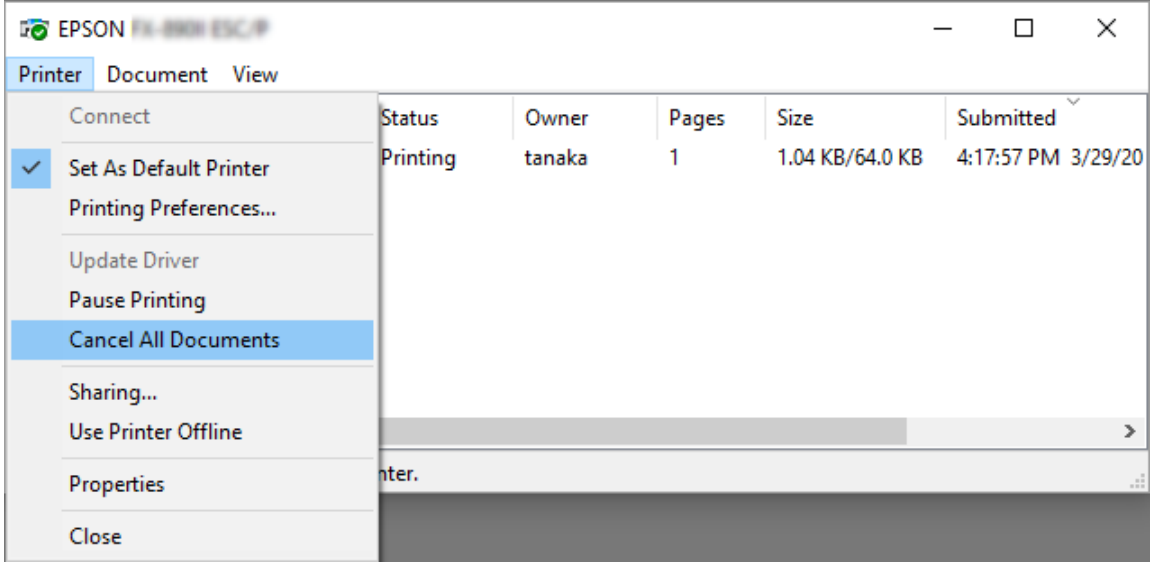

Če želite preklicati tiskanje določenega dokumenta, ga izberite na seznamu in v meniju Document (Dokument) izberite **Cancel (Prekliči)**.

Tiskalno opravilo je preklicano.

## *Odstranjevanje programske opreme za tiskalnik*

Če želite tiskalniški gonilnik znova namestiti ali ga nadgraditi, morate odstraniti že nameščenega.

#### *Opomba:*

*Če pripomoček EPSON Status Monitor 3 odstranjujete v večuporabniškem okolju operacijskega sistema, pred tem odstranite ikono bližnjice iz vseh odjemalskih računalnikov. Ikono bližnjice odstranite tako, da počistite potrditveno polje Shortcut Icon (Ikona bližnjice) v pogovornem oknu Monitoring Preferences (Možnosti spremljanja).*

## *Odstranjevanje gonilnika tiskalnika in pripomočka EPSON Status Monitor 3*

1. Izklopite tiskalnik.

- 2. Končajte vse delujoče programe.
- 3. Odprite **Control Panel (Nadzorna plošča)**:

Kliknite gumb **Start** in izberite **Windows System (Sistemska orodja)** > **Control Panel (Nadzorna plošča)**.

4. Odprite **Uninstall a program (Odstranitev programa)** (ali **Add or Remove Programs (Dodajanje ali odstranjevanje programov)**):

Izberite **Uninstall a program (Odstranitev programa)** v **Programs (Programi)**.

- 5. Izberite programsko opremo, ki jo želite odstraniti.
- 6. Odstranite programsko opremo:

Kliknite **Uninstall/Change (Odstrani/Spremeni)** ali **Uninstall (Odstrani)**.

#### *Opomba:*

*Če se pojavi okno User Account Control (Nadzor uporabniškega računa), kliknite Continue (Nadaljuj).*

7. Kliknite kartico **Printer Model (Model tiskalnika)**, izberite ikono tiskalnika, ki ga želite odstraniti in kliknite **OK (V redu)**.

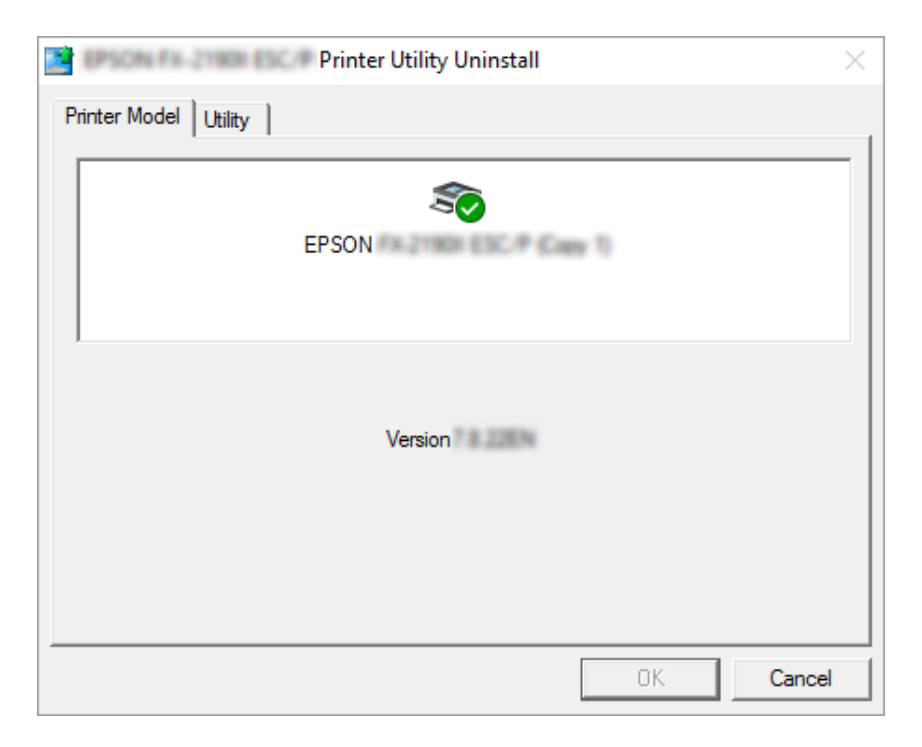

#### *Opomba:*

*Prepričajte se, da na kartici Printer Model (Model tiskalnika) ni izbrana nobena možnost. Odprite zavihek Utility (Pripomoček), izberite EPSON Status Monitor 3 (for EPSON XXXXXX ESC/P) (EPSON Status Monitor 3 (za EPSON XXXXXX ESC/P)) in kliknite OK (V redu). Odstranite lahko samo EPSON Status Monitor 3.*

8. Sledite navodilom na zaslonu.

# Poglavje 4 *Odpravljanje težav*

## *Preverjanje stanja tiskalnika*

## *Uporaba indikatorjev napak*

Splošne težave s tiskalnikom lahko prepoznate po lučkah na nadzorni plošči. Če tiskalnik preneha delovati in ena ali več lučk na nadzorni plošči sveti ali utripa oziroma tiskalnik piska, si pri iskanju vzroka in odpravljanju težave pomagajte s spodnjo tabelo. Če težave ne morete rešiti s pomočjo te tabele, preberite razdelek ["Težave in rešitve" na strani 79](#page-78-0).

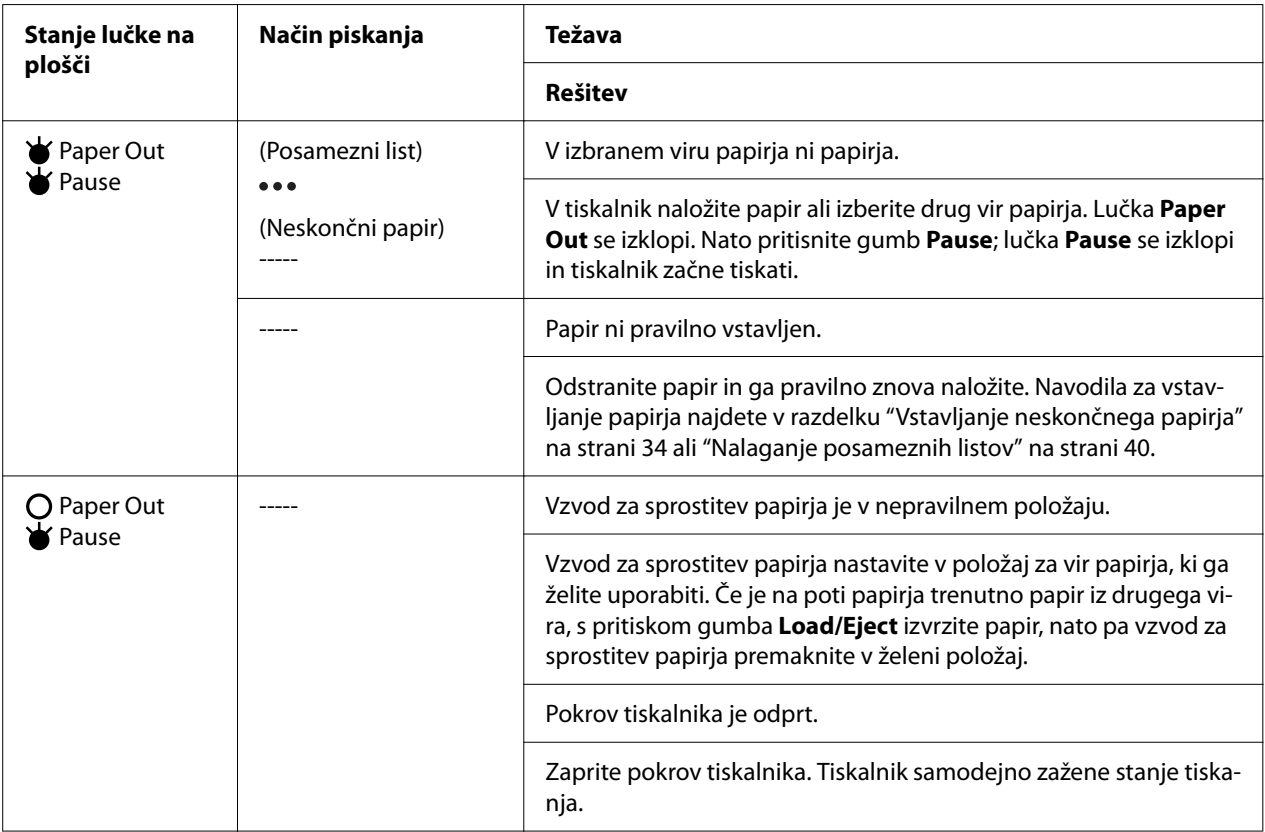

<span id="page-78-0"></span>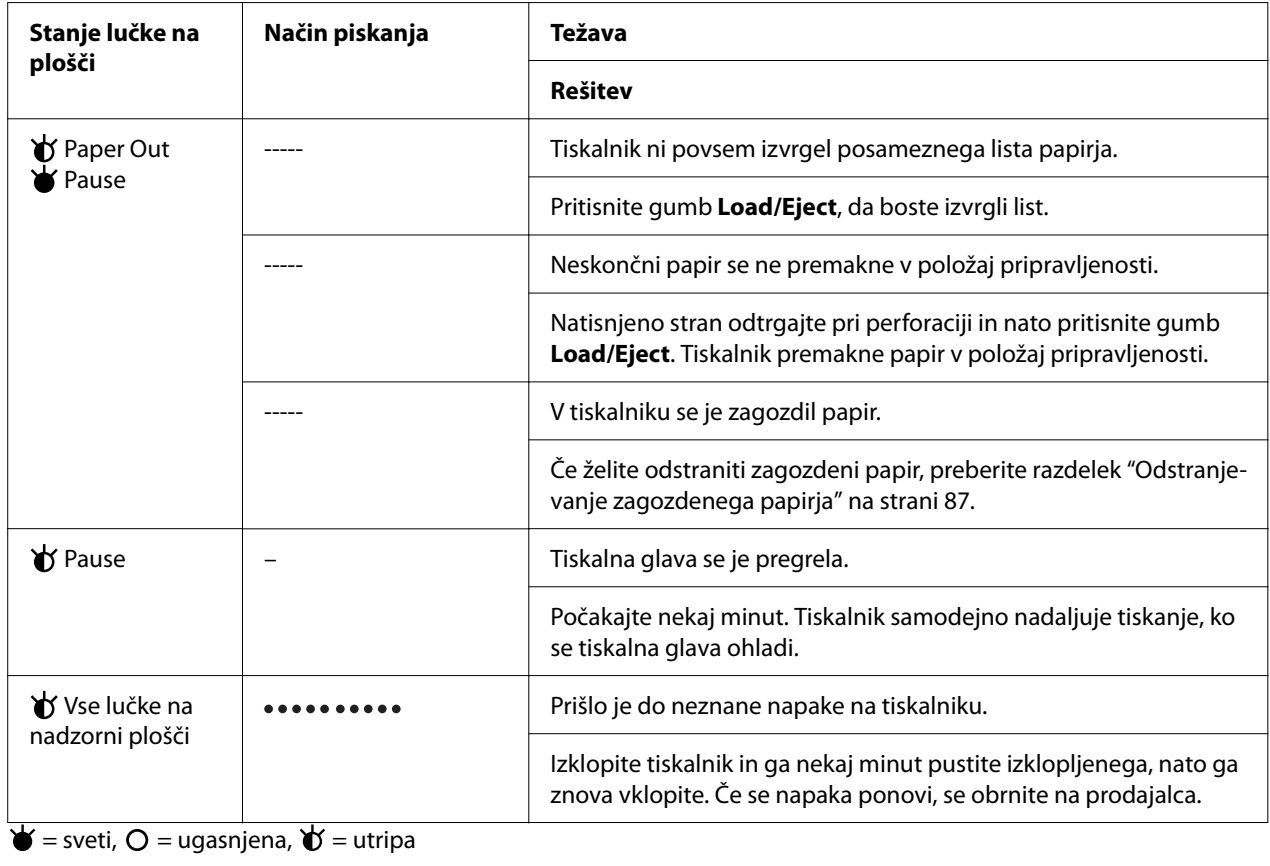

 $\bullet \bullet \bullet =$  kratko zaporedje piskov (trije)

----- = dolgo zaporedje piskov (pet)

– = brez (ni piskov)

 $\bullet \bullet \bullet \bullet \bullet \bullet \bullet \bullet =$  kratko zaporedje piskov (pet piskov  $\times 2$ )

## *Težave in rešitve*

Za večino težav, s katerimi se lahko srečate pri uporabi tiskalnika, je mogoče najti preprosto rešitev. S pomočjo informacij v tem poglavju poiščite vzroke in rešitve za težave s tiskalnikom, ki se pojavijo.

Določite vrsto težave in med spodaj naštetimi razdelki poiščite ustrezno stran:

["Težave z napajanjem" na strani 80](#page-79-0)

["Delo s papirjem" na strani 85](#page-84-0)

["Težave s položajem tiskanja" na strani 84](#page-83-0)

<span id="page-79-0"></span>"Težave s kakovostjo tiskanja ali izpisa" na strani 80

Tudi s tiskanjem preskusne strani lahko ugotovite, ali težavo povzroča tiskalnik ali računalnik. Če potrebujete navodila za tiskanje preskusne strani, preberite razdelek ["Tiskanje preskusne strani za](#page-94-0) [samopreizkus" na strani 95.](#page-94-0) Za ugotavljanje vzroka komunikacijskih težav lahko izkušeni uporabniki uporabijo način šestnajstiškega izpisa, ki je opisan v razdelku ["Tiskanje šestnajstiškega](#page-95-0) [izpisa" na strani 96](#page-95-0).

Če želite odstraniti zagozdeni papir, preberite razdelek ["Odstranjevanje zagozdenega papirja" na](#page-86-0) [strani 87.](#page-86-0)

## *Težave z napajanjem*

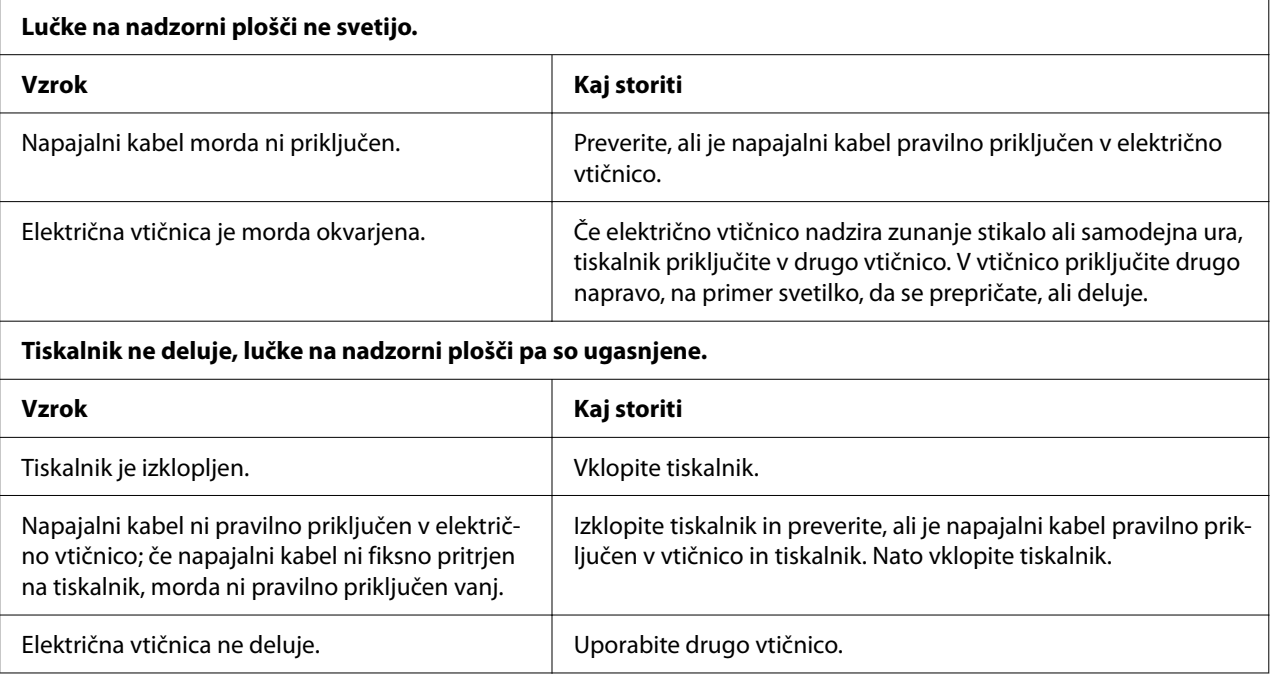

## *Tiskanje*

### *Težave s kakovostjo tiskanja ali izpisa*

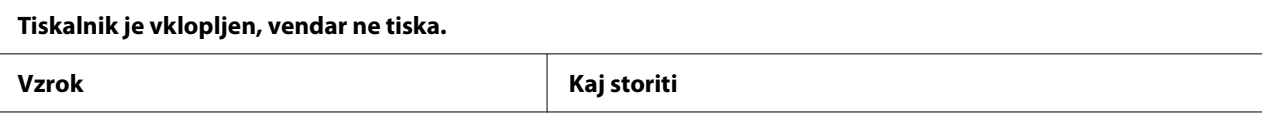

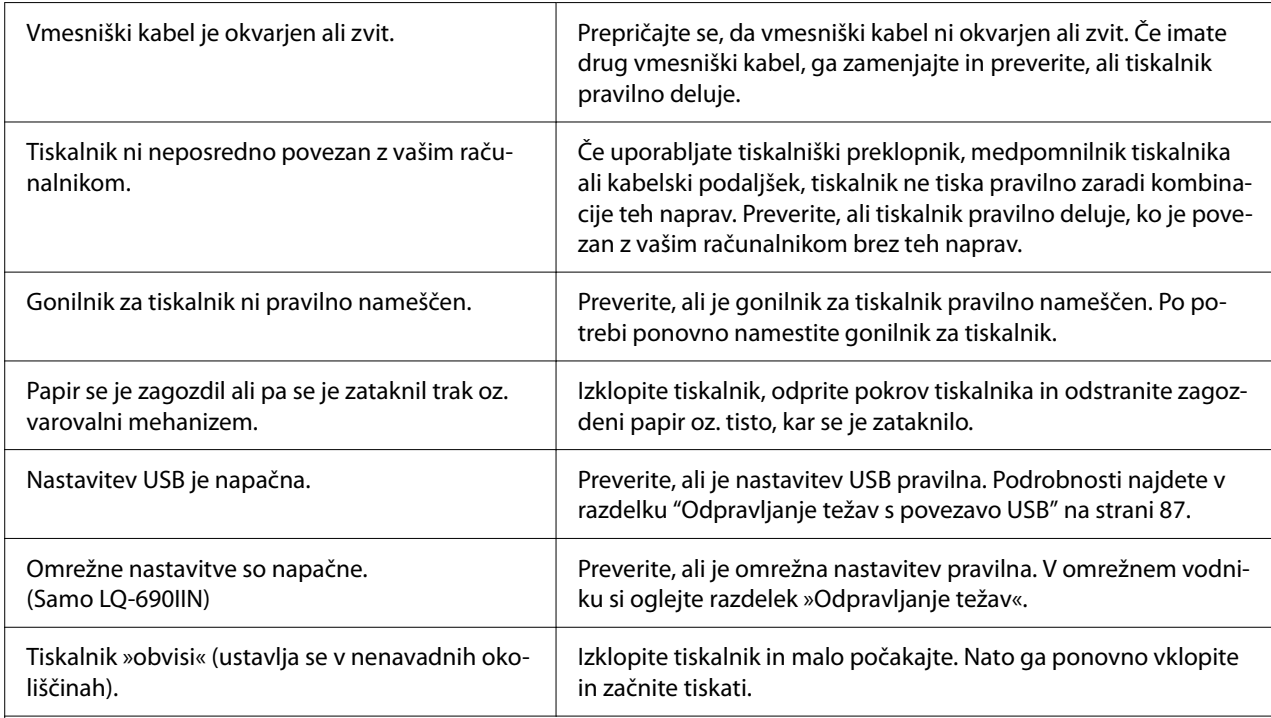

## **Tiskalnik ne tiska, ko računalnik pošlje podatke.**

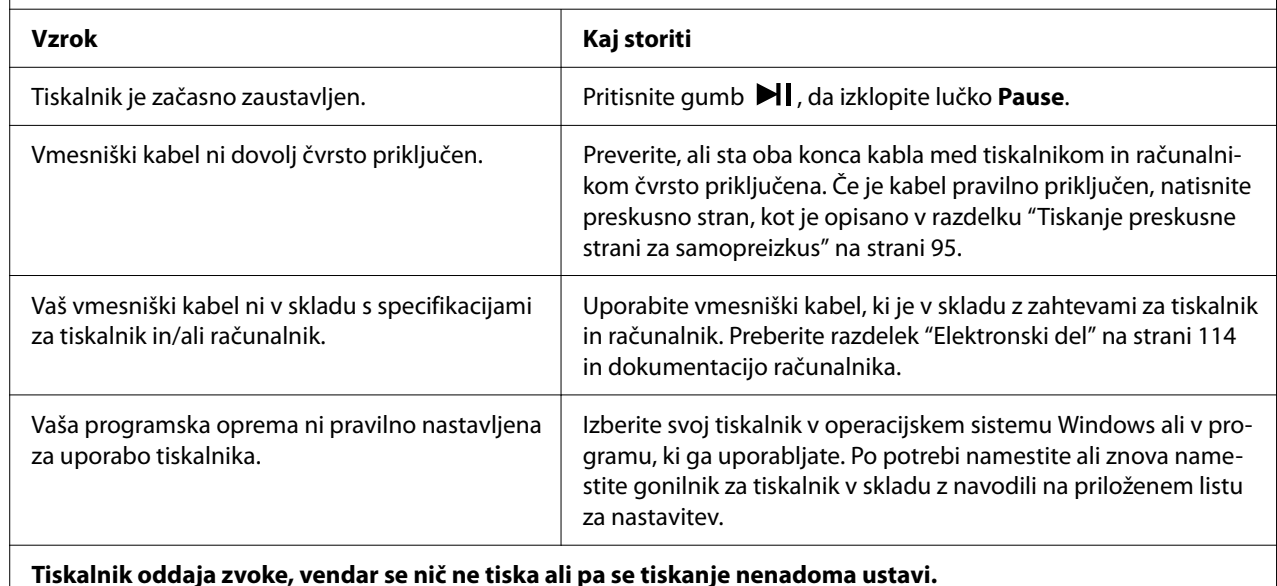

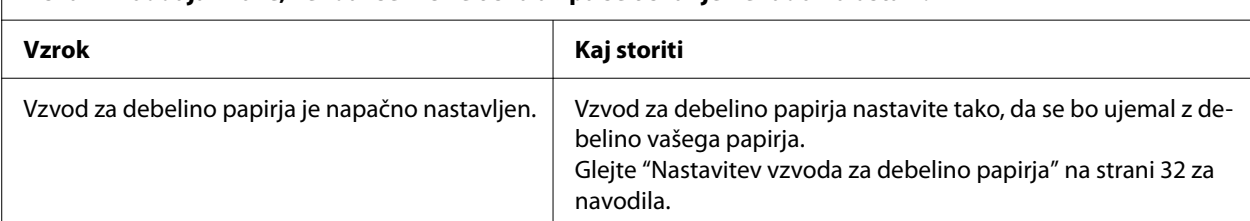

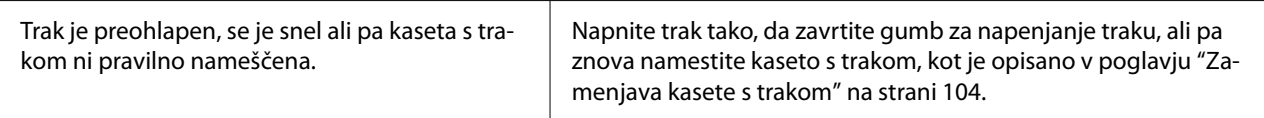

#### **Izpis je bled.**

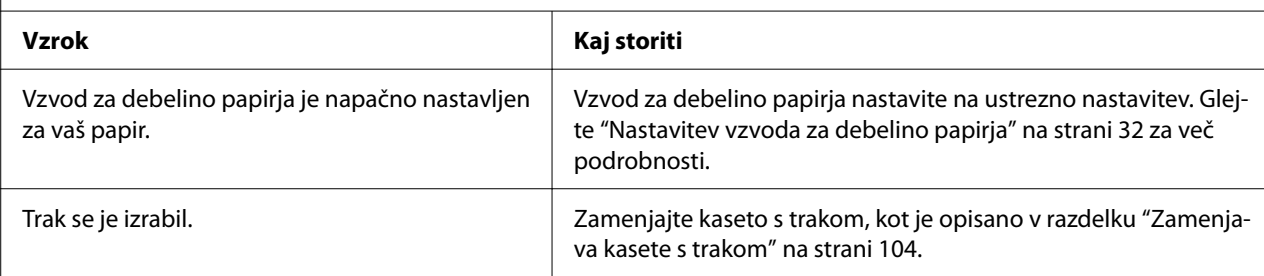

#### **Izpis je bled.**

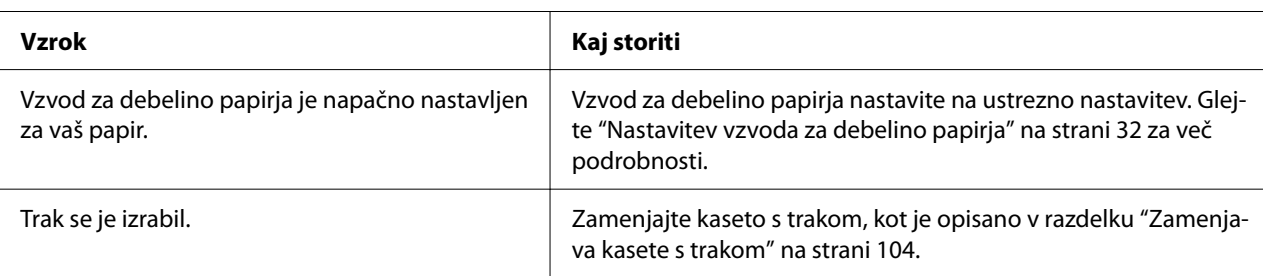

#### **Del izpisa manjka ali pa na različnih mestih manjkajo pike.**

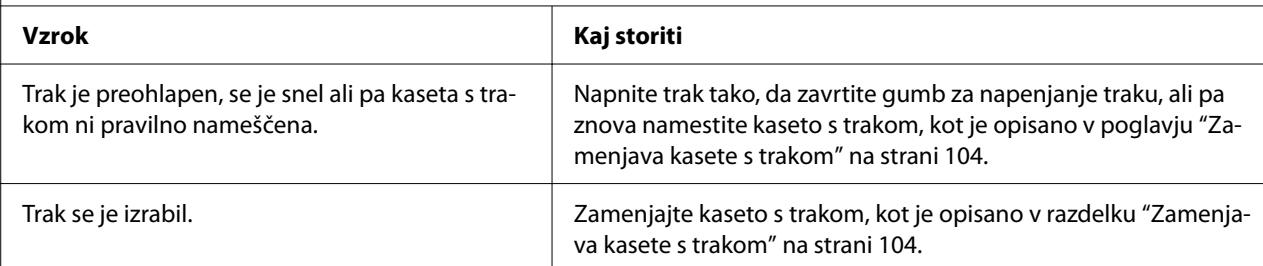

#### **V izpisu manjkajo nizi pik.**

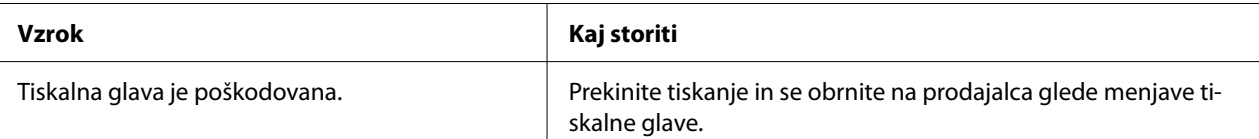

#### **Previdno:**

Tiskalne glave nikoli ne menjajte sami, ker lahko poškodujete tiskalnik. Pri zamenjavi tiskalne glave je treba pregledati še druge dele tiskalnika.

#### **Vse besedilo je natisnjeno v isti vrstici.**

**Vzrok Kaj storiti**

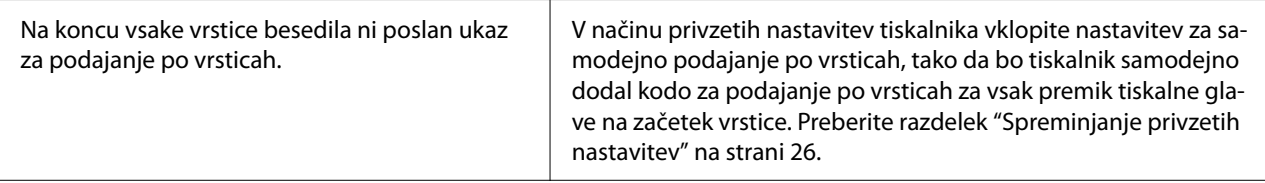

#### **Na izpisu so dodatne prazne vrstice med vrsticami besedila.**

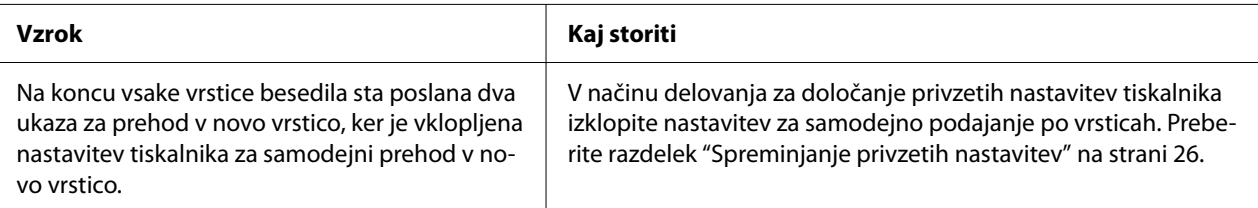

#### **Tiskalnik natisne nenavadne simbole, napačno pisavo ali druge neustrezne znake.**

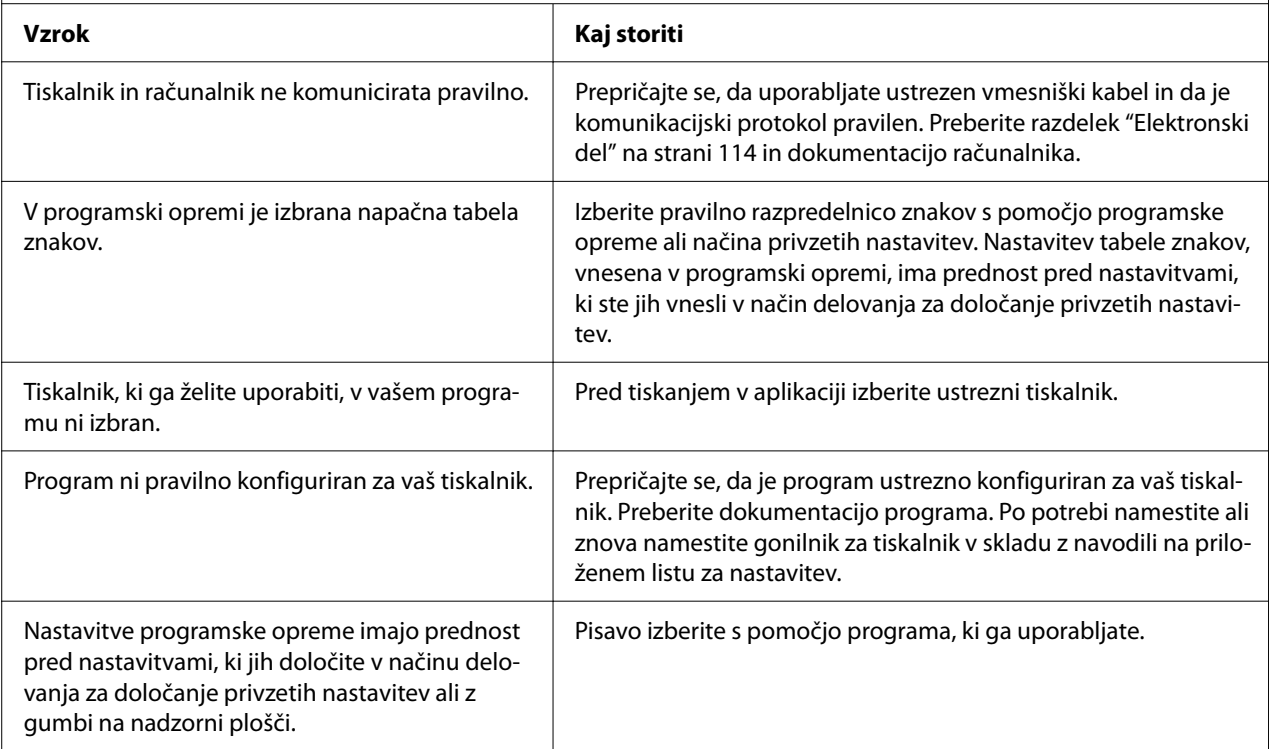

#### **Navpične natisnjene črte niso poravnane.**

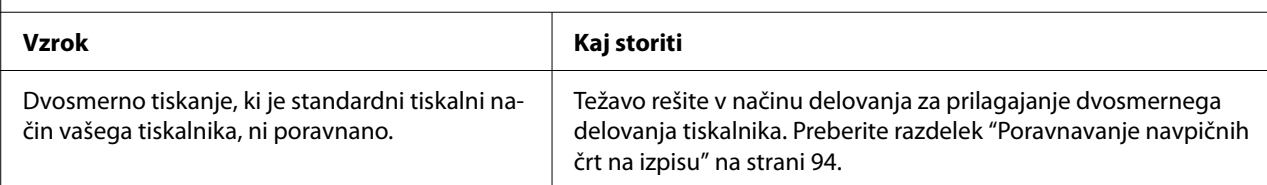

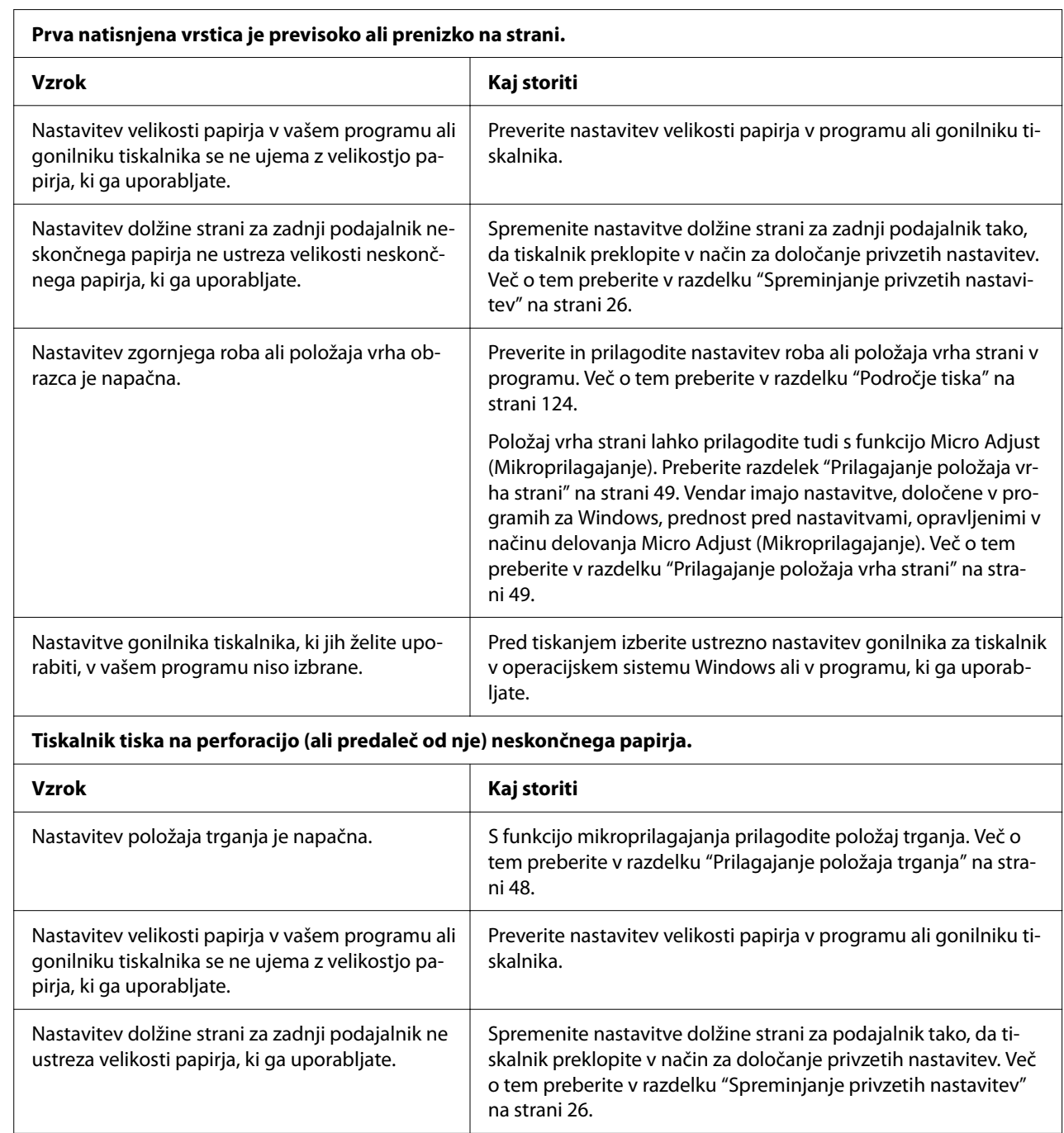

## <span id="page-83-0"></span>*Težave s položajem tiskanja*

## <span id="page-84-0"></span>*Delo s papirjem*

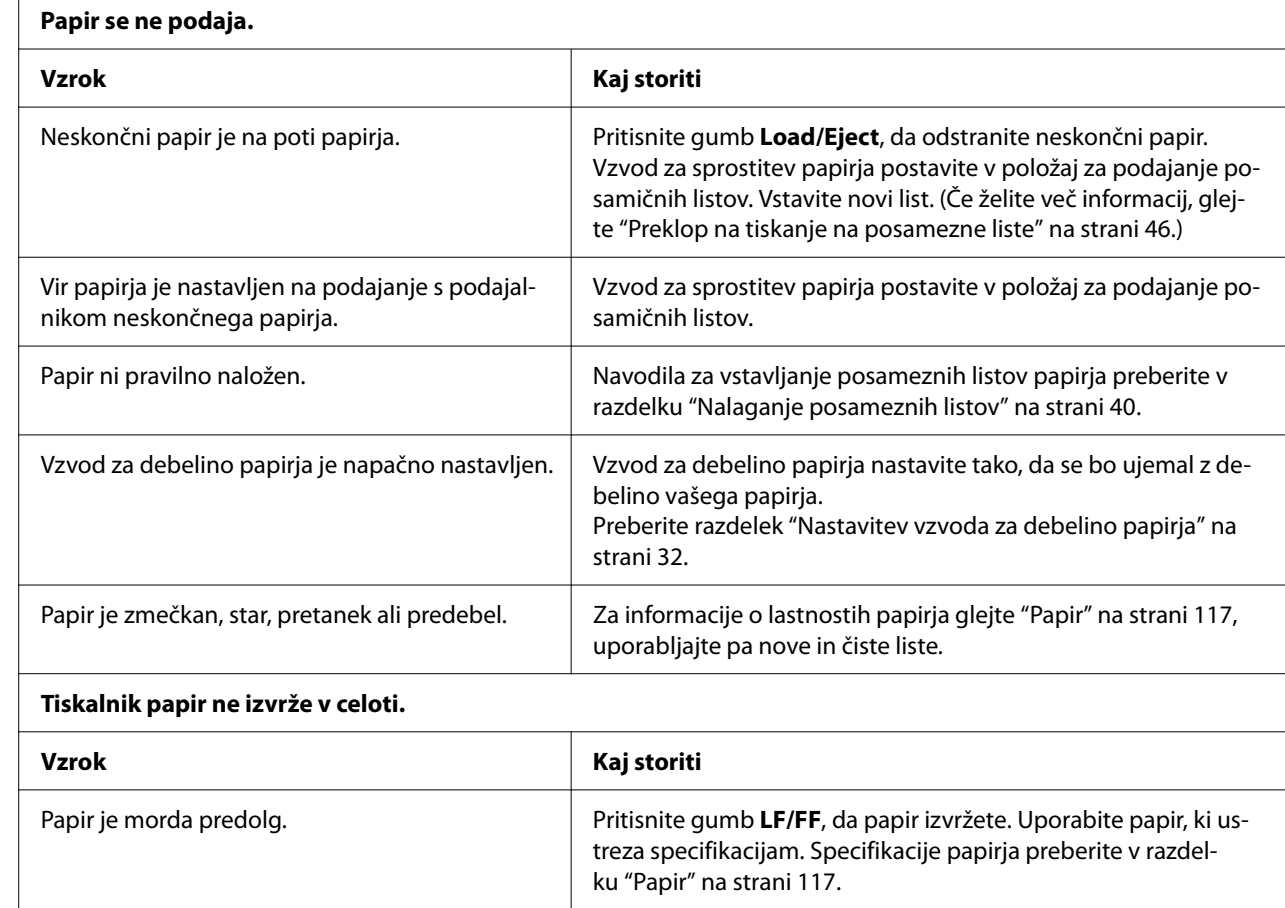

## *Posamezni listi se ne podajajo pravilno*

## *Neskončni papir se ne podaja pravilno*

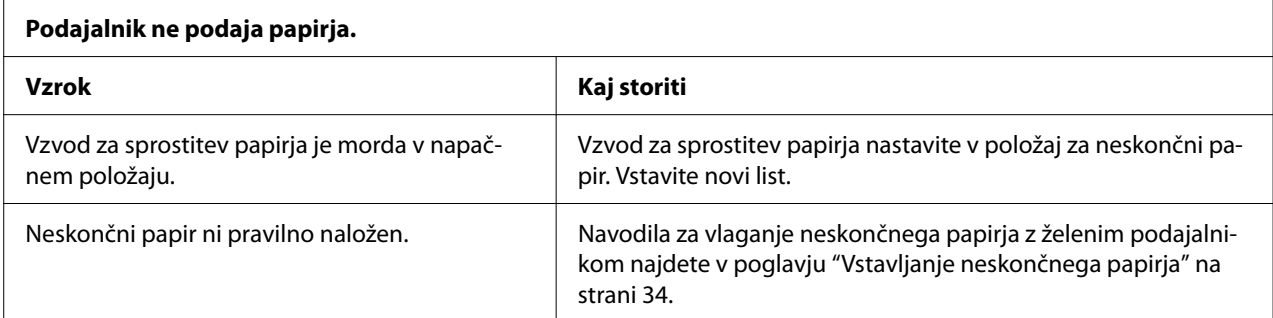

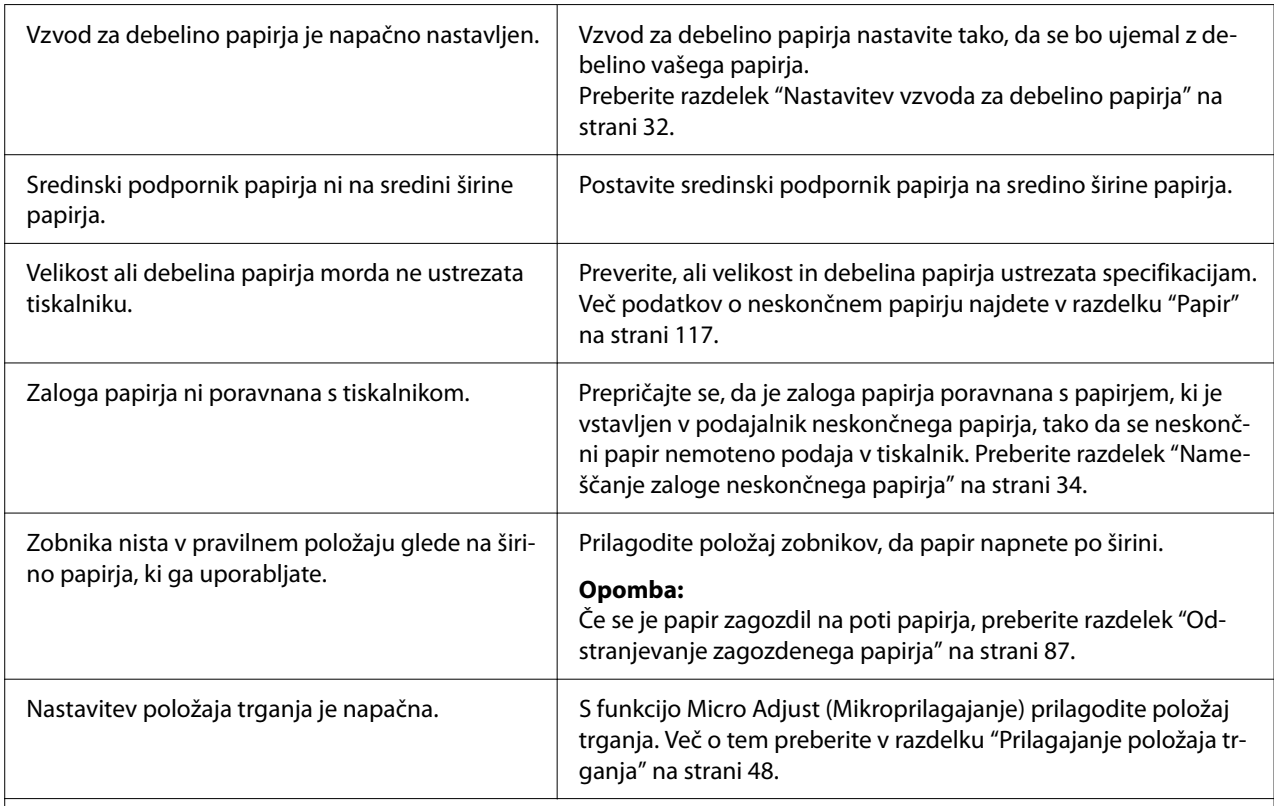

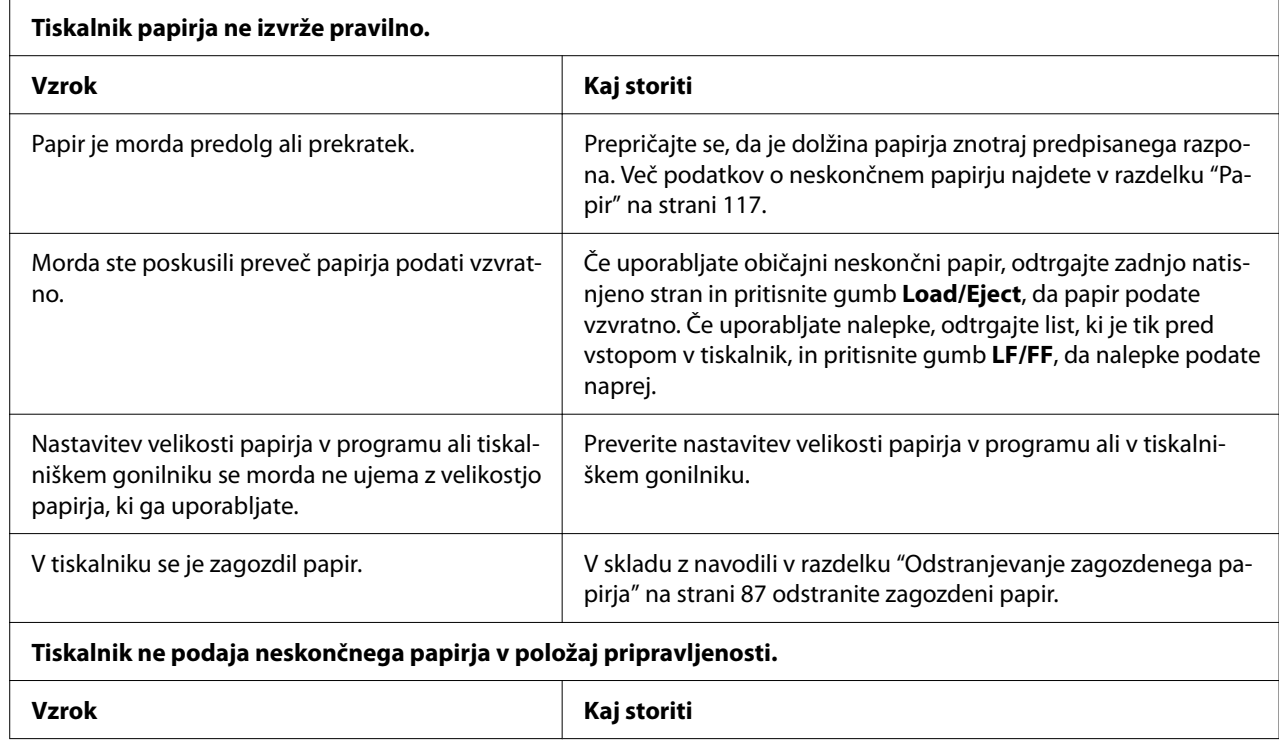

<span id="page-86-0"></span>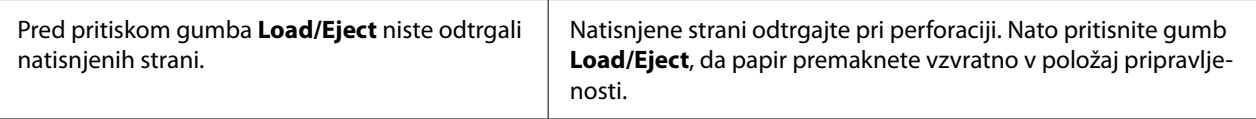

## *Odpravljanje težav s povezavo USB*

Če imate težave pri uporabi tiskalnika prek povezave USB, preberite informacije v tem razdelku.

- Če tiskalnik ne deluje pravilno s kablom USB, poskusite s temi rešitvami:
- ❏ Preverite, ali uporabljate standardni oklopljeni kabel USB.
- ❏ Če uporabljate zvezdišče USB, tiskalnik priključite na prvo stopnjo zvezdišča ali neposredno na vrata USB v računalniku.

## *Odstranjevanje zagozdenega papirja*

## *Za zagozden neskončni papir*

#### *Opomba:*

*Če se neskončni papir zagozdi, izvlecite papir iz potisne strani podajalnika (zadaj).*

*Če papir izvlečete s strani vodila za liste (spredaj), lahko nekaj papirja ostane v tiskalniku.*

1. Izklopite tiskalnik.

2. Odtrgajte najnovejše strani in natisnjene strani na perforaciji, ki je najbližje tiskalniku.

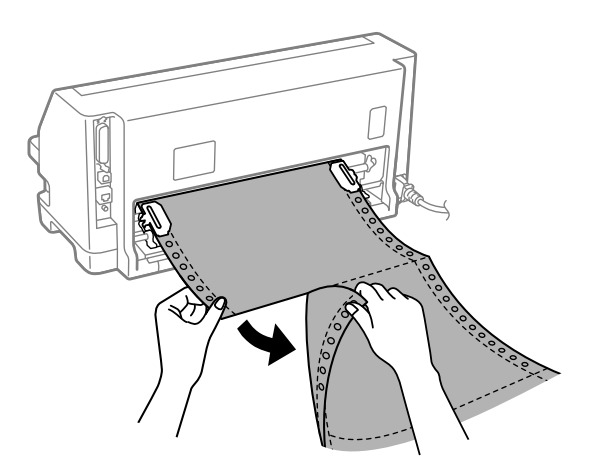

3. Odprite pokrov zobnika, da sprostite papir.

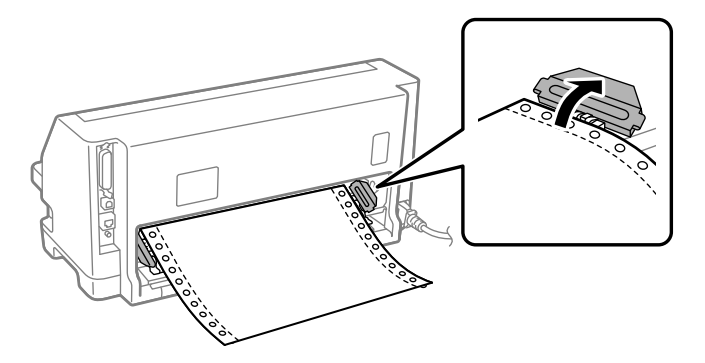

4. Odprite pokrov tiskalnika.

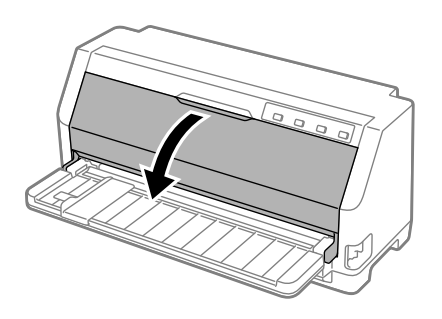

- 5. Vzvod za debelino papirja nastavite v največji položaj.
- 6. Povlecite drog za papir naprej.

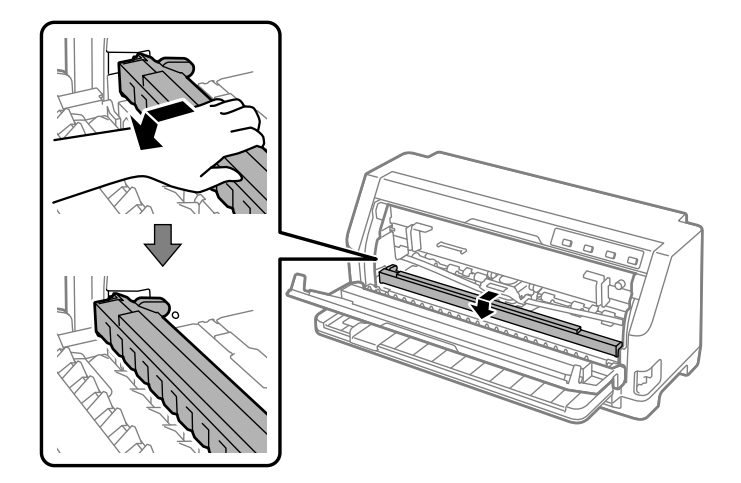

Zavarujte ga na mestu, tako da ga premikate naprej, dokler se spodnji rob ne spusti in ustavi.

7. Odstranite kaseto s trakom.

Glejte od koraka 4 v ["Zamenjava kasete s trakom" na strani 104](#page-103-0).

8. Zagozdeni papir dvignite iz zadnjega podajalnika.

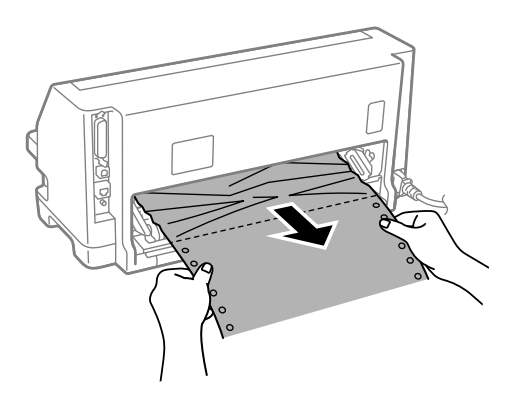

9. Namestite kaseto s trakom.

Več informacij preberite v razdelku ["Zamenjava kasete s trakom" na strani 104.](#page-103-0)

10. Dvignite sprednjo stran pritisnega droga za papir in pustite, da se premakne nazaj v izvirni položaj.

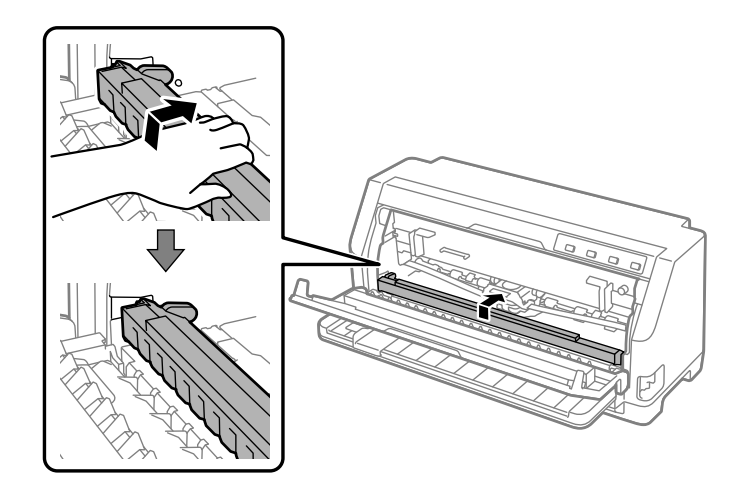

- 11. Vzvod za debelino papirja vrnite v ustrezen položaj.
- 12. Zaprite pokrov tiskalnika.

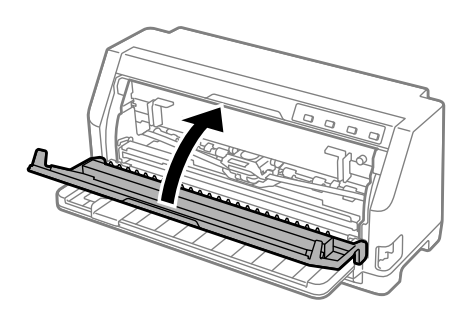

## *Za zagozdene posamezne liste*

#### *Opomba:*

*Če se posamezni papir zagozdi, izvlecite papir iz strani vodila za liste (spredaj).*

*Če papir izvlečete s potisne strani podajalnika (zadaj), nekaj papirja lahko ostane v tiskalniku.*

1. Izklopite tiskalnik.

2. Vzvod za sprostitev papirja prestavite v položaj za podajanje papirja s podajalnikom neskončnega papirja.

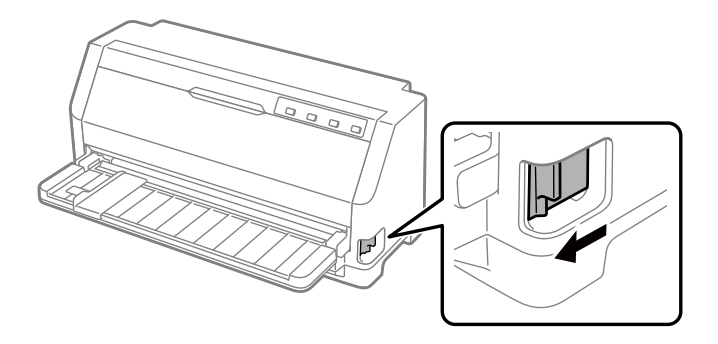

3. Odprite pokrov tiskalnika.

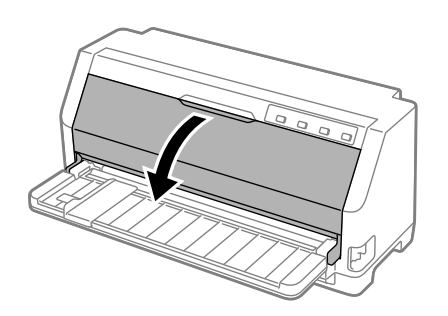

- 4. Vzvod za debelino papirja nastavite v največji položaj.
- 5. Povlecite drog za papir naprej.

Zavarujte ga na mestu, tako da ga premikate naprej, dokler se spodnji rob ne spusti in ustavi.

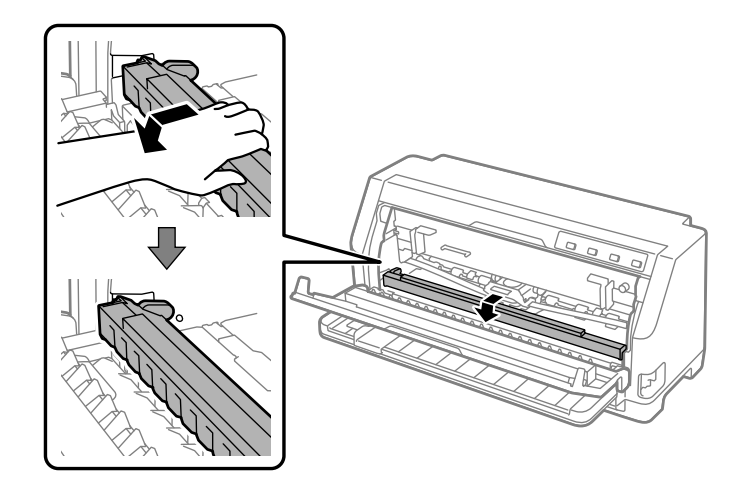

6. Odstranite kaseto s trakom.

Glejte od koraka 4 v ["Zamenjava kasete s trakom" na strani 104](#page-103-0).

7. Zagozdeni papir dvignite s sprednje strani.

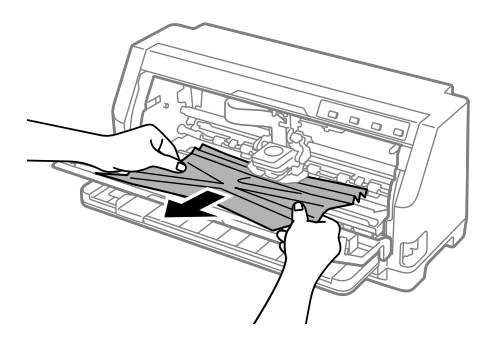

8. Namestite kaseto s trakom.

Več informacij preberite v razdelku ["Zamenjava kasete s trakom" na strani 104.](#page-103-0)

9. Dvignite sprednjo stran pritisnega droga za papir in pustite, da se premakne nazaj v izvirni položaj.

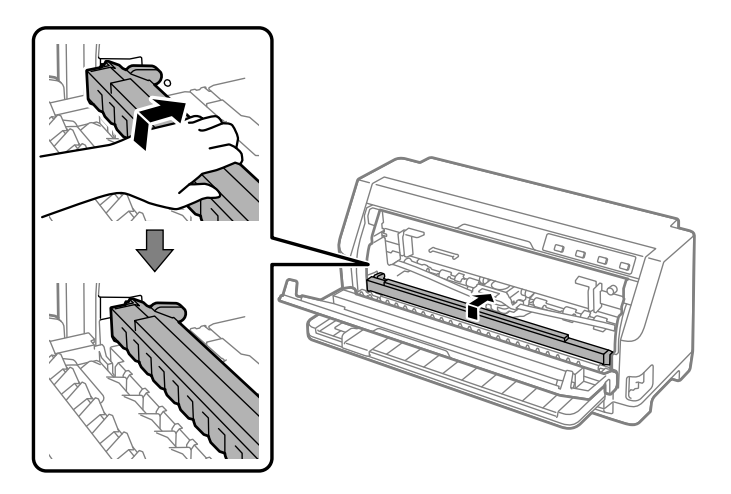

10. Vzvod za sprostitev papirja in vzvod za debelino papirja vrnite v ustrezna položaja.

11. Zaprite pokrov tiskalnika.

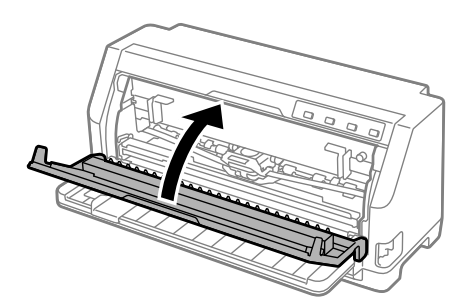

## *Za zagozdeni papir, ki ostane v tiskalniku*

Če papir ostane v tiskalniku tudi po tem, ko izvedete korake skladno z »Za zagozden neskončni papir« ali »Za zagozdene posamezne liste«, ga odstranite skladno z naslednjimi navodili.

- 1. Izklopite tiskalnik in odprite pokrov tiskalnika.
- 2. Pritisni drog za papir povlecite naprej in odstranite kartušo s trakom.

Glejte od koraka 3 v ["Zamenjava kasete s trakom" na strani 104](#page-103-0).

- 3. Vzvod za sprostitev papirja premaknite v položaj podajalnika neskončnega papirja in vzvod za debelino papirja nastavite v največji položaj.
- 4. Odstranite kos papirja, ki ga je preprosto odstraniti.
- 5. Vzvod za sprostitev papirja prestavite v položaj za podajanje posameznih listov.
- 6. Pritisni drog za papir vrnite v prvotni položaj, zaprite pokrov tiskalnika in nato vklopite napajanje.
- 7. Pritisnite gumb  $\blacktriangle$  za izmet preostalih kosov papirja.
- 8. Izklopite tiskalnik, odprite pokrov tiskalnika in odstranite preostale kose papirja.
- 9. Vzvod za sprostitev papirja in vzvod za debelino papirja vrnite v ustrezna položaja.
- 10. Zaprite pokrov tiskalnika.

## <span id="page-93-0"></span>*Poravnavanje navpičnih črt na izpisu*

Če opazite, da navpične črte na natisu niso pravilno poravnane, lahko to težavo odpravite v načinu za dvosmerno prilagoditev.

Med prilagoditvijo dvosmernega tiska tiskalnik natisne tri liste vzorcev poravnave: osnutek, bitna slika in tiskarska kakovost. Izberite najboljši vzorec poravnave na vsakem listu, kot je opisano v nadaljevanju.

#### *Opomba:*

- ❏ *Če želite natisniti vzorce poravnave, potrebujete tri posamezne liste velikosti A3 ali 12 palcev (priporočeno) neskončnega papirja.*
- ❏ *Če uporabljate posamezne liste, morate vsakič, ko tiskalnik izvrže natisnjen list iz vodila za liste, vstaviti nov list.*

Prilagajanje dvosmernega tiskanja opravite po naslednjih korakih:

1. Prepričajte se, da je papir vstavljen in tiskalnik izklopljen.

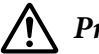

#### !*Previdno:*

*Ko tiskalnik izklopite, pred ponovnim vklopom počakajte vsaj pet sekund, sicer ga lahko poškodujete.*

- 2. Vklopite tiskalnik, medtem ko držite pritisnjen gumb **II**. Tiskalnik preklopi v dvosmerni način prilagoditve.
- 3. Primerjajte vzorce poravnave in izberite vzorec z najboljšo poravnavo, kot je opisano v navodilih. Nato izberite vzorec z najboljšo poravnavo za vsakega od ostalih nizov vzorcev poravnave.

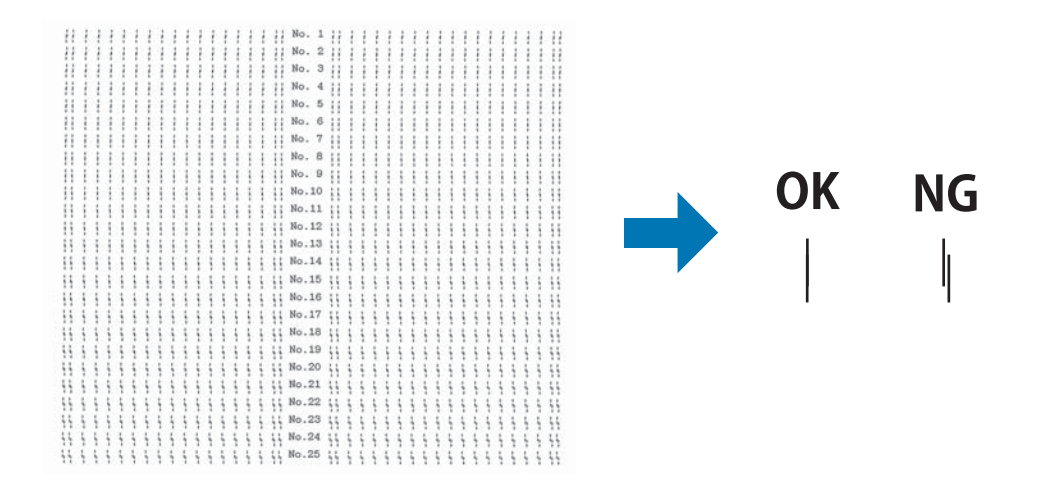

<span id="page-94-0"></span>4. Ko izberete najboljši vzorec v zadnjem nizu vzorcev poravnave in svoj izbor shranite s pritiskom gumba **Tear Off**, izklopite tiskalnik in zapustite način za dvosmerno prilagoditev.

## *Preklic tiskanja*

Če med tiskanjem pride do težav, boste morda morali preklicati tiskanje.

Tiskanje lahko prekličete iz računalnika z uporabo gonilnika ali prek nadzorne plošče tiskalnika.

## *Uporaba gonilnika tiskalnika*

Če želite tiskalni posel preklicati, preden je poslan iz računalnika, glejte ["Preklic tiskanja" na](#page-73-0) [strani 74.](#page-73-0)

## *Uporaba nadzorne plošče tiskalnika*

Ce pritisnete gumb  $\blacktriangledown$  in  $\blacktriangle$ , se bo tiskanje ustavilo, aktivni vmesnik tiskalniškega opravila ne bo prejel, napake, ki so se morda pojavile na vmesniku, pa bodo izbrisane.

## *Tiskanje preskusne strani za samopreizkus*

Z izvedbo samopreizkusa tiskalnika ugotovite, ali težavo povzroča tiskalnik oziroma računalnik:

- ❏ Če so rezultati samopreizkusa zadovoljivi, tiskalnik deluje pravilno, težavo pa so verjetno povzročile nastavitve gonilnika, uporabniškega programa, računalnika ali vmesniškega kabla. (Uporabite oklopljeni vmesniški kabel.)
- ❏ Če se preskusna stran za samopreizkus ne natisne pravilno, težavo povzroča tiskalnik. Možne vzroke in rešitve težav najdete v razdelku ["Težave in rešitve" na strani 79.](#page-78-0)

Preskusno stran za samopreizkus lahko natisnete na posamezne liste papirja ali na neskončni papir. Navodila za vstavljanje papirja najdete v razdelku ["Vstavljanje neskončnega papirja" na strani 34](#page-33-0) ali ["Nalaganje posameznih listov" na strani 40.](#page-39-0)

#### *Opomba:*

*Uporabite papir, ki je širok najmanj:*

<span id="page-95-0"></span>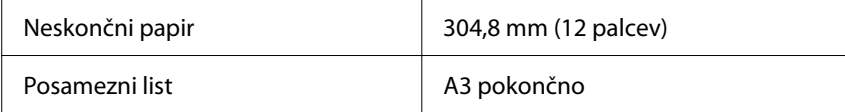

Sledite naslednjim korakom za izvedbo samopreizkusa:

1. Prepričajte se, da je papir vstavljen in da je vzvod za sprostitev papirja v pravilnem položaju.

Nato tiskalnik izklopite.

#### !*Previdno:*

*Ko tiskalnik izklopite, pred ponovnim vklopom počakajte vsaj pet sekund, sicer ga lahko poškodujete.*

- 2. Če želite test zagnati s pisavo Draft, tiskalnik vklopite, medtem ko držite pritisnjen gumb  $\nabla$ . Če želite pri preizkusu uporabiti najbolj kakovostne pisave, vklopite tiskalnik, medtem ko držite pritisnjen gumb  $\blacktriangle$ . Na oba načina lahko najdete vzrok za težave pri tiskanju, vendar se preskusna stran z osnutkom natisne hitreje kot tista z najbolj kakovostnim tiskom.
- 3. Če uporabljate posamezne liste papirja, jih vstavite v tiskalnik.

Čez nekaj sekund tiskalnik samodejno poda papir in začne tiskati preskusno stran. Natisne se niz znakov.

#### *Opomba:*

*Če želite samopreizkus začasno prekiniti, pritisnite gumb . Če želite samopreizkus nadaljevati, znova pritisnite gumb*  $\blacksquare$ .

4. Če želite samopreizkus končati, pritisnite gumb  $\blacktriangleright$ II, da tiskalnik neha tiskati. Če papir ostane v tiskalniku, pritisnite gumb $\blacktriangle$ , da izvržete natisnjeno stran. Nato tiskalnik izklopite.

### !*Previdno:*

*Tiskalnika med tiskanjem preskusne strani ne izklapljajte. Preden ga izklopite, vedno pritisnite gumb , da prekinete tiskanje, in gumb* u*, da izvržete natisnjeno stran.*

## *Tiskanje šestnajstiškega izpisa*

Če ste izkušen uporabnik ali programer, lahko natisnete šestnajstiški izpis, da ugotovite, za kakšne komunikacijske težave med tiskalnikom in programsko opremo gre. V šestnajstiškem izpisu tiskalnik natisne vse podatke, ki jih prejme od računalnika, kot šestnajstiške vrednosti.

Šestnajstiški izpis lahko natisnete na posamezne liste ali na neskončni papir. Če potrebujete navodila za vlaganje papirja, glejte ["Vstavljanje neskončnega papirja" na strani 34](#page-33-0) ali ["Nalaganje](#page-39-0) [posameznih listov" na strani 40.](#page-39-0)

#### *Opomba:*

- ❏ *Funkcija šestnajstiškega izpisa je zasnovana za uporabo z osebnimi računalniki z operacijskim sistemom DOS.*
- ❏ *Uporabite papir, ki je širok najmanj 210 mm (8,3 palca), kot je npr. papir velikosti A4 ali Letter.*

Če želite natisniti šestnajstiški izpis, ravnajte po naslednjih navodilih:

1. Prepričajte se, da je papir vstavljen in tiskalnik izklopljen.

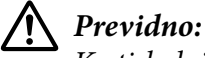

*Ko tiskalnik izklopite, pred ponovnim vklopom počakajte vsaj pet sekund, sicer ga lahko poškodujete.*

- 2. Funkcijo šestnajstiškega izpisa aktivirate tako, da vklopite tiskalnik, medtem ko držite pritisnjena gumba  $\nabla$  in  $\blacktriangle$ .
- 3. Odprite program in tiskalniku pošljite tiskalni posel. Tiskalnik vse prejete kode natisne v šestnajstiški obliki.

1B 40 20 54 68 69 73 20 69 73 20 61 6E 20 65 78 .@ This is an ex 61 6D 70 6C 65 20 6F 66 20 61 20 68 65 78 20 64 ample of a hex d 75 6D 70 20 70 72 69 6E 74 6F 75 74 2E 0D 0A ump printout...

S primerjavo znakov, natisnjenih v desnem stolpcu izpisa šestnajstiških kod, lahko ugotovite, katere kode tiskalnik dejansko prejema. Če so znaki natisljivi, se v desnem stolpcu prikažejo kot znaki ASCII. Nenatisljive kode, kot so ukazne kode, so upodobljene kot pike.

4. Če želite izklopiti funkcijo šestnajstiškega izpisa, pritisnite  $\blacktriangleright$ II, izvrzite natisnjene strani in nato izklopite tiskalnik.

## !*Previdno:*

*Tiskalnika med tiskanjem šestnajstiškega izpisa ne izklapljajte. Preden ga izklopite, vedno pritisnite gumb* ►I, da prekinete tiskanje, in gumb ▲, da izvržete natisnjeno stran.

## Poglavje 5 *Kako do pomoči*

## *Spletno mesto za tehnično podporo*

Če potrebujete dodatno pomoč, obiščite spodaj navedeno spletno mesto družbe Epson. Izberite državo ali regijo in poiščite razdelek s podporo na lokalnem spletnem mestu družbe Epson. Na tem spletnem mestu so na voljo tudi najnovejši gonilniki, odgovori na pogosta vprašanja, priročniki in druge vsebine za prenos.

<https://support.epson.net/>

<https://www.epson.eu/Support> (Evropa)

Če vaš izdelek družbe Epson ne deluje pravilno in ne morete odpraviti težave, se obrnite na službo za podporo družbe Epson.

## *Stik s službo za podporo strankam*

### *Preden stopite v stik z družbo Epson*

Če vaš izdelek Epson ne deluje pravilno in težav ne morete odpraviti z nasveti za odpravljanje težav v priloženi dokumentaciji, se obrnite na službo za podporo strankam družbe Epson. Če v nadaljevanju ni navedenih podatkov o službi za podporo strankam družbe Epson za vaše območje, se obrnite na prodajalca, pri katerem ste kupili izdelek.

Služba za podporo strankam Epson vam bo lahko hitreje pomagala, če ji boste posredovali naslednje podatke:

- ❏ Serijska številka izdelka (Nalepka s serijsko številko je običajno na hrbtni strani izdelka.)
- ❏ Model izdelka
- ❏ Različica programske opreme izdelka (V programski opremi izdelka kliknite **About (Vizitka)**, **Version Info (Informacije o različici)** ali podoben gumb.)
- ❏ Znamka in model računalnika
- ❏ Ime in različica operacijskega sistema
- ❏ Imena in različice programov, ki jih ponavadi uporabljate z izdelkom

#### *Opomba:*

*Podatki na seznamu za klicanje za faks in/ali omrežne nastavitve so glede na izdelek lahko shranjeni v pomnilniku izdelka. Zaradi okvare ali popravila izdelka se lahko podatki in/ali nastavitve lahko izgubijo. Družba Epson ne prevzema odgovornosti za morebitno izgubo podatkov, za varnostno kopiranje ali obnovitev podatkov in/ali nastavitev. To velja tudi med garancijskim obdobjem. Priporočamo, da sami ustvarjate varnostne kopije ali si zapisujete pomembne podatke.*

## *Pomoč uporabnikom v Evropi*

V vseevropskem garancijskem listu najdete informacije za stik s podporo za stranke družbe Epson.

## *Pomoč uporabnikom v Singapurju*

Družba Epson Singapore nudi naslednje vire informacij, podpore in storitev:

#### *Svetovni splet*

<http://www.epson.com.sg>

Na voljo so specifikacije izdelkov, gonilniki, ki jih je mogoče prenesti s spleta, odgovori na pogosta vprašanja, podatki v zvezi s prodajo in tehnična podpora po e-pošti.

#### *Center za pomoč uporabnikom Epson*

Brezplačna številka: 800-120-5564

Ekipa oddelka HelpDesk vam lahko prek telefona pomaga pri teh težavah:

- ❏ Poizvedbe o prodaji in informacije o izdelku
- ❏ Vprašanja glede uporabe izdelka ali pomoč pri odpravljanju težav
- ❏ Poizvedbe o popravilu in garanciji

### *Pomoč uporabnikom v Vietnamu*

Informacije, podporo in storitve poiščite na naslednjem naslovu:

#### *Servisni center Epson*

65 Truong Dinh Street, District 1, Hochiminh City, Vietnam. Telefon (Ho Chi Minh City): 84-8-3823-9239, 84-8-3825-6234

29 Tue Tinh, Quan Hai Ba Trung, Hanoi City, Vietnam Telefon (Hanoi City): 84-4-3978-4785, 84-4-3978-4775

### *Pomoč uporabnikom v Indoneziji*

Informacije, podporo in storitve poiščite na naslednjem naslovu:

#### *Svetovni splet*

<http://www.epson.co.id>

- ❏ Informacije o specifikacijah izdelkov, gonilniki, ki jih je mogoče prenesti s spleta
- ❏ Odgovori na pogosta vprašanja, podatki v zvezi s prodajo in odgovori na vprašanja po e-pošti

#### *Epson Hotline*

Telefon: +62-1500-766

Faks: +62-21-808-66-799

Ekipa oddelka Hotline vam lahko prek telefona pomaga pri teh težavah:

❏ Poizvedbe o prodaji in informacije o izdelku

❏ Tehnična podpora

#### *Servisni center Epson*

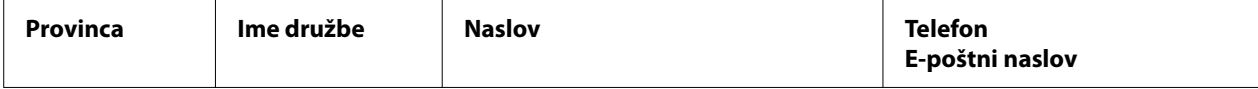

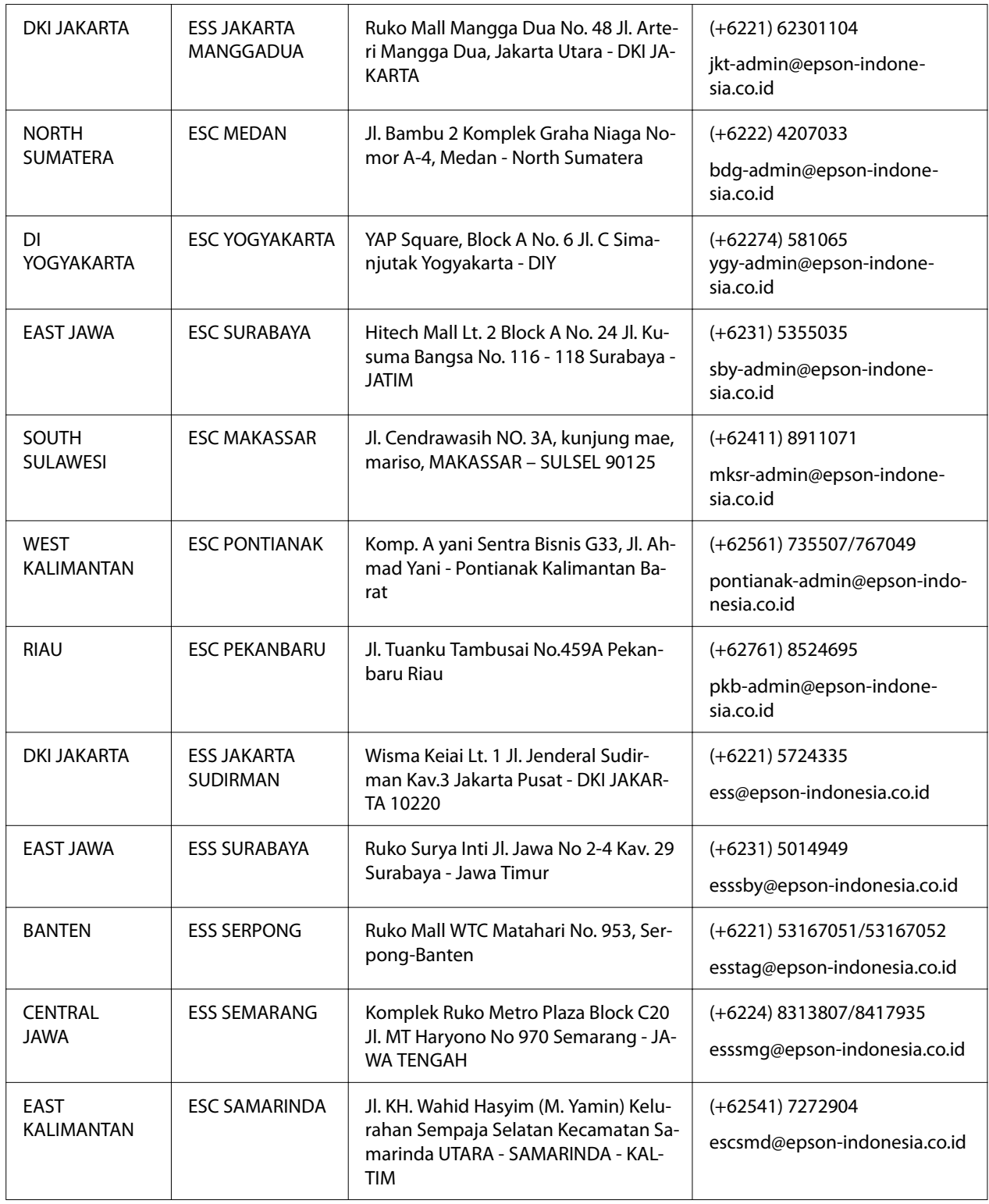

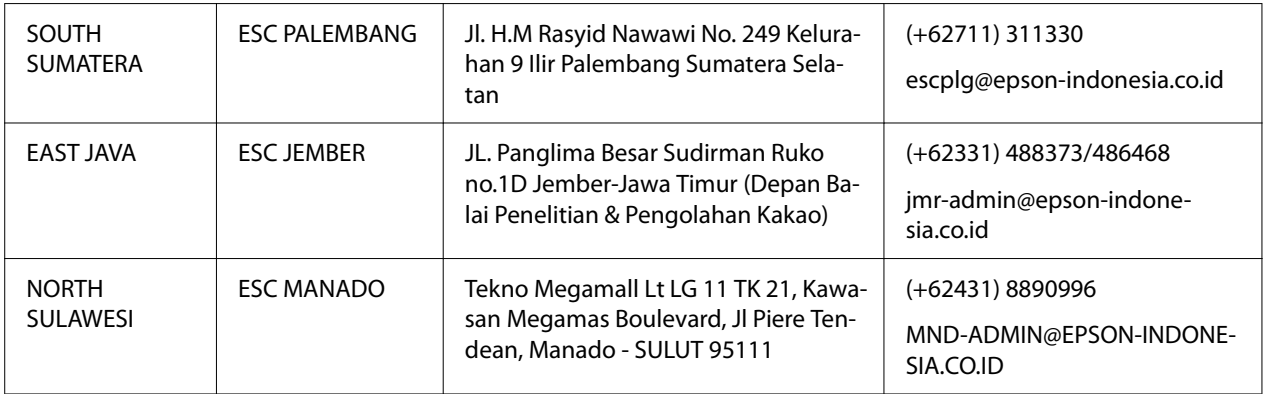

Za druga mesta, ki tukaj niso navedena, pokličite brezplačno številko: 08071137766.

## *Pomoč uporabnikom v Maleziji*

Informacije, podporo in storitve poiščite na naslednjem naslovu:

#### *Svetovni splet*

<http://www.epson.com.my>

- ❏ Informacije o specifikacijah izdelkov, gonilniki, ki jih je mogoče prenesti s spleta
- ❏ Odgovori na pogosta vprašanja, podatki v zvezi s prodajo in odgovori na vprašanja po e-pošti

#### *Klicni center Epson*

Telefon: +60 1800-8-17349

- ❏ Poizvedbe o prodaji in informacije o izdelku
- ❏ Vprašanja glede uporabe izdelka ali težave pri uporabi
- ❏ Poizvedbe o popravilu in garanciji

#### *Glavna pisarna*

Telefon: 603-56288288

Št. faksa: 603-5628 8388/603-5621 2088

## *Pomoč uporabnikom na Filipinih*

Če potrebujete tehnično podporo in druge poprodajne storitve, se obrnite na družbo Epson Philippines Corporation. Stik lahko vzpostavite prek telefonske številke, številke faksa in e-poštnega naslova, navedenega spodaj:

#### *Svetovni splet*

<http://www.epson.com.ph>

Na voljo so specifikacije izdelkov, gonilniki, ki jih je mogoče prenesti s spleta, odgovori na pogosta vprašanja in podpora po e-pošti.

#### *Oddelek za pomoč strankam Epson Philippines*

Brezplačna številka: (PLDT) 1-800-1069-37766

Brezplačna številka: (Digitalno) 1-800-3-0037766

Metro Manila: (+632)441-9030

Spletno mesto:<https://www.epson.com.ph/contact>

E-poštni naslov: customercare@epc.epson.som.ph

Uradne ure 9–18 h od ponedeljka do sobote (razen državnih praznikov)

Ekipa oddelka Customer Care vam lahko prek telefona pomaga pri teh težavah:

- ❏ Poizvedbe o prodaji in informacije o izdelku
- ❏ Vprašanja glede uporabe izdelka ali težave pri uporabi
- ❏ Poizvedbe o popravilu in garanciji

#### *Epson Philippines Corporation*

Glavna številka: +632-706-2609

Št. faksa: +632-706-2663

## <span id="page-103-0"></span>Poglavje 6 *Dodatna oprema in potrošni material*

## *Zamenjava kasete s trakom*

## *Originalna kaseta s trakom Epson*

Ko natisi postanejo bledi, morate zamenjati kaseto s trakom. Originalne kasete s trakom Epson so zasnovane in izdelane za uporabo s tiskalnikom Epson. Zagotavljajo pravilno delovanje in dolgo življenjsko dobo tiskalne glave in drugih delov tiskalnika. Izdelki, ki jih ni izdelal Epson, lahko poškodujejo tiskalnik, takšnih okvar pa garancije družbe Epson ne zajemajo.

V tiskalniku so uporabljene te kasete s trakom:

kaseta s črnim trakom Epson: S015610

## *Zamenjava kasete s trakom*

Za zamenjavo uporabljene kasete s trakom upoštevajte ta navodila:

!*Previdno: Preden zamenjate kaseto s trakom, se prepričajte, da papir ni vstavljen.*

1. Prepričajte se, da gori lučka **Pause** in nato odprite pokrov tiskalnika.

Tiskalna glava se samodejno premakne v položaj za zamenjavo kasete s trakom.

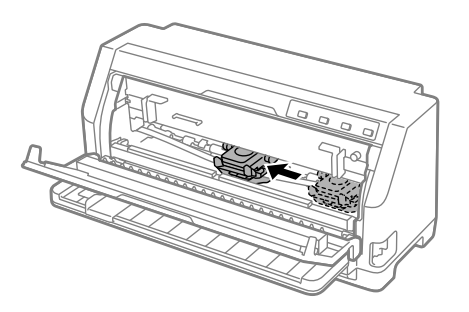

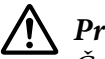

### !*Previdno:*

*Če odprete pokrov tiskalnika, ko je tiskalnik vklopljen, zapiska brenčač, zato počakajte, da se tiskalna glava premakne in ustavi.*

2. Tiskalna glava mora biti na sredini tiskalnika, nato izklopite tiskalnik.

## !*Opozorilo:*

*Če ste tiskalnik pravkar uporabljali, je tiskalna glava morda vroča; preden zamenjate kaseto s trakom, naj se nekaj minut ohlaja.*

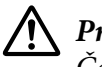

### !*Previdno:*

*Če naslednje korake izvajate, ko je tiskalnik vklopljen, lahko povzročite okvaro. Zagotovite, da je tiskalnik izklopljen.*

3. Povlecite drog za papir naprej.

Zavarujte ga na mestu, tako da ga premikate naprej, dokler se spodnji rob ne spusti in ustavi.

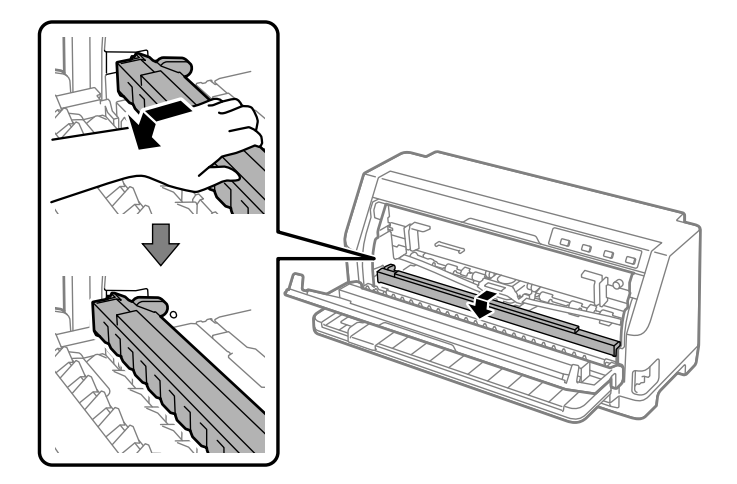

4. Primite vodilo traku in ga izvlecite iz tiskalne glave.

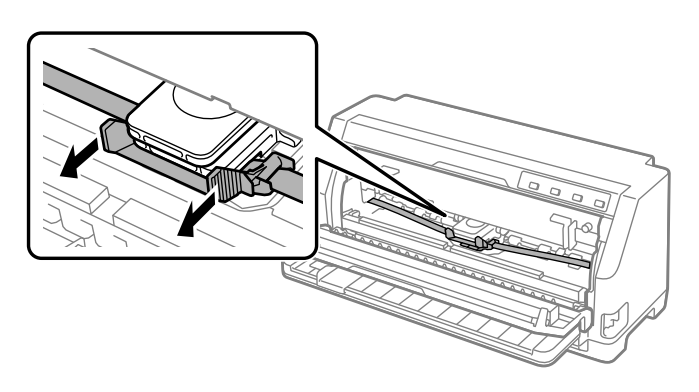

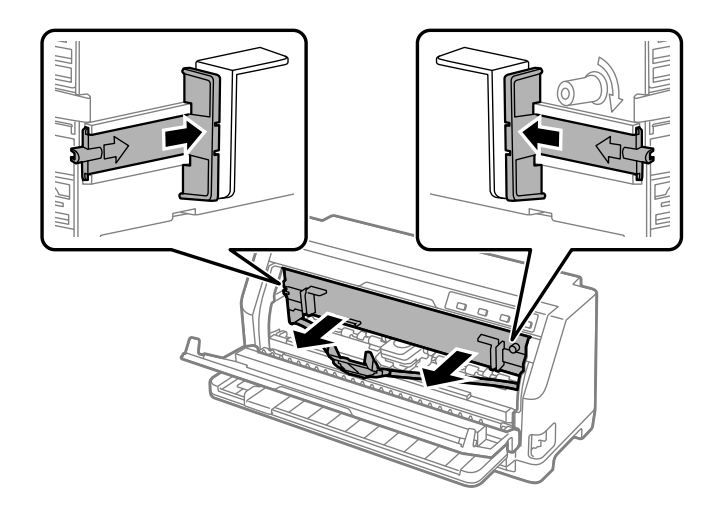

5. Držite jezička na obeh straneh kasete s trakom in jo izvlecite iz tiskalnika.

- 6. Vzemite novo kaseto s trakom iz embalaže.
- 7. Kaseto s trakom vstavite v tiskalnik, kot je prikazano na spodnji sliki, nato pa jo na obeh straneh čvrsto potisnite, da se plastični zatiči zaskočijo v reže na tiskalniku.

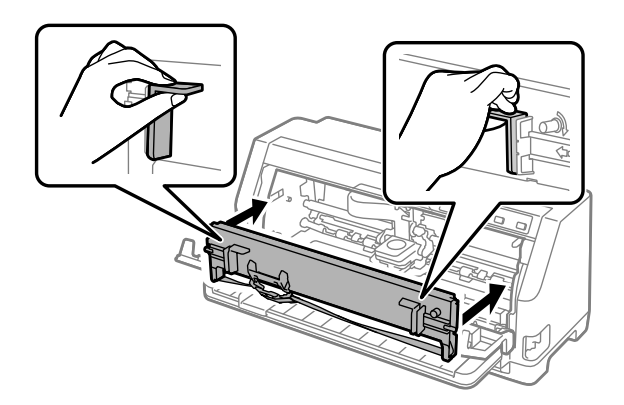

8. Vodilo za trak pritrdite na tiskalno glavo, tako da ga potisnete navznoter, medtem ko vstavljate vodilne zatiče, da se zaskoči na mesto.

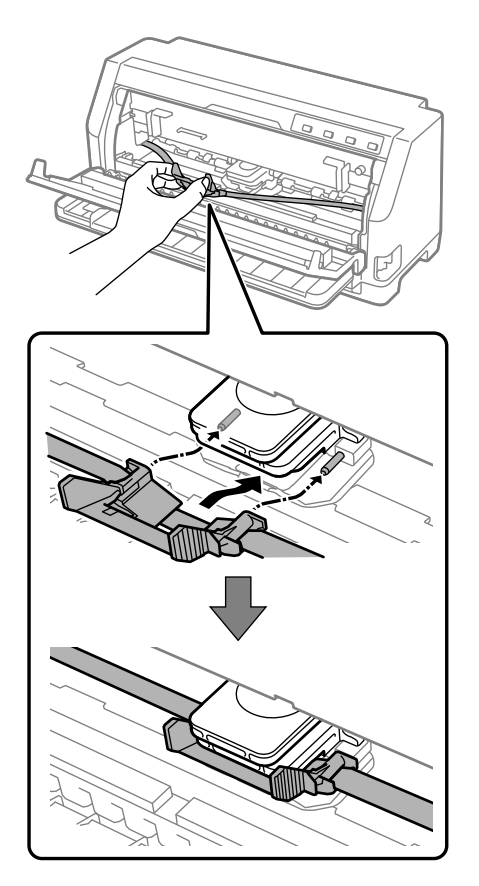

#### *Opomba:*

*Pazite, se trak pri vstavljanju vodila traku v tiskalno glavo ne zvije.*

9. Obrnite gumb za napenjanje traku, tako da trak ne bo ohlapen in se bo obenem neovirano premikal.

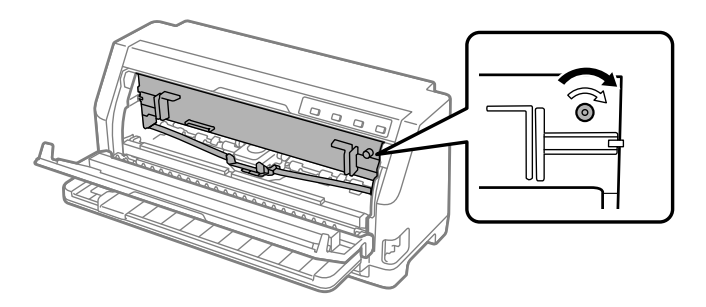

10. Dvignite sprednjo stran pritisnega droga za papir in pustite, da se premakne nazaj v izvirni položaj.

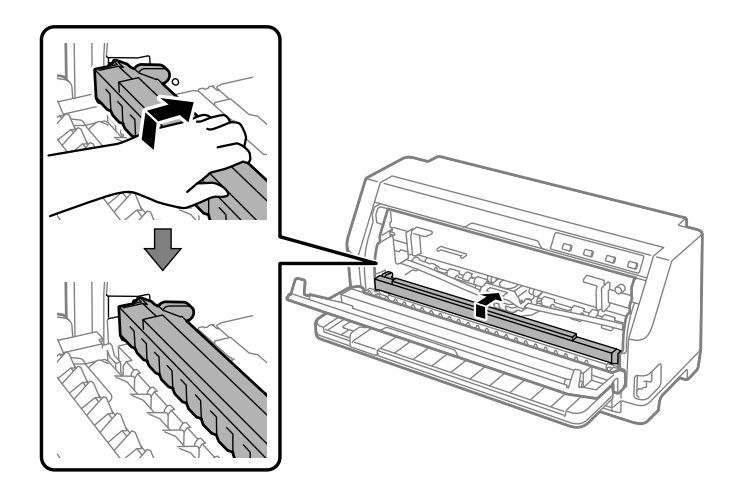

11. Zaprite pokrov tiskalnika.

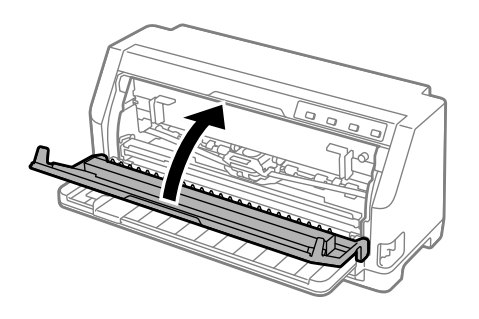

## *Držalo za zvitek papirja*

Opcijsko držalo za papir v zvitku (C811141) vam omogoča, da uporabljate 8,5-palčni papir, ki je podoben papirju, ki se uporablja za teleks naprave. To je cenejša možnost namesto uporabe neskončnega papirja za aplikacije, ki zahtevajo spremenljive dolžine papirja. Preden namestite držalo za zvitek papirja, ga morate sestaviti.

## *Sestavljanje držala za zvitek papirja*

Za sestavljanje držala za papir v zvitku sledite naslednjim navodilom:
1. Polkrožna ležaja namestite v stojalo, kot je prikazano.

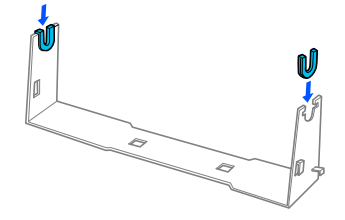

2. Položite podstavek stojala na stojalo in ju pripnite skupaj s plastičnimi čepki. Prepričajte se, da ste obrnili stojalo in podstavek stojala tako, kot je prikazano spodaj.

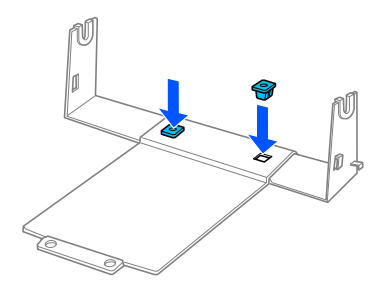

3. Zataknite napenjalni vzvod na obe strani stojala, kot je prikazano spodaj. Medtem ko vlečete napenjalni vzvod navzgor, vtaknite žičnate konce vzvoda v luknjice na stojalu. Držalo za zvitek papirja je sestavljeno.

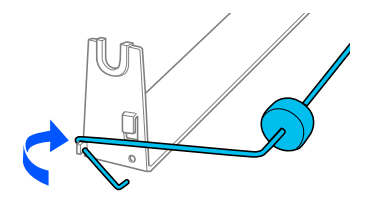

# *Nameščanje držala za zvitek papirja*

Za namestitev držala za papir v zvitku na tiskalnik sledite naslednjim navodilom:

1. Zagotovite, da je tiskalnik izklopljen.

2. Vodilo za rob pomaknite povsem na levo. Tiskalnik obrnite s hrbtno stranjo proti vam in oba zobnika pomaknite povsem na desno.

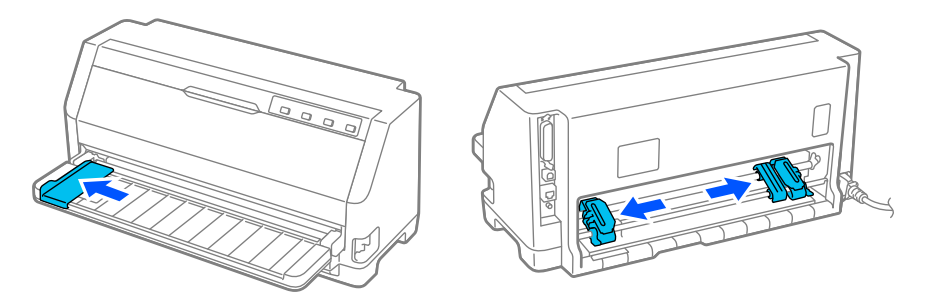

3. Držalo za papir v zvitku namestite pod tiskalnik, kot je prikazano spodaj. Luknjici v podstavku držala za papir v zvitku namestite pod zatiča na dnu tiskalnika.

Nežno spustite tiskalnik navzdol, da zatiča zdrsneta v luknjici.

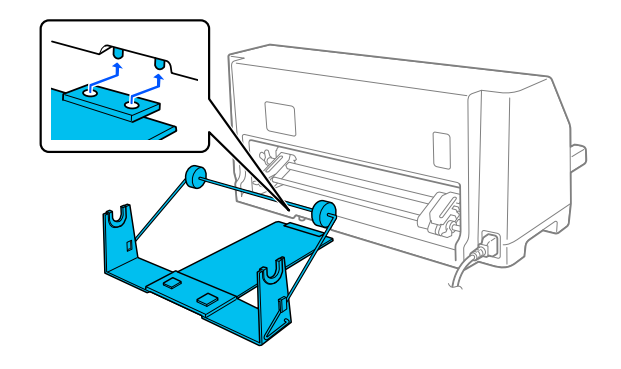

### !*Previdno:*

*Držalo za zvitek papirja ni pritrjeno na tiskalnik; na mestu ga držijo zgolj teža tiskalnika in dva zatiča. Če boste tiskalnik dvigovali, pazite, da ne boste spustili držala za zvitek papirja.*

# *Nalaganje zvitka papirja*

Za nalaganje zvitka papirja po namestitvi držala za zvitek papirja sledite naslednjim navodilom:

- 1. Zagotovite, da je tiskalnik izklopljen. Zagotovite, da je nameščena napenjalna enota za papir.
- 2. Vzvod za sprostitev papirja postavite v položaj za podajanje posamičnih listov. Prav tako vzvod za debelino papirja (nahaja se pod pokrovom tiskalnika) nastavite v ustrezen položaj za debelino vašega papirja. Glejte ["Nastavitev vzvoda za debelino papirja" na strani 32](#page-31-0) za navodila.

3. Začetni rob papirja v zvitku odrežite naravnost.

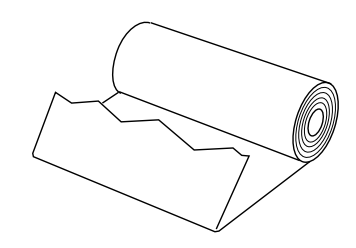

4. Zvitek papirja nataknite na os držala kot je prikazano.

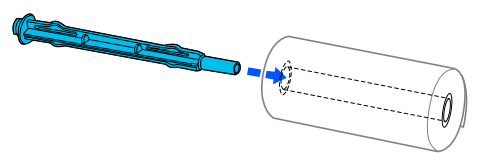

5. Os z zvitkom papirja namestite na držalo. Zvitek namestite tako, da se papir podaja z vrha zvitka in poteka pod napenjalnim vzvodom.

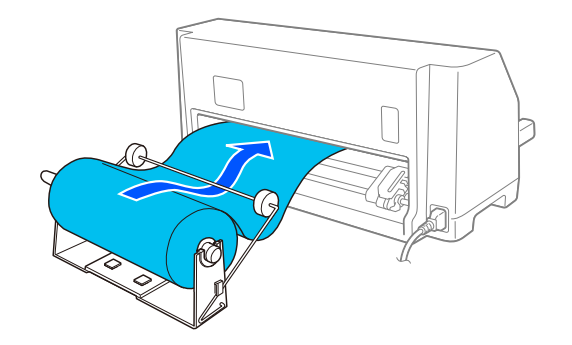

- 6. Tiskalnik vklopite in se prepričajte, da je izbrano podajanje posameznih listov, kot je opisano v razdelku ["Izbiranje vira papirja" na strani 30.](#page-29-0)
- 7. Začetni rob zvitka povlecite čez vodilo poti papirja in ga potisnite v odprtino za papir na tiskalniku, kolikor globoko morete. Tiskalnik samodejno povleče papir v zvitku.

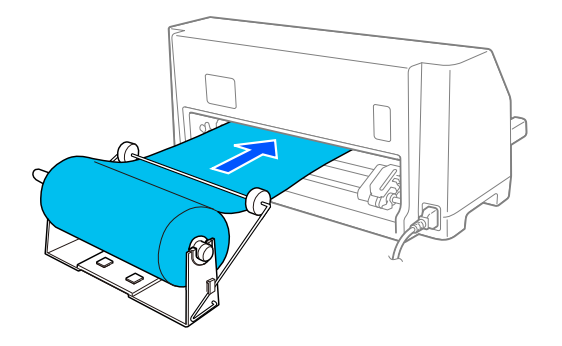

# *Odstranjevanje papirja v zvitku*

Papirja v zvitku ni mogoče premikati vzvratno. Za odstranitev papirja v zvitku odstranite vodilo za odrežite papir takoj za mestom, kjer vstopa v tiskalnik, in nato pritisnite gumb **Load/Eject**, da izvržete še preostali papir.

# Poglavje 7 *Informacije o izdelku*

# *Specifikacije tiskalnika*

## *Mehanski del*

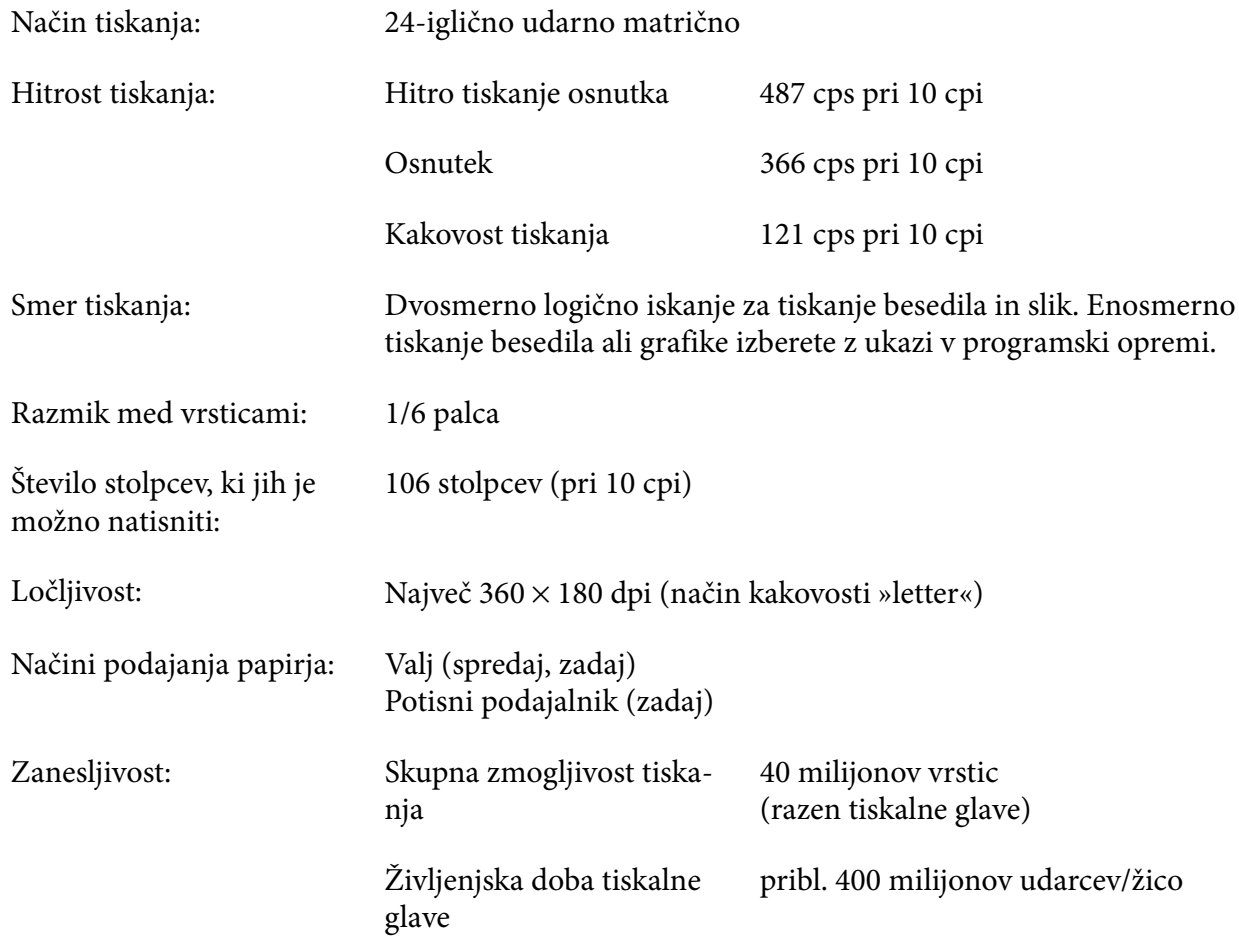

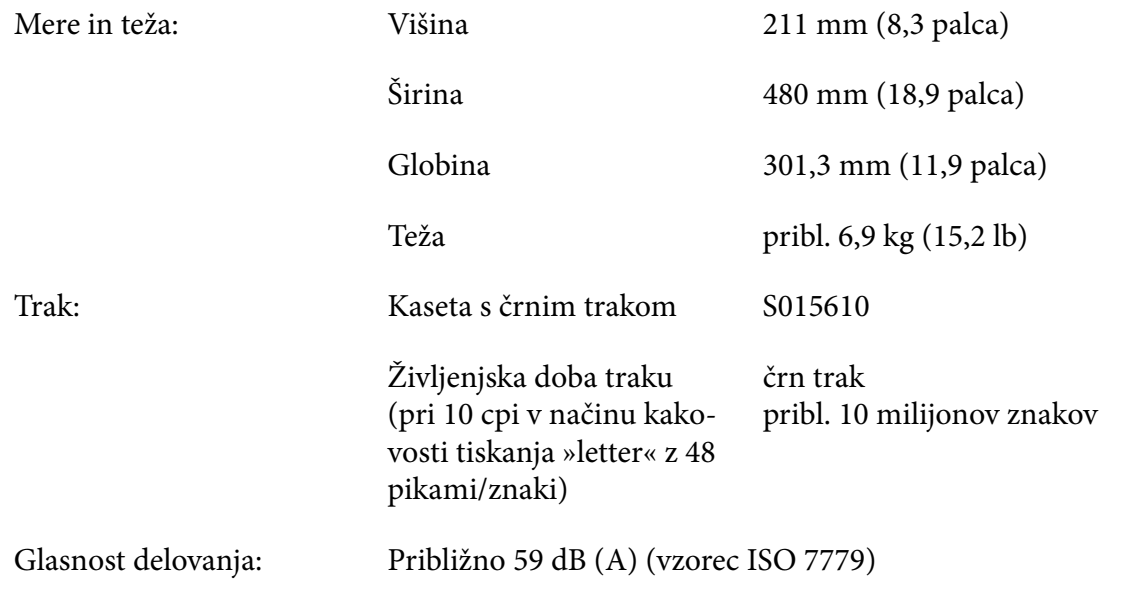

# *Elektronski del*

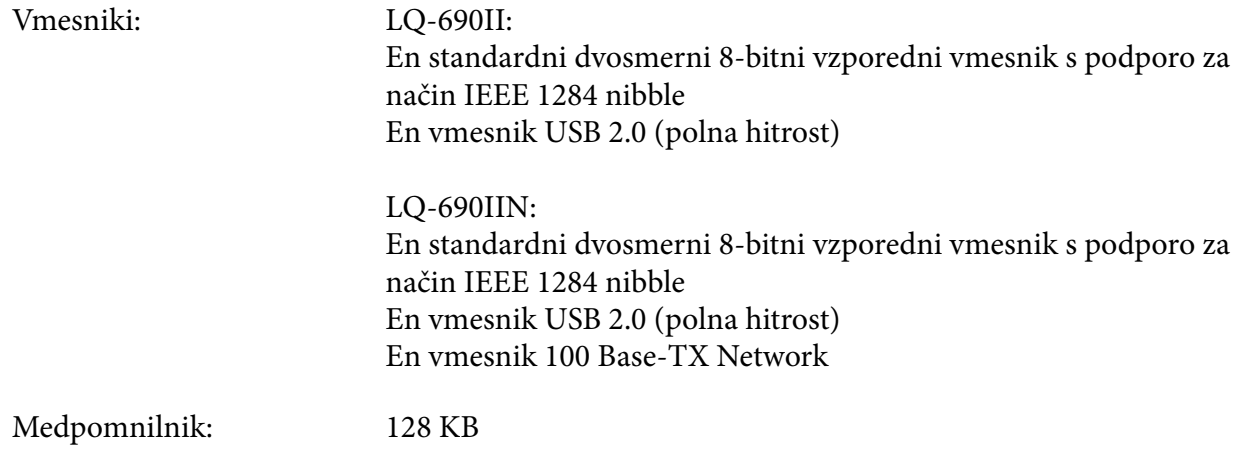

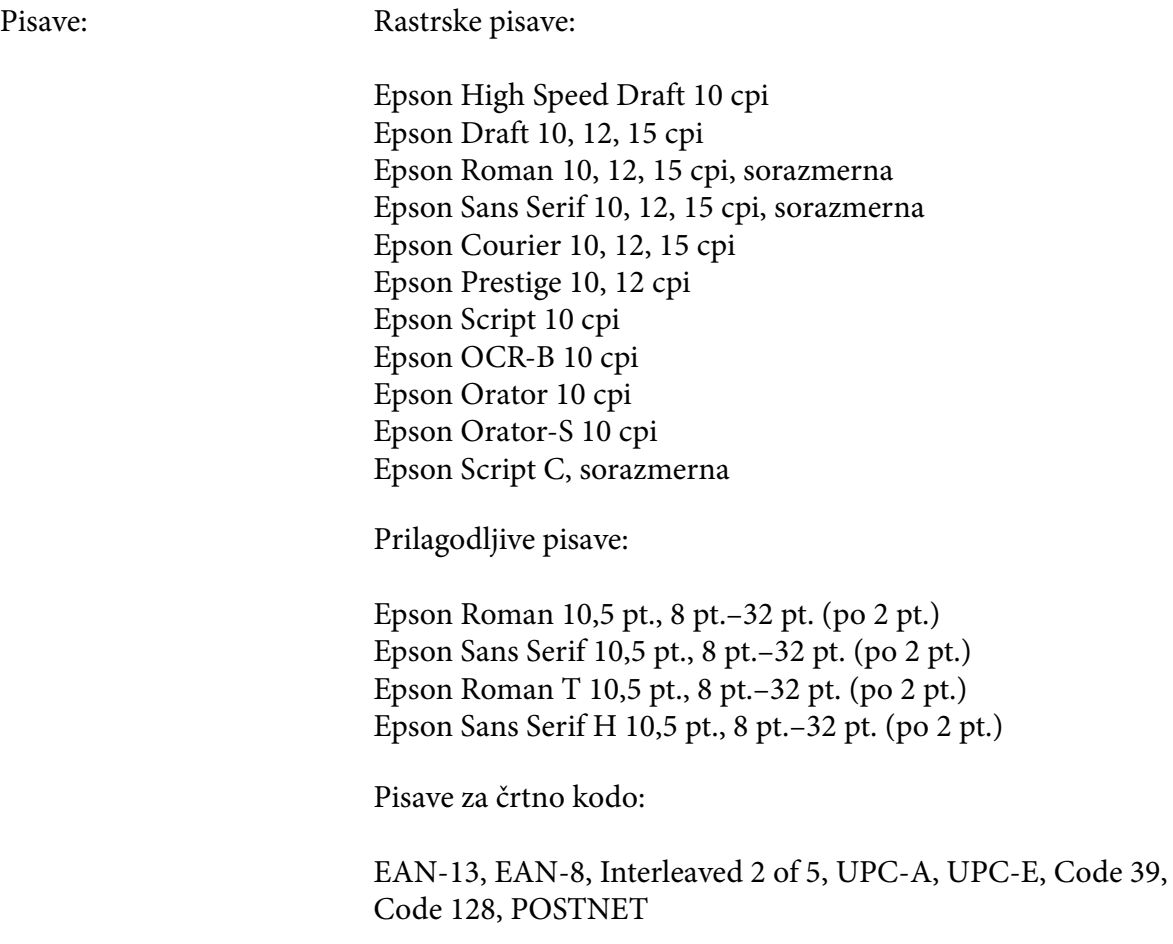

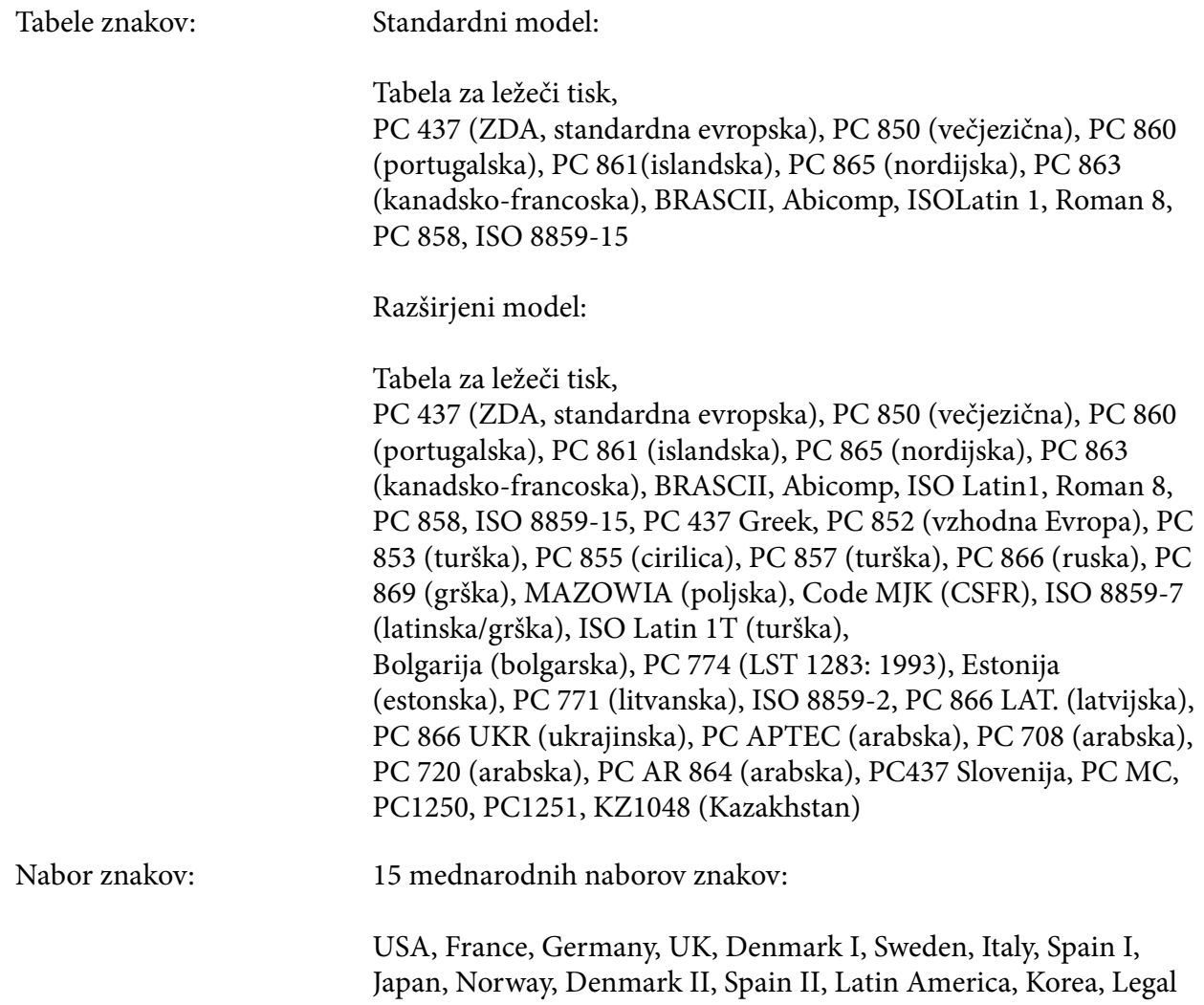

# *Električne specifikacije*

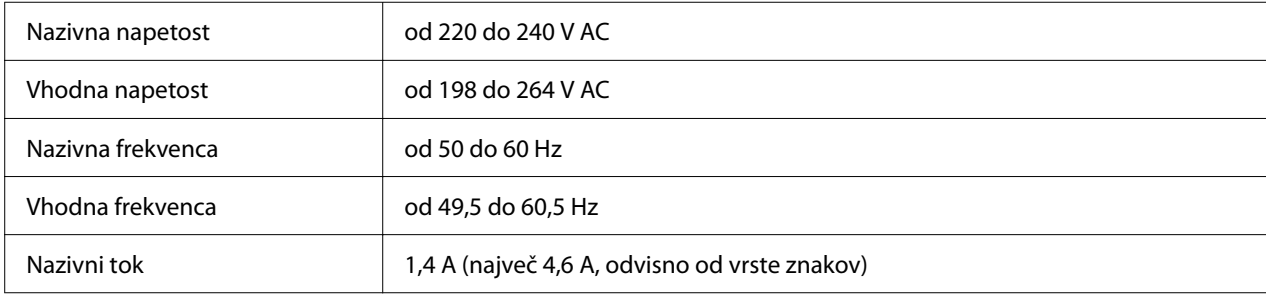

<span id="page-116-0"></span>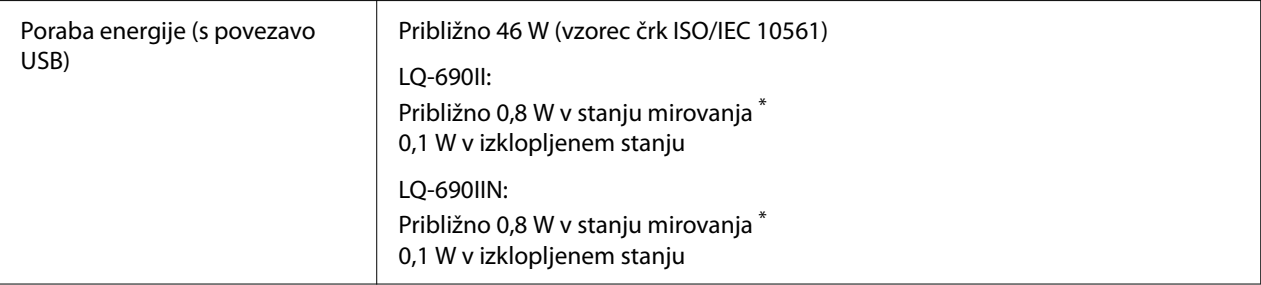

\* Ko v spodaj navedenih razmerah preteče nastavljen čas, tiskalnik preide v stanje spanja.

- ni napaka.

- Ni podatkov v medpomnilniku za vhodne podatke.

#### *Opomba:*

*Napetost za tiskalnik je navedena na nalepki na hrbtni strani tiskalnika.*

#### *Delovne razmere*

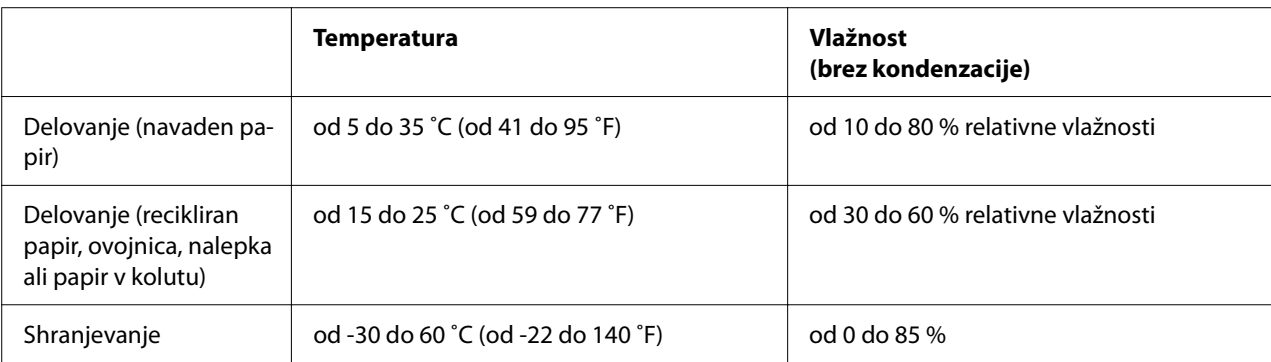

### *Papir*

#### *Opomba:*

- ❏ *Recikliran papir, večdelen papir, nalepke, ovojnice in razglednice uporabljajte samo pri običajnih temperaturah in vlažnosti, navedenih spodaj: Temperatura: od 15 do 25 ˚C (od 59 do 77 ˚F) Vlažnost: od 30 do 60 % relativne vlažnosti*
- ❏ *Ne vlagajte zvitega, prepognjenega ali zmečkanega papirja.*

#### *Posamezni listi*

Če želite podrobne informacije o specifikacijah za večdelne obrazce na posameznih listih, glejte tudi ["Večdelni obrazci" na strani 120.](#page-119-0)

<span id="page-117-0"></span>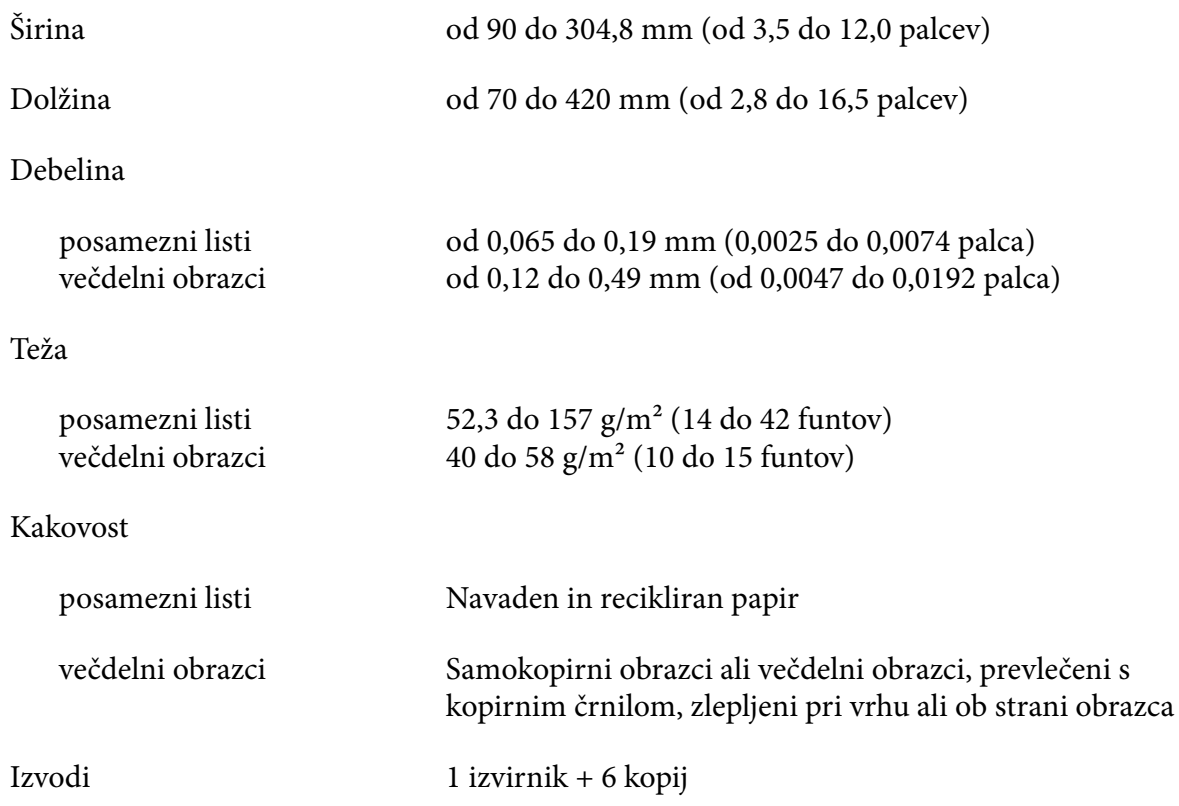

#### *Neskončni papir*

Če želite podrobne informacije o specifikacijah za neskončne večdelne obrazce, glejte tudi ["Večdelni obrazci" na strani 120.](#page-119-0)

- ❏ Odprtina zobnikov mora biti krog ali krog z zarezo.
- ❏ Odprtine morajo imeti čist rob.
- ❏ Če se vodoravne in navpične perforacije križajo, ne tiskajte na senčne predele spodaj. Te omejitve ne veljajo za perforacije, ki se ne križajo.

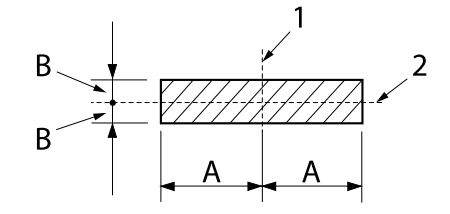

- A: 28 mm (1,1 palca) B: 3 mm (0,12 palca)
- 1. navpična perforacija
- 2. vodoravna perforacija

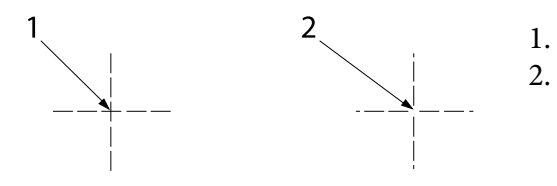

- prekrižana perforacija neprekrižana perforacija
- ❏ Razmerje med obrezano in neobrezano dolžino ob perforaciji naj bo med 3 : 1 in 5 : 1. Razširitev pri perforaciji (ko je papir plosk) mora biti manj od 1 mm (0,04 palca), kot sledi.

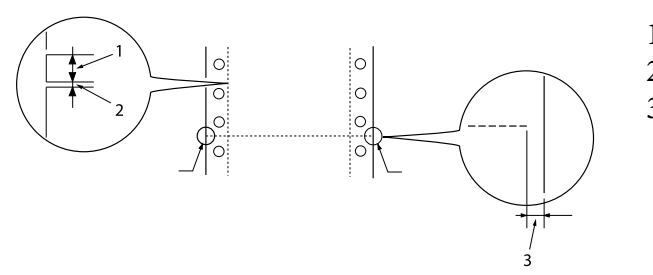

- 1. 3 mm odrezano
- 2. 1 mm neodrezano
- 3. 1 mm ali več
- ❏ Če uporabljate neskončni papir z dolžino strani (A na naslednji sliki), krajšo od 101,6 mm (4,0 palci), poskrbite, da bo dolžina med pregibi (B) večja od 101,6 mm (4,0 palci.)

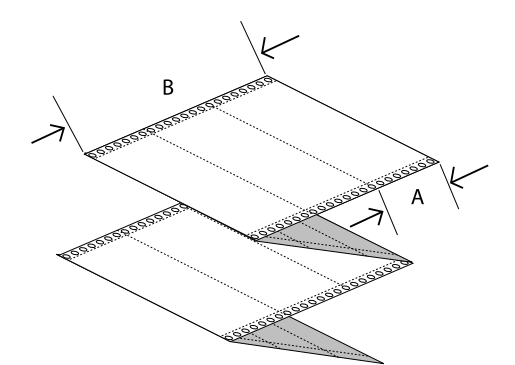

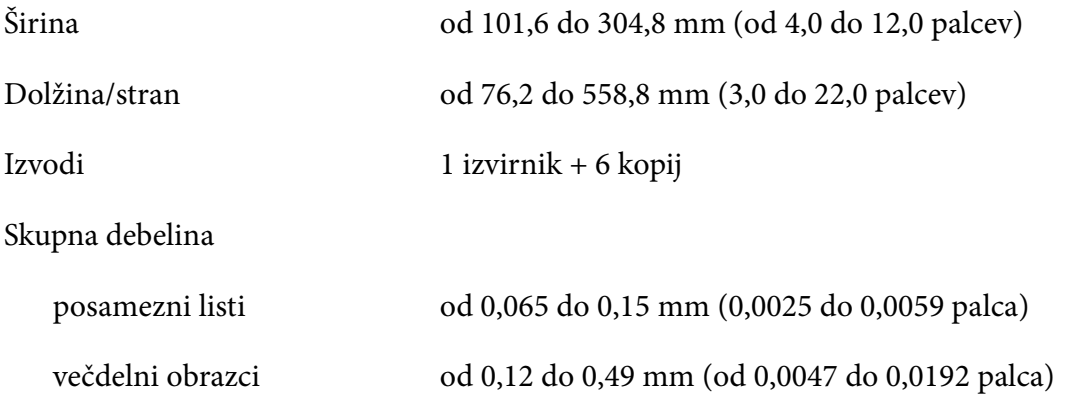

<span id="page-119-0"></span>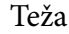

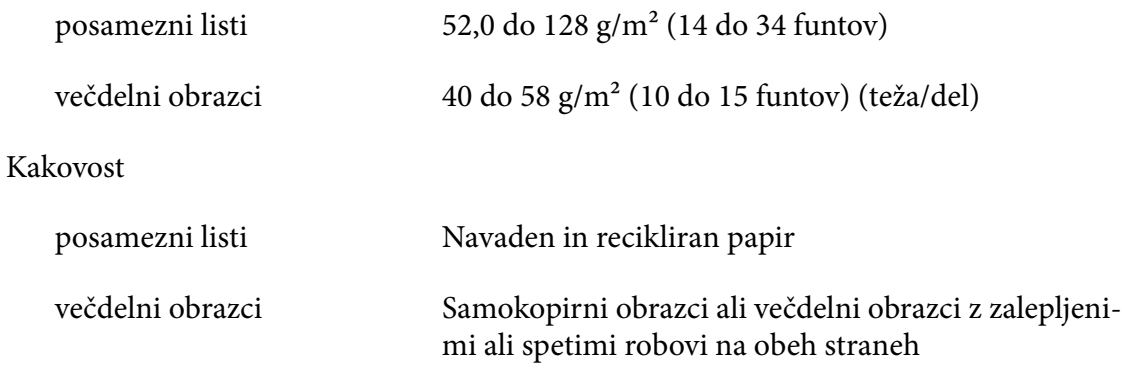

#### *Večdelni obrazci*

Specifikacije za mere večdelnih obrazcev so enaka meram posameznih listov in neskončnega papirja. Če želite več informacij, glejte ["Posamezni listi" na strani 117](#page-116-0) in ["Neskončni papir" na](#page-117-0) [strani 118.](#page-117-0)

❏ Listi neskončnih večdelnih obrazcev morajo biti dobro speti skupaj vzdolž levega in desnega roba s spenjanjem ali točkovnim lepljenjem. Če želite najboljšo kakovost tiskanja, uporabite večdelne obrazce, združene s točkovnim lepljenjem.

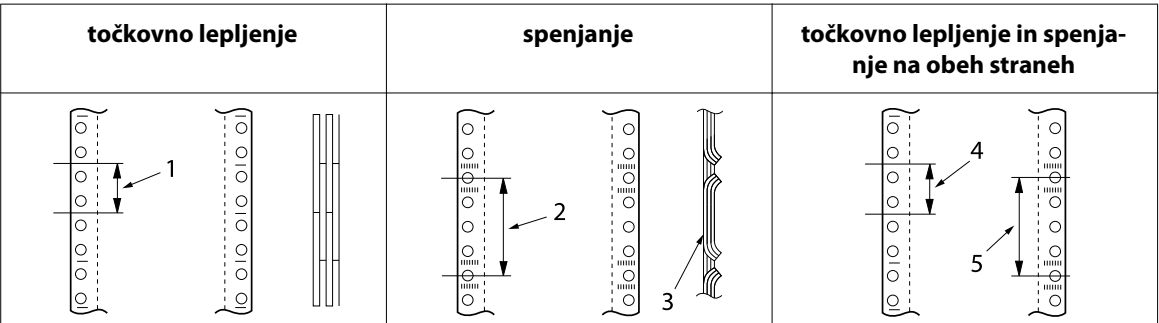

- 1. 1 palec ali manj
- 2. 3 palci ali manj
- 3. stran za tiskanje
- 4. 1 palec ali manj
- 5. 3 palci ali manj

# !*Previdno:*

*Nikoli ne uporabite neskončnih večdelnih obrazcev, ki so združeni s kovinskimi spojkami ali zlepljeni z letvico.*

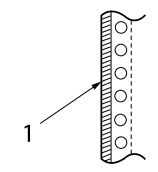

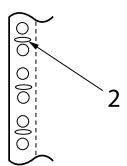

- 1. lepljenje z letvico
- 2. kovinske spojke
- ❏ Debelina prepognjenega dela naj v raztegnjenem stanju znaša 1 mm ali manj.

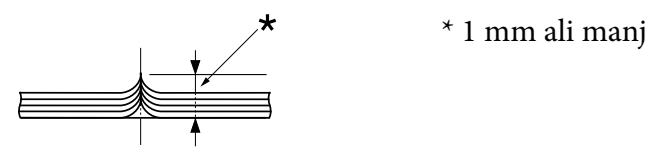

- ❏ Povezan predel mora biti plosk in brez gub.
- ❏ Luknjice za zobnik morajo biti v obliki kroga ali kroga z zarezo.
- ❏ Odprtine za zobnike vseh listov obrazca morajo biti ustrezno poravnane.
- ❏ Položaj spenjanja mora biti zunaj predela za tiskanje. Več o tem preberite v razdelku ["Področje](#page-123-0) [tiska" na strani 124](#page-123-0).

#### *Nalepke*

- ❏ Nalepke morajo biti dobro pritrjene na podlago, površina nalepk pa mora biti ploska.
- ❏ V pogojih, navedenih spodaj, nalepke ne bi smele odstopati s podlage.

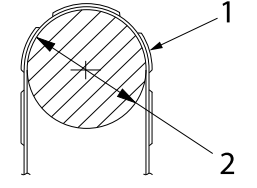

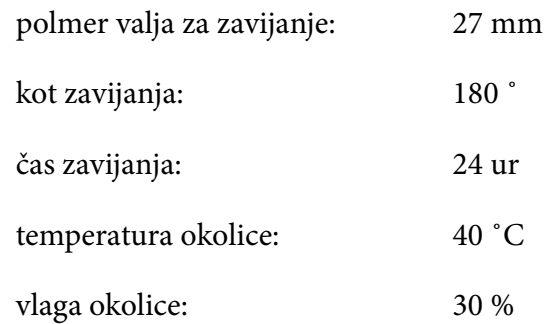

1. nalepka

2. 27 mm

❏ Če uporabljate nalepke s podlago, ki je popolnoma prekrita z nalepkami, preverite, ali so rezi okoli robov nalepk perforirani.

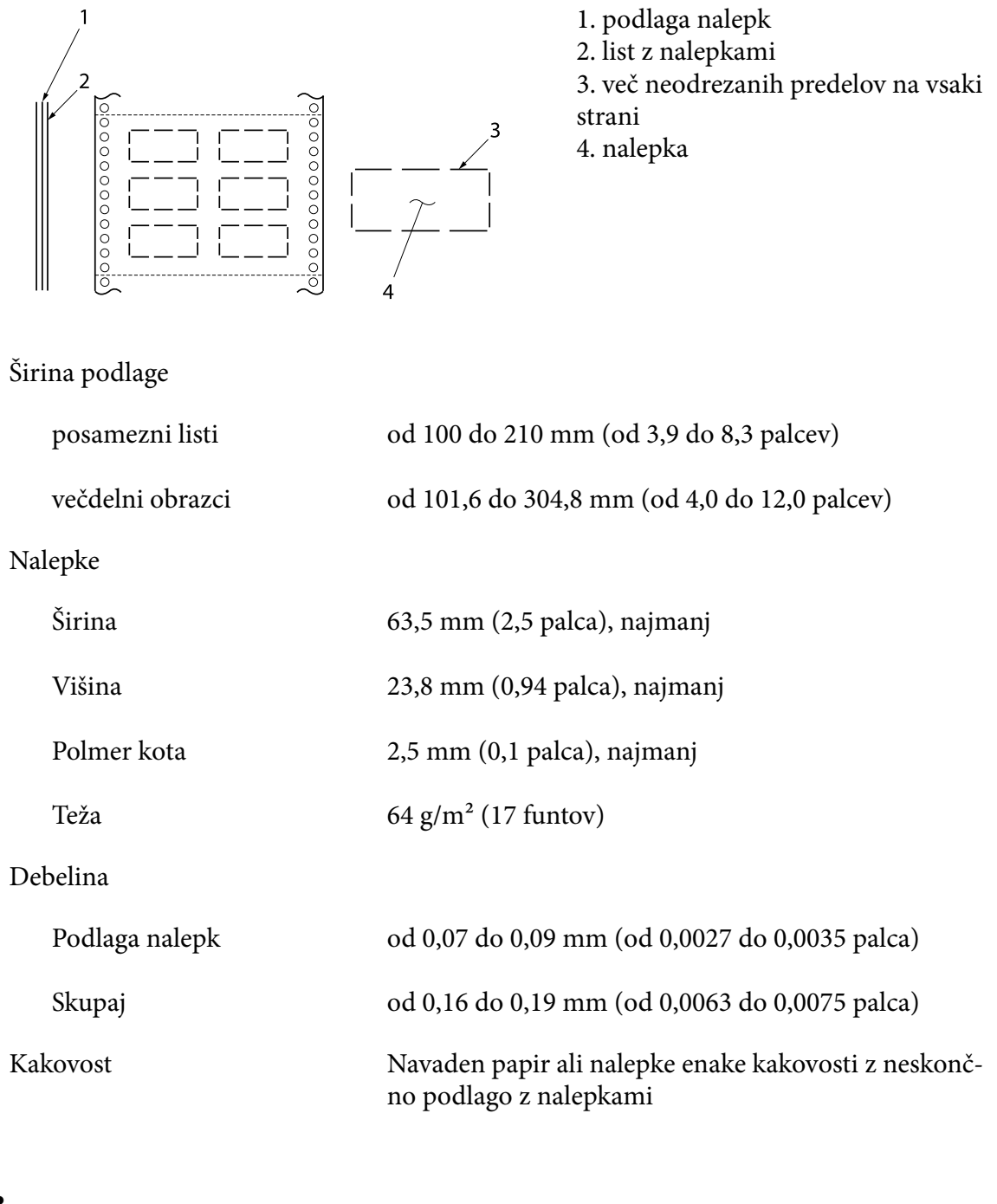

*Ovojnice*

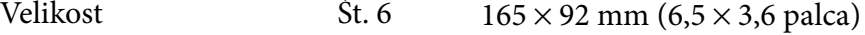

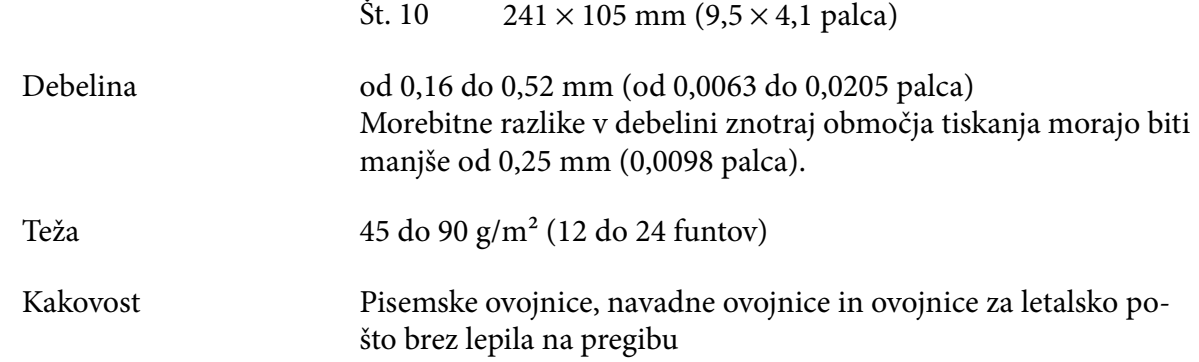

### *Razglednice*

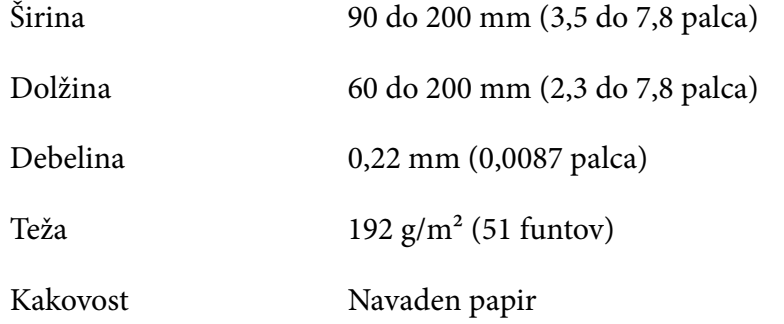

### *Papir v zvitku*

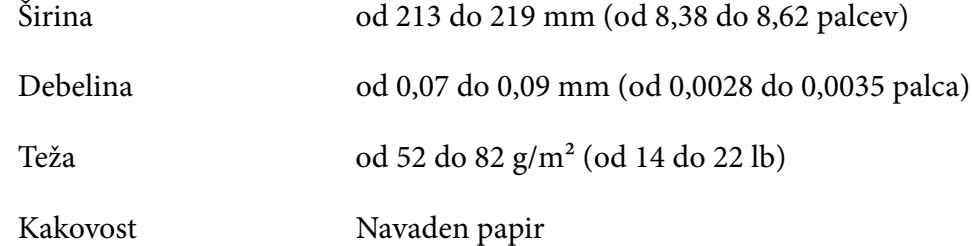

# <span id="page-123-0"></span>*Področje tiska*

### *Posamezni listi (vključno z večdelnimi obrazci na posameznih listih)*

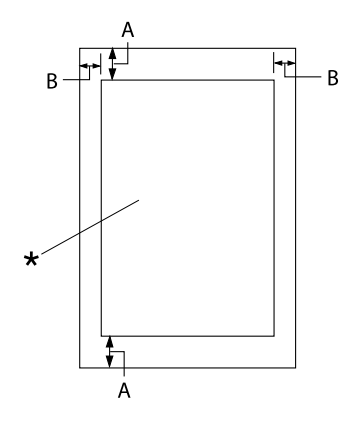

- A: 4,2 mm (0,17 palca) ali več
- B: Minimalni levi in desni rob znašata vsak 3,0 mm (0,12 palca).

Največja širina področja za tiskanje je 269,24 mm (10,6 palca). Pri posameznih li‐ stih, širših od 304,8 mm (12,0 palcev), so stranski robovi sorazmerno večji, da ustre‐ zajo širini papirja.

\* področje tiska

### *Neskončni papir (vključno neskončnimi večdelnimi obrazci)*

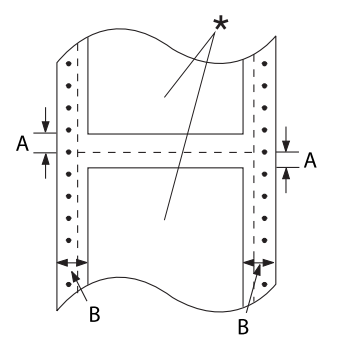

- A: Najmanjša širina zgornjega in spod‐ njega roba (pod perforacijo in nad njo) je 4,2 mm (0,17 palca).
- B: Najmanjši levi ali desni rob znaša 13 mm (0,51 palca). 18 mm za papir s širino strani 304,8 mm (12,0 palcev).
- \* področje tiska

#### *Nalepke (posamezne strani)*

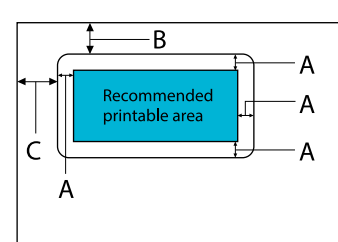

- A: 3 mm (0,118 palca) ali več
- B: 18 mm (0,709 palca) ali več
- C: 23 mm (0,906 palca) ali več

### *Nalepke (neskončen papir)*

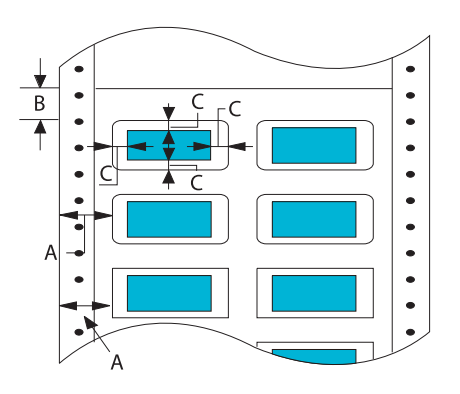

- A: 13 mm (0,51 palca) ali več
- B: 1,2 mm (0,0472 palca) ali več
- C: 3 mm (0,118 palca) ali več

### *Ovojnice in razglednice*

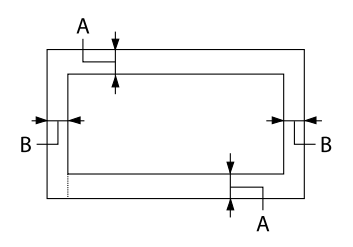

#### *Papir v zvitku*

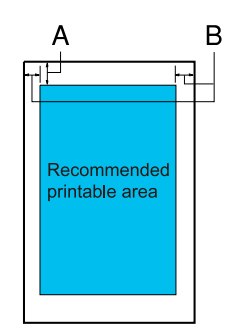

- A: Najmanjši zgornji rob je 4,2 mm (0,17 palca).
- B: 3 mm (0,118 palca) ali več

- A: Najmanjši zgornji rob je 4,2 mm (0,17 palca).
- B: Najmanjši levi rob je 3,0 mm (0,12 palca). Najmanjši desni rob je 3,0 mm (0,12 palca). Največja širina področja za tiskanje je 269,24 mm (10,6 palca).

### *Sistemske zahteve*

Windows 11/Windows 10 (32-bit, 64-bit)/Windows 8.1 (32-bit, 64-bit)/Windows 8 (32-bit, 64-bit)/ Windows 7 (32-bit, 64-bit)/Windows Vista (32-bit, 64-bit)/Windows XP SP3 ali novejša različica (32-bit)/Windows XP Professional x64 Edition SP2 ali novejša različica/Windows Server 2022/ Windows Server 2019/Windows Server 2016/Windows Server 2012 R2/Windows Server 2012/ Windows Server 2008 R2/Windows Server 2008/Windows Server 2003 R2/Windows Server 2003 SP2 ali novejša različica

## *Standardi in odobritve*

!*Opozorilo:*

❏ *Izdelek sodi v razred A. V domačem okolju lahko izdelek povzroči radijske motnje. V tem primeru mora uporabnik ustrezno ukrepati.*

- ❏ *Če v tiskalnik priključite neoklopljeni vmesniški kabel, naprava ne bo več v skladu s standardi o elektromagnetni združljivosti (EMC).*
- ❏ *Opozarjamo vas, da lahko zaradi sprememb ali prilagoditev, ki jih družba Seiko Epson Corporation ni izrecno odobrila, izgubite pravico do uporabe te opreme.*

### *Varnostne odobritve*

Varnost IEC60950-1, IEC62368-1

Elektromagnetna združljivost CISPR32 Razred A, CISPR 24 EN55032 Razred A, EN55035 EN61000-3-2, EN610003-3

#### *Za uporabnike v Evropi*

Ti modeli imajo oznako CE in so skladni z vsemi veljavnimi direktivami EU. Za podrobnejše informacije obiščite naslednje spletno mesto, kjer je objavljena celotna deklaracija o skladnosti skupaj s sklici na direktive in usklajene standarde, na podlagi katerih je izdana izjava o skladnosti.

<https://www.epson.eu/conformity>

LQ-690II: PB61A

LQ-690IIN: PB61B

## *Čiščenje tiskalnika*

Tiskalnik večkrat na leto temeljito očistite, da omogočite njegovo čim boljše delovanje.

Tiskalnik očistite takole:

- 1. Iz tiskalnika odstranite papir in ga izključite.
- 2. Z mehko krtačko z ohišja in vodila za liste pazljivo odstranite ves prah in umazanijo.
- 3. Če sta ohišje in vodilo za liste še vedno umazana, ju obrišite s čisto, mehko krpo, ki ste jo navlažili z blago raztopino čistila in vode. Pustite pokrov tiskalnika in sprednji pokrov zaprta, da preprečite uhajanje vode v notranjost tiskalnika.

### !*Previdno:*

- ❏ *Tiskalnika ne čistite z alkoholi ali razredčili. Te tekočine lahko poškodujejo dele tiskalnika in ohišje.*
- ❏ *Pazite, da ne zmočite tiskalnega mehanizma ali elektronskih delov.*
- ❏ *Ne uporabljajte trdih ali grobih krtač.*
- ❏ *Notranjosti tiskalnika ne škropite z mazivi. Neprimerna maziva lahko poškodujejo tiskalni mehanizem. Če menite, da je tiskalni mehanizem treba namazati, se obrnite na prodajalca tiskalnikov Epson.*

## *Prevoz tiskalnika*

Če morate tiskalnik preseliti, ga skrbno zapakirajte v originalno škatlo in embalažni material.

Pri tem upoštevajte ta navodila:

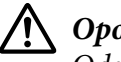

#### !*Opozorilo:*

*Odstraniti morate kaseto s trakom. Če ste tiskalnik pravkar uporabljali, je tiskalna glava morda vroča; preden se je dotaknete, naj se nekaj minut ohlaja.*

1. Pritisnite gumb **Load/Eject** in iz tiskalnika odstranite papir.

- 2. Prepričajte se, da tiskalna glava ni vroča. Nato odstranite kaseto s trakom po postopku, opisanem v razdelku ["Zamenjava kasete s trakom" na strani 104](#page-103-0).
- 3. Izklopite tiskalnik.
- 4. Napajalni kabel izklopite iz vtičnice, nato iz tiskalnika iztaknite vmesniški kabel.
- 5. Odstranite vodilo za liste. Če je nameščena dodatna oprema, jo odstranite in zapakirajte v prvotno embalažo.

6. Povlecite pritisni drog za papir naprej. Zavarujte ga na mestu, tako da ga premikate naprej, dokler se spodnji rob ne spusti in ustavi, nato pa pritrdite plastičen embalažni material, da preprečite premikanje glave.

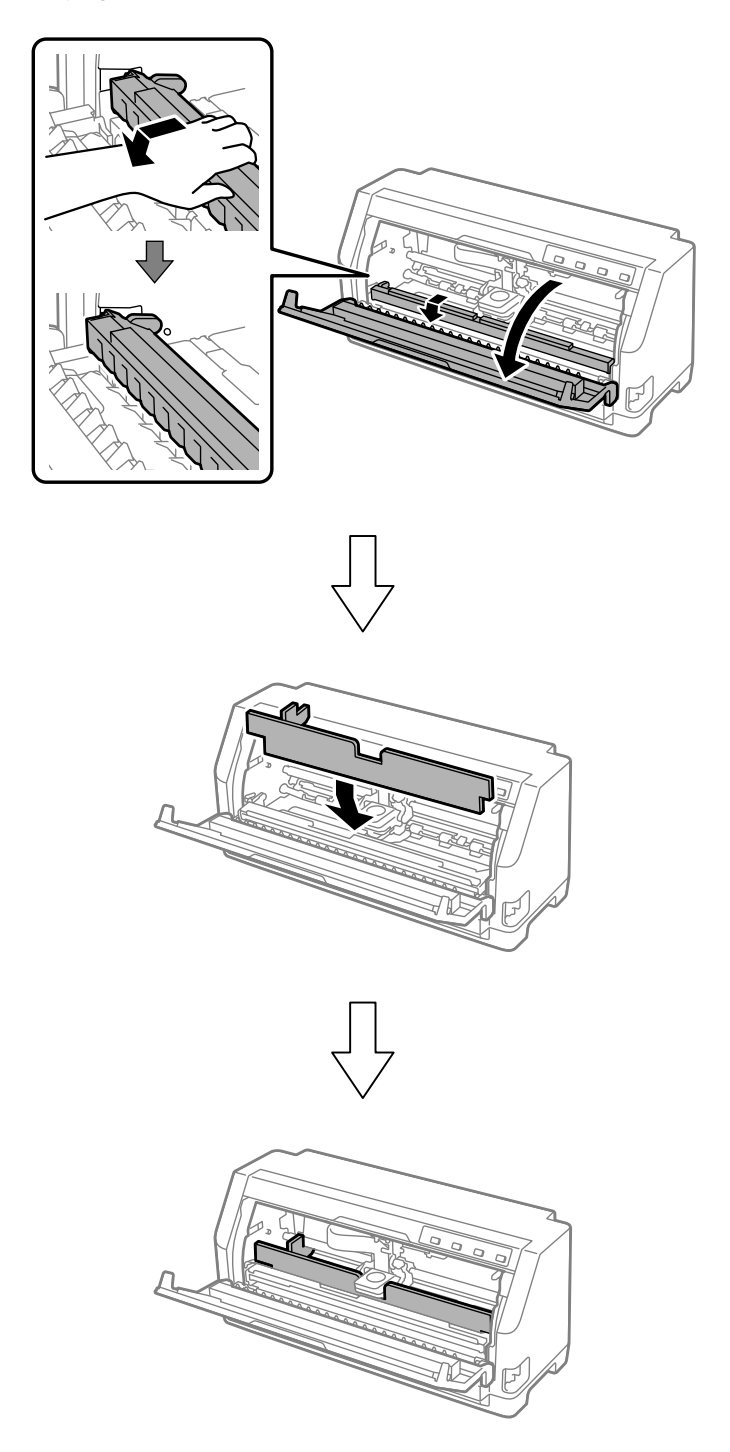

7. Dvignite sprednjo stran pritisnega droga za papir in pustite, da se premakne nazaj v izvirni položaj.

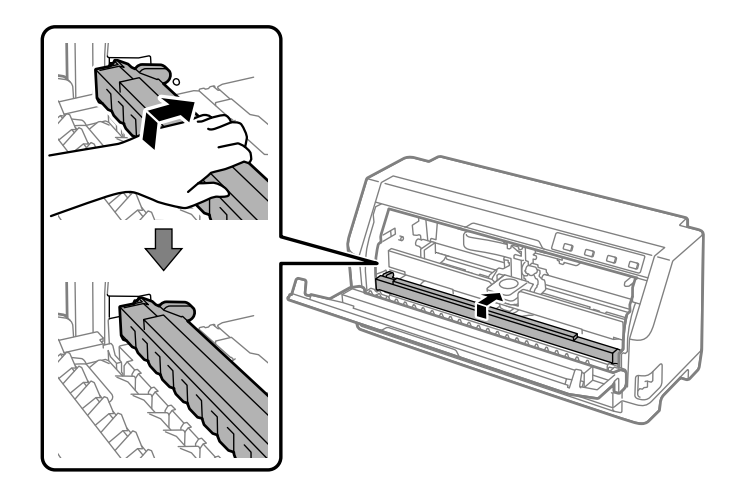

- 8. Prepričajte se, ali je pokrov tiskalnika zaprt.
- 9. Po potrebi zapakirajte tiskalnik, vodilo za liste, kaseto s trakom in napajalni kabel v prvotno embalažo in jih zložite v originalno škatlo tiskalnika.